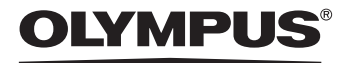

# CÂMARA DIGITAL FE-120 X-700 ao máximo a sua câmara. **avançado**

Explicações em pormenor sobre **Manual** Explicações em pormenor sobre<br>ao máximo a sua câmara.

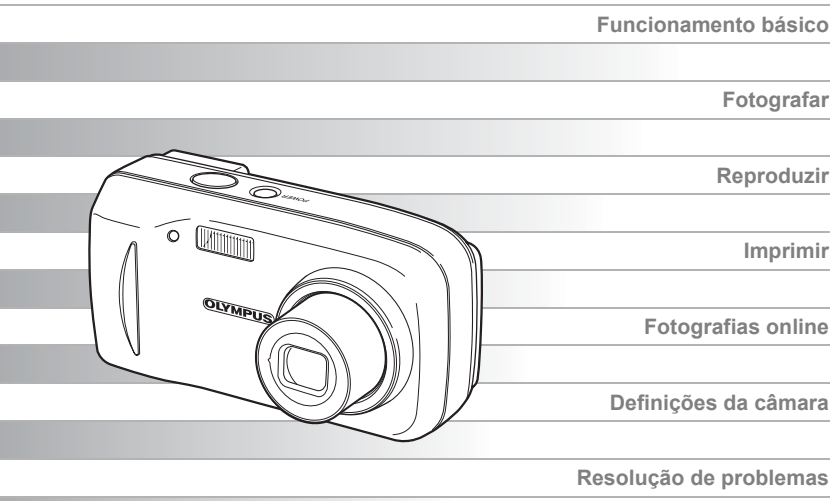

- Agradecemos ter adquirido uma câmara digital Olympus. Antes de começar a usar a nova câmara, leia atentamente estas instruções para usufruir de um excelente desempenho da câmara, permitindo uma longa duração. Manter este manual em local seguro para uma consulta rápida.
- Recomendamos que experimente fotografar antes de fotografar ocasiões importantes, de modo a familiarizar-se com a câmara.
- Visando a continuação do aperfeiçoamento dos produtos, a Olympus reserva-se o<br>direito de actualizar ou Spendru alternativa de Search And Download.

# <span id="page-1-0"></span>**Como usar o presente manual**

#### (**Manuais básico e avançado**

O manual de instruções que acompanha esta câmara está dividido em duas partes: o Manual básico e o Manual avançado (o presente documento).

**Manual básico** Este manual ajuda-o a habituar-se à câmara. Disponibiliza explicações intuitivas sobre como fotografar e visualizar as imagens. **Manual**  Este manual introduz as diversas funções da câmara depois de se

**avançado** conhecer o essencial. Ajudará a utilizar as funcionalidades da câmara de modo a fazer fotografias mais criativas e mais divertidas!

#### (**Indicações usadas no presente manual**

Segue-se uma explicação sobre como ler as instruções neste manual. Ler atentamente as instruções antes de continuar.

## **Nota**

Informação importante relativa a factores que podem conduzir a uma avaria ou a problemas de funcionamento. Avisa sobre operações que devem ser estritamente evitadas.

## *DICAS*

Informação útil e dicas que ajudarão a tirar o máximo partido da sua câmara.

g

Páginas de referência descrevendo pormenores ou informação semelhante.

#### **Para obter mais informações sobre as notas e como ler as páginas de procedimentos, consultar ["Como ler as páginas de](#page-20-0)  [procedimentos](#page-20-0)". ([P. 21\)](#page-20-0)**

# <span id="page-2-0"></span>**Composição do manual**

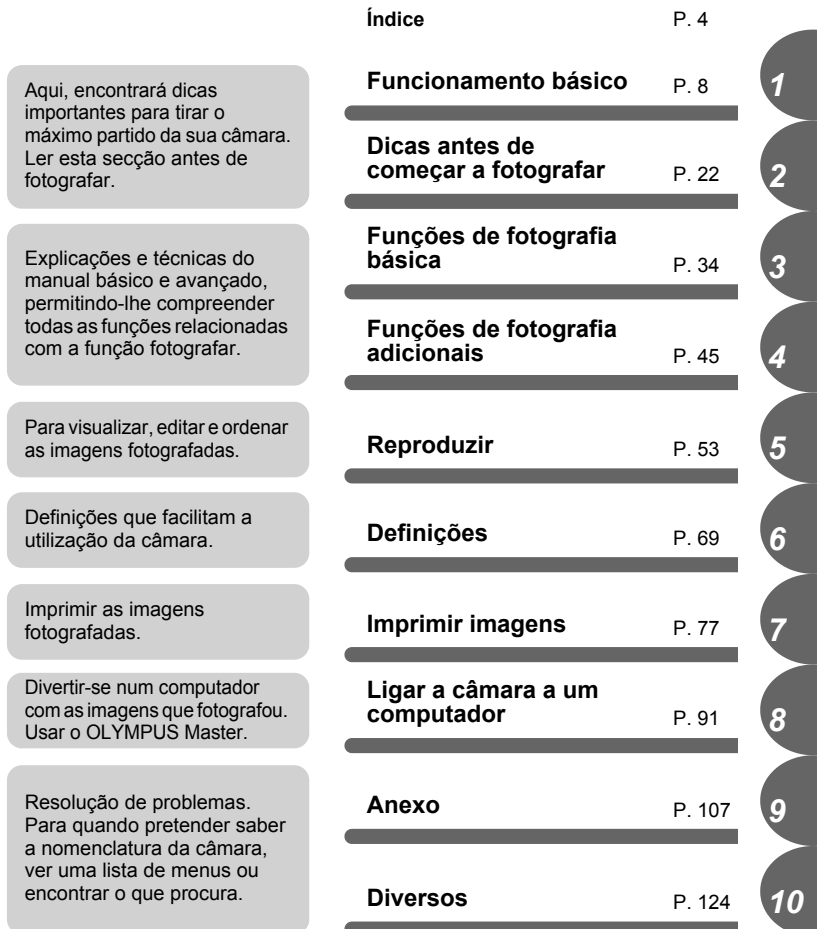

A página de título de cada capítulo dá-lhe uma breve descrição do conteúdo. Consultá-las primeiro.

**3**

# <span id="page-3-0"></span>**Índice**

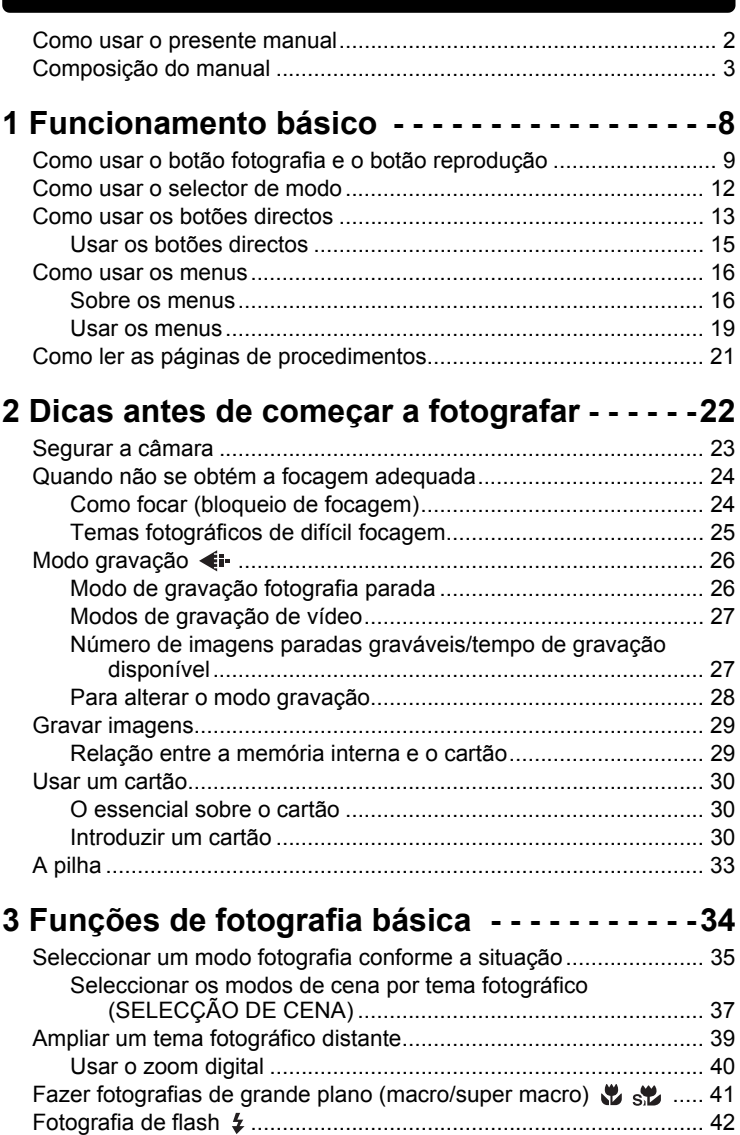

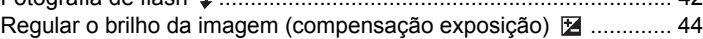

**4** Download from Www.Somanuals.com. All Manuals Search And Download.

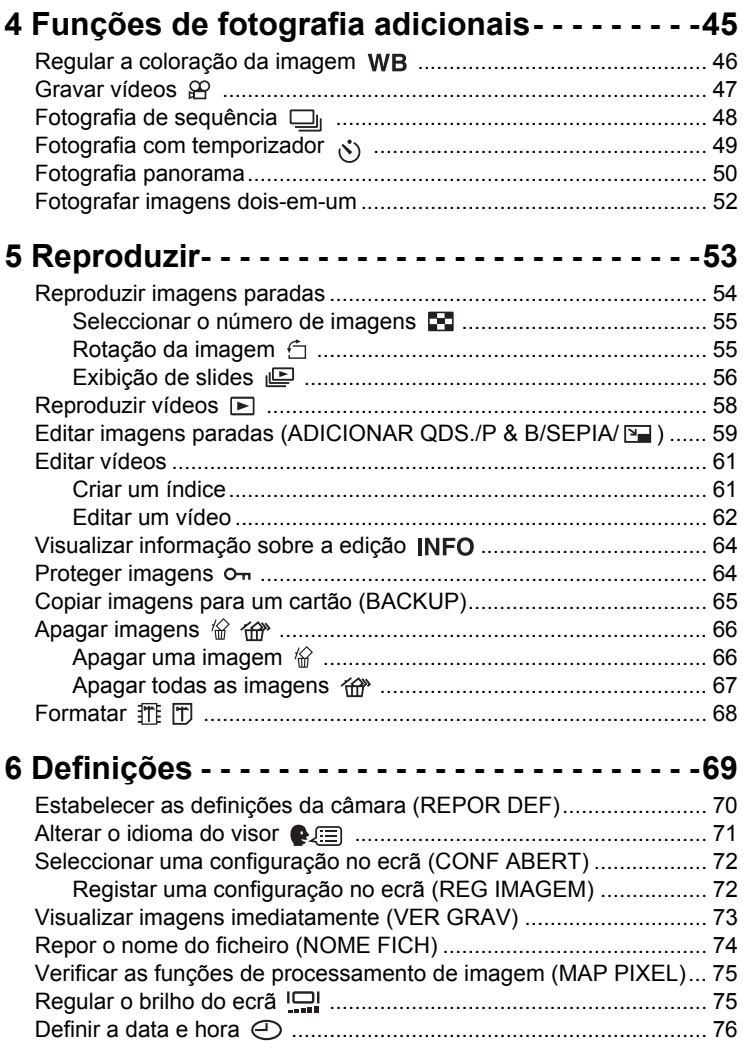

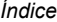

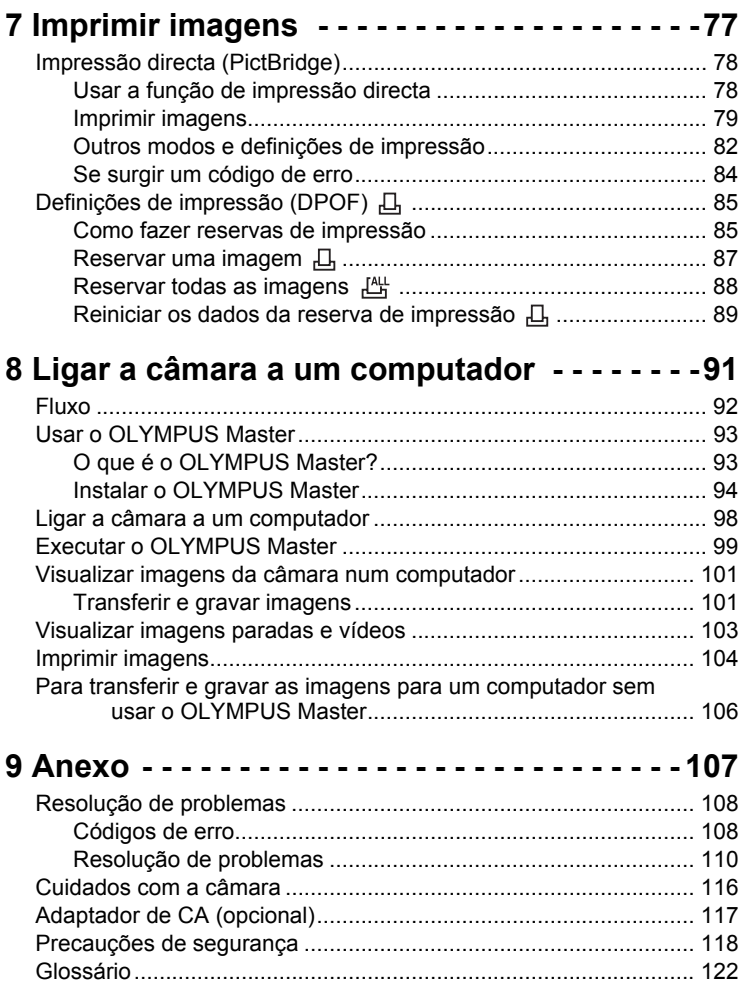

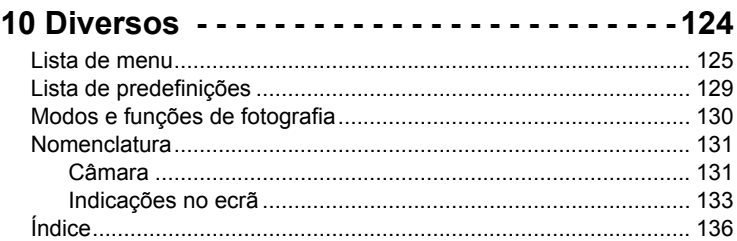

# <span id="page-7-2"></span><span id="page-7-1"></span>1 Funcionamento básico **Funcionamento básico** 7 Januar Basico

<span id="page-7-0"></span>Não fica com a sensação que apesar da câmara ter muitas funções atractivas, não consegue usá-las com segurança? Para isso, é suficiente premir os botões na sua câmara digital. Definindo os menus, pode facilmente fazer muitas coisas, por exemplo regular a cor da imagem ou seleccionar a imagem visualizada ao ligar a câmara.

Visualizar um menu no ecrã e usar os botões para seleccionar as definições. Deve familiarizar-se com os botões e os menus antes de ler as explicações das várias funções.

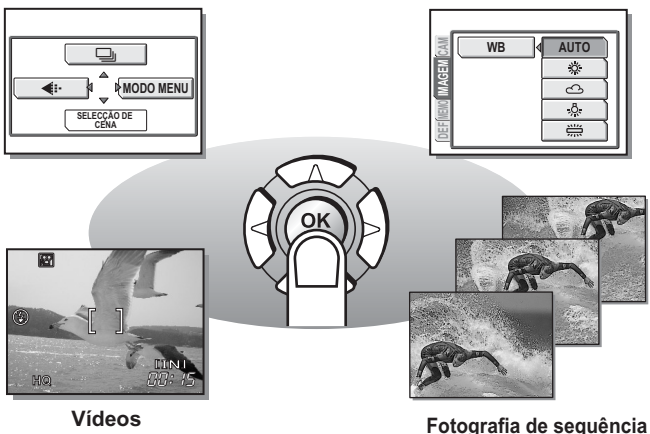

# <span id="page-8-0"></span>**Como usar o botão fotografia e o botão reprodução**

Esta câmara possui um modo de fotografia e um modo de reprodução. O modo de fotografia destina-se a fotografar e estabelecer definições de fotografia, enquanto que o modo de reprodução destina-se a visualizar as imagens fotografadas.

Para alternar entre os dois modos, usar  $\omega$  e  $\textcircled{\tiny{\textcircled{\tiny{R}}}}$ . Premir  $\textcircled{\tiny{\textcircled{\tiny{R}}}}$ , para ligar a câmara no modo reprodução.

## (**Ligar a câmara no modo fotografia**

#### **Premir o botão POWER.**

• A câmara liga-se no modo fotografia. Está preparado para fotografar.

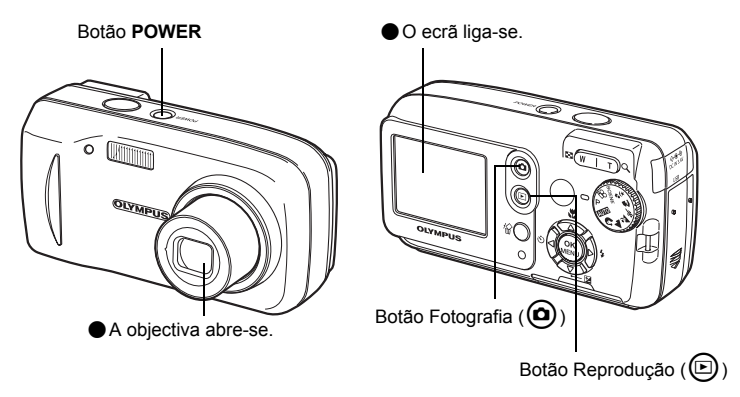

#### **Para desligar a câmara**

→ Premir o botão **POWER**. A objectiva fecha-se e o ecrã desliga-se.

#### **Para activar o modo Reprodução**

 $\rightarrow$  Premir  $\textcircled{a}$ . A objectiva permanece aberta e o modo reprodução é activado. Premir @ para retomar ao modo fotografia.

**9**

#### (**Ligar a câmara no modo reprodução**

#### **Com a câmara desligada, premir**  $\textcircled{a}$ **.**

• A câmara liga-se no modo reprodução. A última imagem fotografada é visualizada no ecrã.

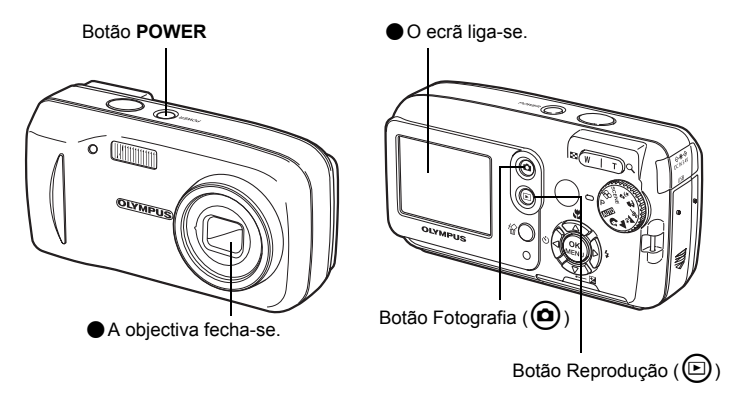

#### **Para desligar a câmara**

→ Premir o botão **POWER**. Ou então, premir **(a)**. O ecrã desliga-se.

#### **Para activar o modo Fotografia**

 $\rightarrow$  Premir  $\circledcirc$ . A objectiva abre-se e o modo de fotografia é activado. Premir  $\circledcirc$  para regressar ao modo de Reprodução. A objectiva permanece aberta.

## **Nota**

• Quando a câmara é ligada, por vezes o ecrã dispara antes da fotografia ser visualizada. Esta situação não representa uma avaria.

#### <span id="page-10-0"></span>(**Alternar entre o modo fotografia e o modo reprodução**

Premir  $\Theta$  ou  $\textcircled{e}$  para alternar entre o modo fotografia e o modo reprodução.

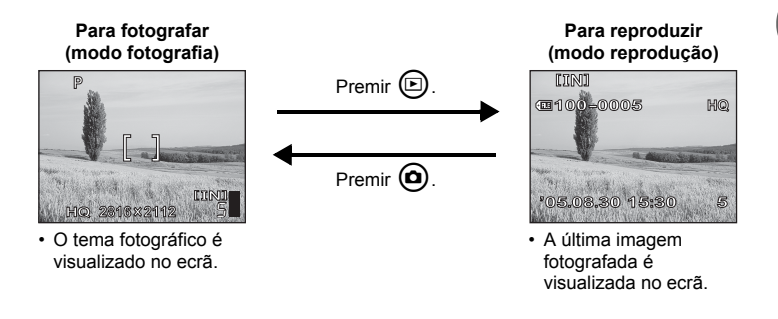

#### <span id="page-10-1"></span>**Notas do Modo Fotografia/Modo Reprodução**

Neste manual, os ícones seguintes indicam o modo da câmara necessário para usar as funções.

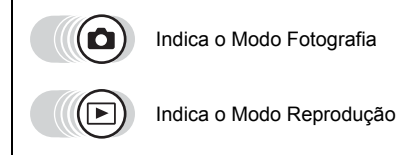

# <span id="page-11-0"></span>**Como usar o selector de modo**

Esta câmara é capaz de fotografar imagens paradas e gravar vídeos. Usar o selector de modo para alternar entre os modos de fotografia, antes de fotografar. Quando o selector de modo for definido num modo, a explicação para esse modo é visualizada no ecrã.

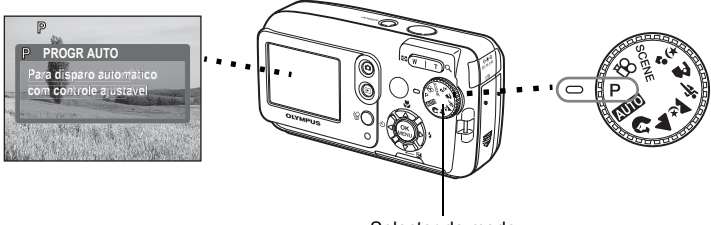

Selector de modo

## (**Sobre o selector de modo**

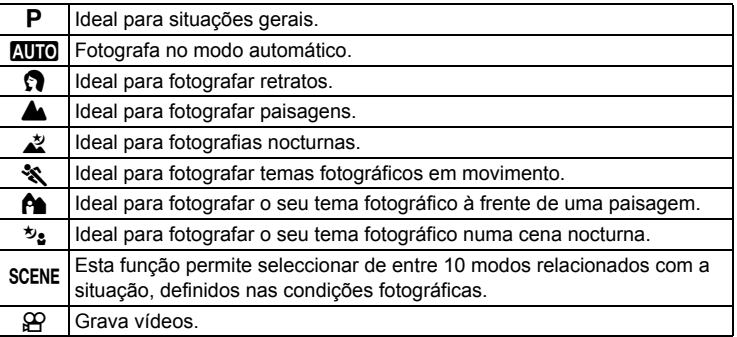

#### *DICAS*

- Para mais informações sobre cada modo, consultar ["Seleccionar um modo](#page-34-1)  [fotografia conforme a situação" \(P. 35\).](#page-34-1)
- O modo fotografia pode ser alterado antes e depois de ligar a câmara.

#### <span id="page-11-1"></span>**Notas do selector de modo**

Neste manual, os ícones seguintes indicam a posição do selector de modo para usar as funções do modo fotografia.

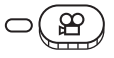

Este ícone indica que a função é usada com o selector de modo definido em  $\mathfrak{P}$ .

• O selector de modo não é seleccionado, caso a função possa ser usada em diversos modos. Consultar ["Modos e funções de fotografia" \(P. 130\).](#page-129-1)

# <span id="page-12-0"></span>**Como usar os botões directos**

Os botões que podem ser utilizados no Modo Fotografia e Reprodução variam.

#### (**Modo fotografia**

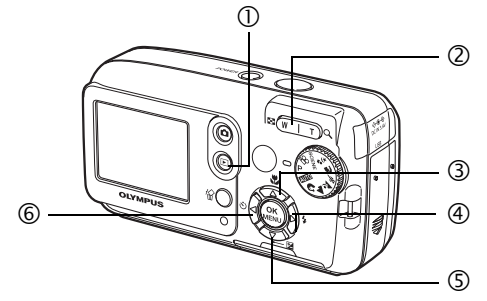

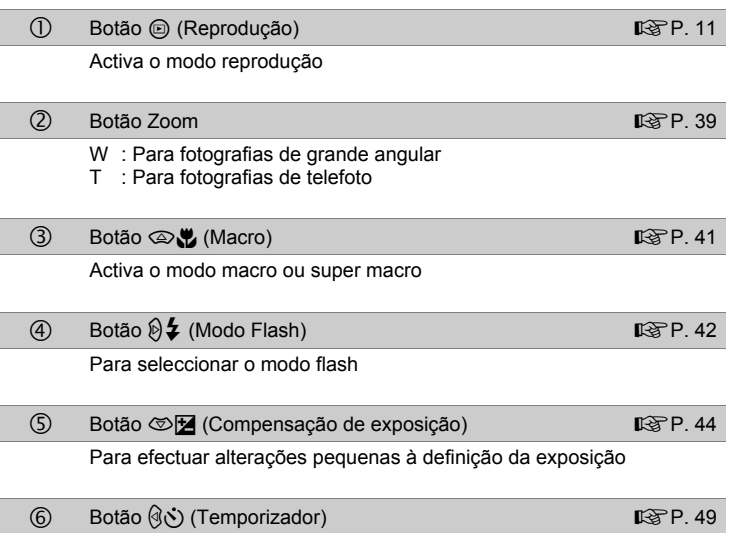

Activa/desactiva o temporizador

#### (**Modo reprodução**

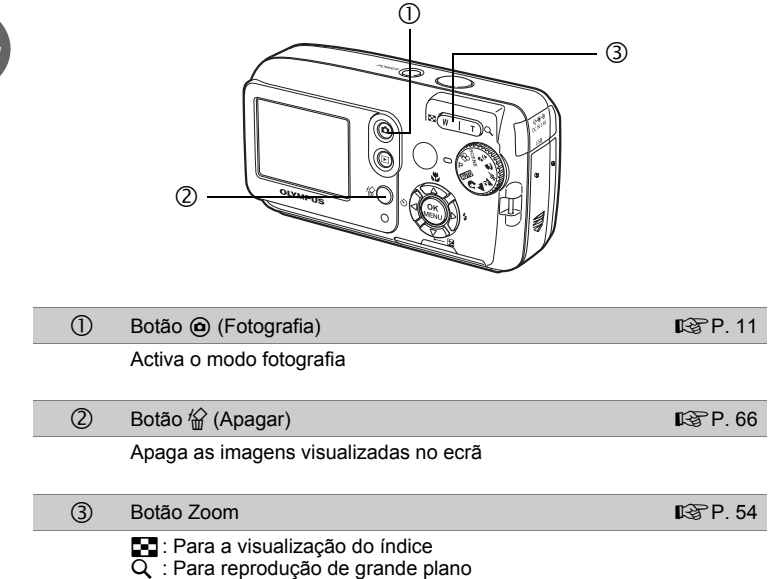

### <span id="page-14-0"></span>**Usar os botões directos**

As funções básicas podem ser facilmente operadas usando os botões directos. Usar o selector em cruz e  $\circledast$  para estabelecer definições. Seguir os botões exibidos no ecrã para seleccionar e proceder a cada definição.

Surge em seguida, como definir o Modo Flash usando  $\mathfrak{D}$ .

# **1** Premir  $\mathbf{\Theta}$   $\sharp$  no modo fotografia.

• Surge o ecrã de selecção do modo Flash.

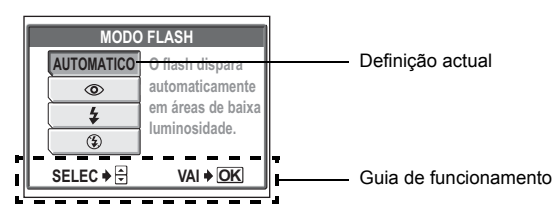

## $2$  Premir  $\circledcirc\circ$  para seleccionar o modo flash.

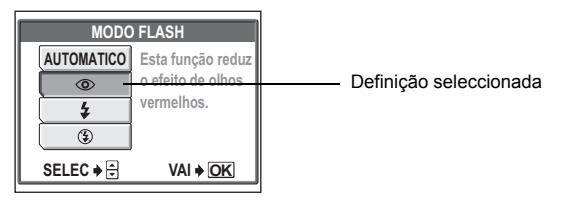

# *3* **Premir** Z**.**

• A câmara está pronta a fotografar.

# <span id="page-15-2"></span><span id="page-15-0"></span>**Como usar os menus**

O menu é visualizado no ecrã quando  $\mathcal{B}$  for premido no modo fotografia ou modo reprodução. Este menu é usado para efectuar todas as definições da câmara.

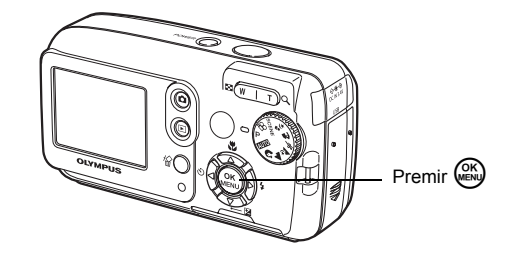

#### <span id="page-15-1"></span>**Sobre os menus**

Os itens do menu visualizados no modo Fotografia e modo Reprodução variam.

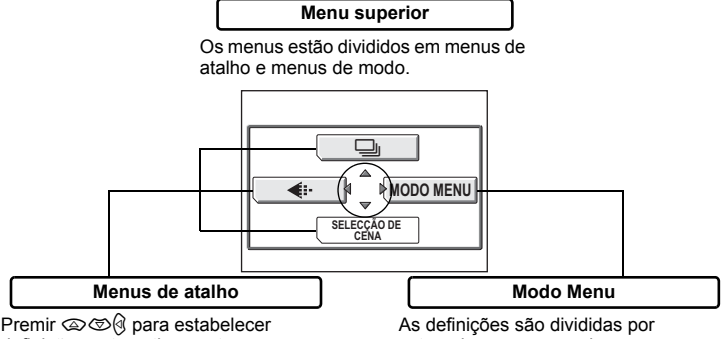

definições automaticamente para as respectivas funções.

categorias, em separadores e por função.

### *DICAS*

• Definir o selector de modo em  $N$  e premir  $\circledast$  para visualizar [©] e [CONFIG.] em vez de [SELECÇÃO DE CENA] e [MODO MENU]. g["Modo Configuração" \(P. 18\)](#page-17-0)

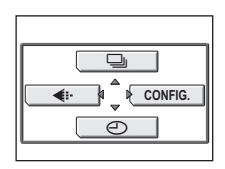

**Funcionamento básico**

**Funcionamento básico** 

*1*

#### **Menus de atalho**

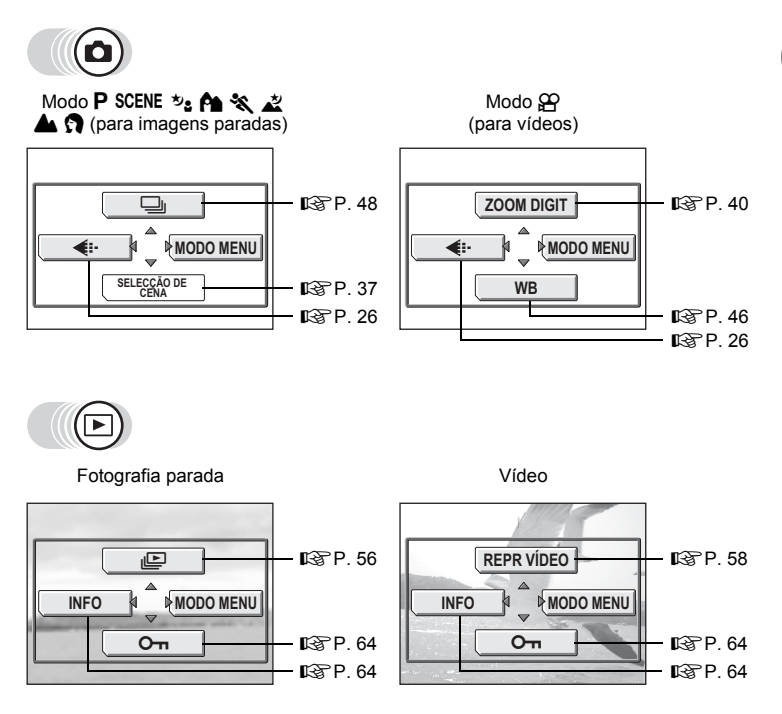

#### $\mathbf{P}$ *DICAS*

• [SELECÇÃO DE CENA] está disponível apenas quando o selector de modo estiver definido em SCENE.

#### **Modo Menu**

**Funcionamento básico Funcionamento básico**

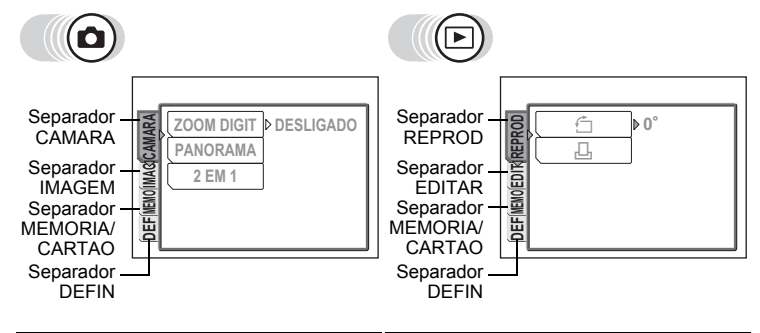

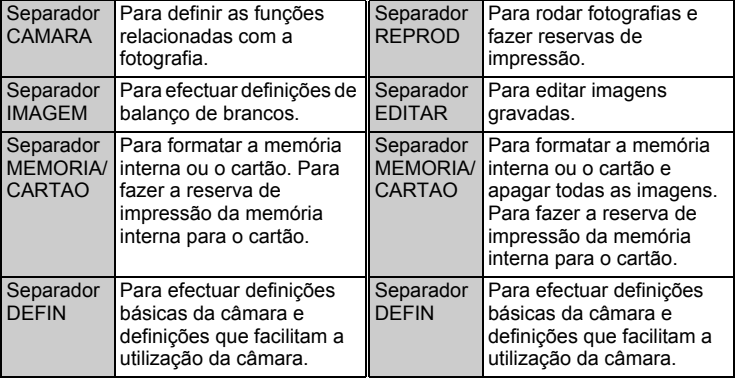

#### <span id="page-17-0"></span>**Modo Configuração**

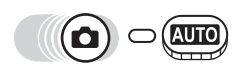

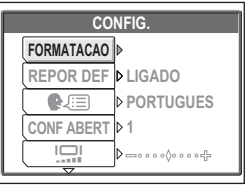

## *DICAS*

- O separador [MEMORIA] é visualizado quando usar a memória interna e o separador [CARTAO] é visualizado quando se insere um cartão na câmara.
- Os itens de menu comuns ao menu de configuração e menus de modo (no modo fotografia e reprodução) aplicam-se à mesma definição, podendo a definição ser efectuada a partir de qualquer um deles.
- Para obter informações sobre os itens do menu no modo fotografia e reprodução, consultar ["Lista de menu" \(P. 125\).](#page-124-1)

### <span id="page-18-0"></span>**Usar os menus**

Usar o selector em cruz e  $\circledast$  para seleccionar e definir os itens do menu. Seguir a guia de funcionamento e as setas no ecrã de modo a seleccionar e proceder a cada definição. Esta secção explica como usar os menus.

#### Ex: Efectuar a definição [NOME FICH]

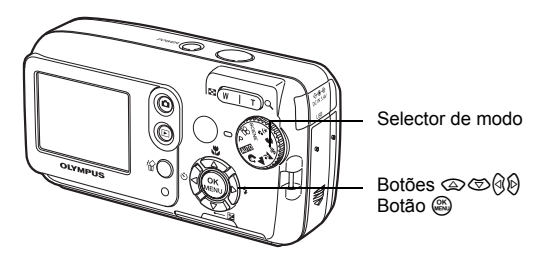

*1* **Seleccionar um modo no selector de modo, excepto** h**.**

### *2* **Premir** Z **no modo fotografia.**

- O menu superior é visualizado.
- **3** Premir  $\mathcal{D}$  para seleccionar **[MODO MENU].**

Refere-se ao selector em cruz ( $\otimes \otimes \hat{\otimes} \hat{\otimes}$ ).

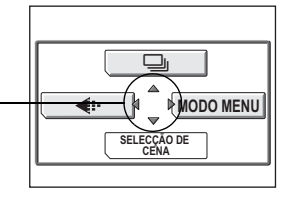

Menu superior

## **4 Premir**  $\otimes$  $\otimes$  **para seleccionar o separador [DEFIN] e premir**  $\hat{\varnothing}$ **.**

• Consultar as setas no ecrã para seleccionar uma definição com o selector em cruz.

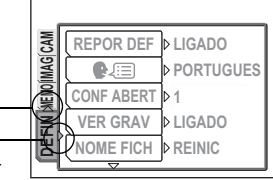

Refere-se ao selector em cruz ( $\circledR$  $\circledR$  $\circledR$ ).

### *5* **Premir** ac **para seleccionar o separador [NOME FICH] e premir**  $\hat{\varnothing}$ **.**

- Consultar as setas no ecrã para seleccionar uma definição com o selector em cruz.
- As definições indisponíveis não poderão ser seleccionadas.

**IMAG CAM REPOR DEF LIGADO** N⊟ **PORTUGUES MEMO CONF ABERT 1 VER GRAV LIGADO DEFIN NOME FICH REINIC** O item seleccionado surge cortado.

## **6** Premir  $\otimes$   $\otimes$  para seleccionar **[REINIC] ou [AUTO] e premir**  $\mathcal{L}$ **.**

• Premir @ para sair do menu.

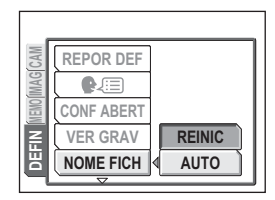

#### <span id="page-19-0"></span>**Notas dos menus**

Neste manual, os procedimentos para usar os menus são expressos do seguinte modo.

• Ex: Passos 1 a 5 da configuração do [NOME FICH]

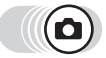

**Menu superior ▶ [MODO MENU] ▶ [DEFIN] ▶ [NOME FICH]** 

# <span id="page-20-1"></span><span id="page-20-0"></span>**Como ler as páginas de procedimentos**

Surge a seguir uma amostra de uma página de procedimentos, explicando as notas. Analisá-la atentamente antes de fotografar ou visualizar imagens.

> (Indica o modo fotografia ou modo reprodução. Visualizando-se os dois ícones, surgem os respectivos menus. **IG**<sup>"</sup>Como usar o botão fotografia e o botão reprodução" (P. 9), "Notas [do Modo Fotografia/Modo Reprodução" \(P. 11\)](#page-10-1)

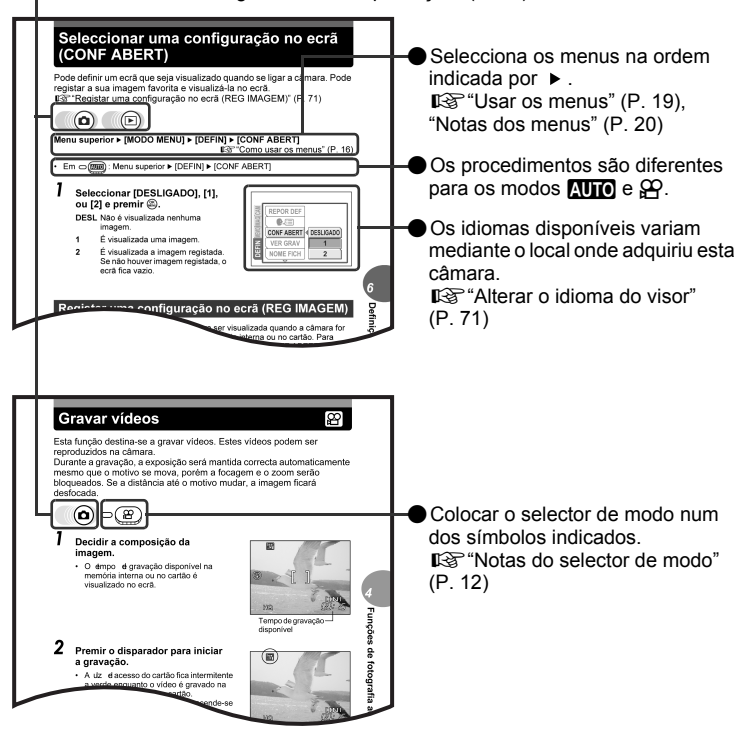

A página de exemplo, é apenas para referência. Pode ser diferente da página real, neste manual.

# <span id="page-21-2"></span><span id="page-21-1"></span><span id="page-21-0"></span>Dicas antes de **começar a fotografar** 2 desires comogar a rotogram

É quase garantido que as fotografias fiquem bem, bastando apenas definir o selector de modo em  $\overline{\text{MID}}$  ou  $\overline{\text{P}}$  e premir o disparador. Ocasionalmente, pode não conseguir focar o seu tema fotográfico, o tema fotográfico pode estar muito escuro ou a imagem não ter o resultado que pretendia…

Poderá resolver estes problemas, bastando para isso saber qual o botão a premir ou a definição a alterar.

Sabia que seleccionando um tamanho de imagem, conforme a utilidade que pretende dar às fotografias, poderá armazenar ainda mais fotografias no cartão de memória? Estas são algumas das dicas disponibilizadas neste capítulo.

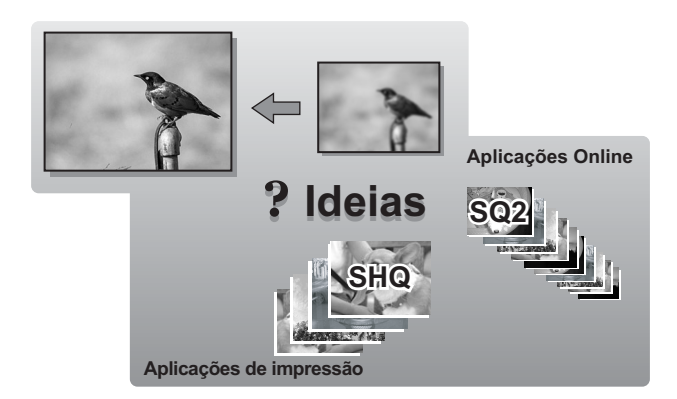

# <span id="page-22-0"></span>**Segurar a câmara**

Por vezes, quando olha para uma fotografia, os contornos do tema fotográfico estão tremidos. Esta situação é frequentemente provocada pelo movimento da câmara no exacto momento em que se prime o disparador.

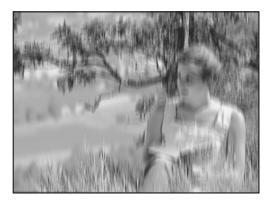

Imagem em que o tema fotográfico não está bem definido

Para evitar a oscilação da câmara, segurar a câmara com firmeza, usando as duas mãos, enquanto mantém os cotovelos junto a si. Ao fotografar com a câmara na posição vertical, segurar a câmara de modo a que o flash esteja numa posição superior à objectiva. Manter os dedos e a correia afastados da objectiva e do flash.

Segurar na horizontal Segurar na vertical

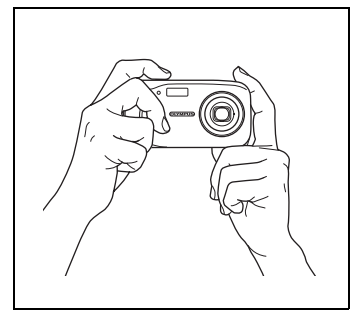

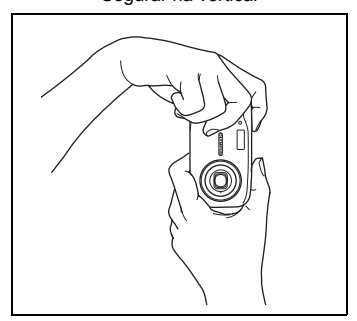

Visualização superior

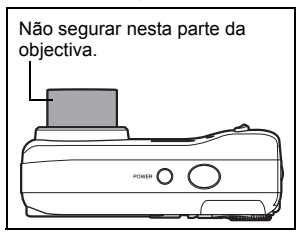

# <span id="page-23-0"></span>**Quando não se obtém a focagem adequada**

A câmara detecta automaticamente o alvo de focagem na imagem. O nível de contraste é um dos critérios utilizados para detectar o tema fotográfico. A câmara pode falhar a definir temas fotográficos com contraste mais baixo do que a envolvência ou com uma área de fortes contrastes na imagem. Se isto acontecer, uma solução simples é usar o bloqueio de focagem.

## <span id="page-23-1"></span>**Como focar (bloqueio de focagem)**

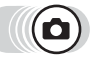

#### *1* **Posicionar a marca AF no tema fotográfico que pretende focar.**

• Ao fotografar um tema fotográfico de difícil focagem ou em movimento, focar a câmara num objecto mantendo a mesma distância do tema fotográfico.

#### *2* **Premir o disparador até meio até a luz verde se acender.**

- Quando a focagem e a exposição estiverem bloqueadas, a luz verde acende-se.
- Quando a luz verde estiver a piscar, a focagem e exposição não estão tema fotográfico e premir o disparador até meio.

## *3* **Mantendo o disparador premido até meio, recompor a fotografia.**

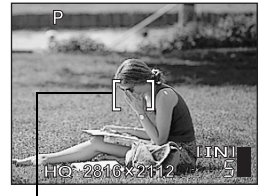

Marca AF

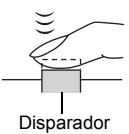

bloqueadas. Soltar o dedo do disparador, voltar a posicionar a marca AF no

Luz verde

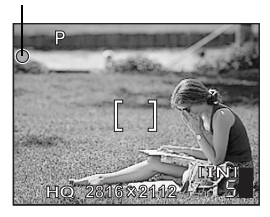

# *4* **Premir totalmente o disparador.**

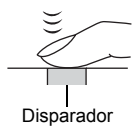

## <span id="page-24-0"></span>**Temas fotográficos de difícil focagem**

Mediante as condições presentes, a focagem automática pode não funcionar correctamente.

A luz verde pisca. Não se consegue focar o tema fotográfico.

O luz verde acende-se, mas não se consegue focar o tema fotográfico.

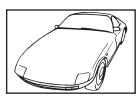

Temas fotográficos com pouco contraste

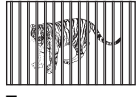

Temas fotográficos em distâncias diferentes

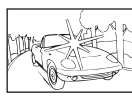

Temas fotográficos com uma área muito brilhante no centro da imagem

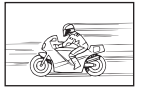

Temas fotográficos em rápido movimento

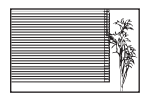

Temas fotográficos sem linhas verticais

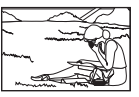

O tema fotográfico não está enquadrado

Caso isto aconteça, deve focar-se (bloquear a focagem) num tema fotográfico com elevado contraste à mesma distância do tema pretendido, recompor a fotografia e fotografar. Se o tema fotográfico não tiver linhas verticais, segurar a câmara na vertical e focar a câmara usando a função de bloqueio de focagem, premindo o disparador até meio. Voltar a colocar a câmara na posição horizontal, enquanto se prime o botão até meio, e fotografar.

# <span id="page-25-2"></span><span id="page-25-0"></span>**Modo gravação**

Pode seleccionar-se um modo de gravação onde pode fotografar ou gravar vídeos. Seleccionar o modo de gravação ideal para si (imprimir, editar num computador, editar num sítio da Web, etc.). Para obter informações sobre os tamanhos de imagem para cada modo de gravação e capacidade da memória, consultar o quadro na [P. 27.](#page-26-1)

## <span id="page-25-1"></span>**Modo de gravação fotografia parada**

O modo de gravação indica o tamanho de imagem e percentagem de compressão das imagens que pretende gravar.

As imagens caracterizam-se por centenas de pontos (pixels). Se uma imagem, com relativamente poucos pixels, for aumentada parecerá um mosaico. Uma imagem com muitos pixels é densa e nítida, mas exige um tamanho de ficheiro maior (tamanho de dados), diminuindo o número de imagens a gravar. Aumentando a percentagem de compressão reduz o tamanho de imagem, contudo as imagens surgem granuladas.

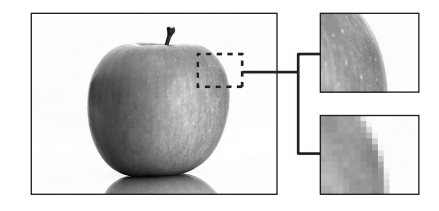

Imagens com um número elevado de pixels

Imagens com um número reduzido de pixels

**A imagem fica mais nítida**

| aumenta                   | A imagem fica mais nítida                      |                                 |                     |                    |
|---------------------------|------------------------------------------------|---------------------------------|---------------------|--------------------|
|                           |                                                |                                 |                     |                    |
| imagem<br>tamanho da<br>o | Aplicação                                      | Compressão<br>Tamanho da imagem | Baixa<br>compressão | Alta<br>compressão |
|                           | Seleccionar mediante o<br>tamanho de impressão | 2816 × 2112                     | <b>SHQ</b>          | HQ                 |
|                           |                                                | $1600 \times 1200$              |                     | SQ <sub>1</sub>    |
|                           | Para impressões<br>pequenas e sítios<br>da Web | $640 \times 480$                |                     | SQ <sub>2</sub>    |

#### **Tamanho da imagem**

O número de pixels (horizontal × vertical) usados ao gravar uma imagem. Gravar as suas imagens num tamanho de imagem grande de modo a obter impressões nítidas.

#### **Compressão**

Os dados de imagem são comprimidos e gravados. Quanto maior a compressão, menos nítida ficará a imagem.

anta

## <span id="page-26-0"></span>**Modos de gravação de vídeo**

Os vídeos são gravados em formato Motion-JPEG.

#### <span id="page-26-1"></span>**Número de imagens paradas graváveis/tempo de gravação disponível**

#### **Fotografias paradas**

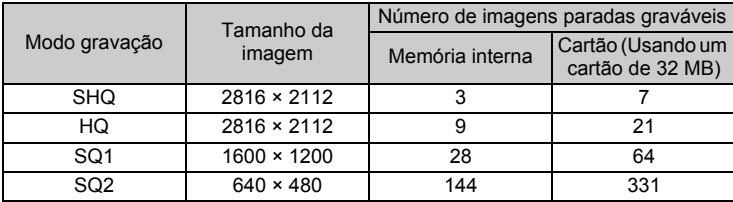

#### **Vídeos**

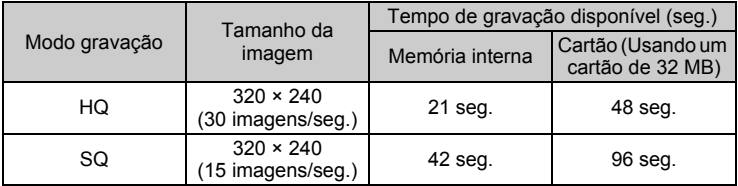

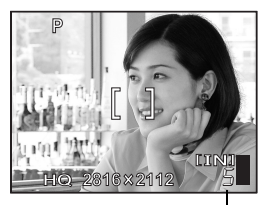

Número de imagens paradas graváveis

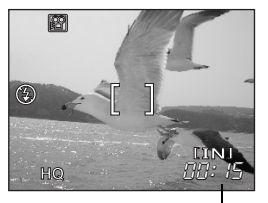

Tempo de gravação disponível

#### *DICAS* 2

• Quando uma imagem é transferida para um computador, o tamanho da imagem no ecrã do computador varia mediante a definição do ecrã no computador. Por exemplo, uma imagem fotografada com um tamanho de 1.024 × 768, tal como o ecrã, se definir a imagem para 1× quando a definição do ecrã for de 1.024 × 768. Contudo, se a definição do ecrã for superior a 1.024 × 768 (ex.: 1.280 × 1.024), a imagem ocupa apenas parte do ecrã.

## **Nota**

- O número de imagens paradas graváveis e os tempos de gravação disponíveis enumerados no quadro são aproximados.
- O número de imagens paradas graváveis pode alterar mediante o tema fotográfico ou a existência de factores, por exemplo se existem reservas quanto à impressão ou não. Em determinadas situações, a quantidade de imagens disponíveis não se altera mesmo quando fotografa ou são apagadas imagens armazenadas.

<span id="page-27-0"></span>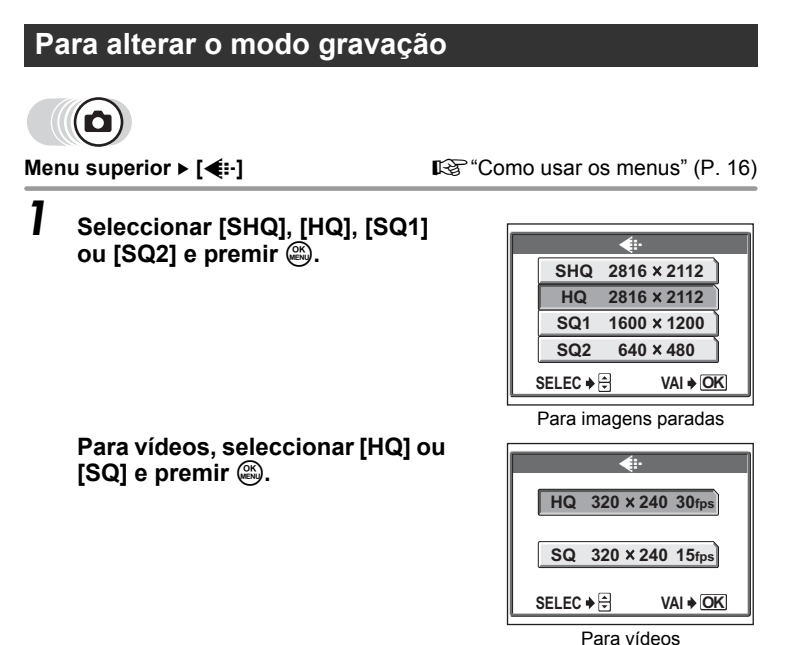

*DICAS*

• Para salvar o modo de qualidade de imagem que foi seleccionado e usá-lo na próxima vem em que utilizar a câmara, ajuste [REAJUSTE TOTAL] em [DESLIGADO].  $\mathbb{R}$  "Estabelecer as definições da câmara (REPOR DEF)" [\(P. 70\)](#page-69-1)

**Dicas antes de começar a fotografar**

Dicas antes de começar a fotografai

*2*

# <span id="page-28-0"></span>**Gravar imagens**

As imagens fotografadas são armazenadas na memória interna. Pode também usar um xD-Picture Card (designado por "cartão" neste manual) para armazenar imagens. O cartão tem uma capacidade muito maior do que a memória interna, conseguindo, por conseguinte, armazenar mais imagens. O cartão é prático, por exemplo, para quando viajar e pretender fazer muitas fotografias.

### (**O essencial sobre a memória interna**

A memória interna corresponde a um filme de uma câmara normal para gravar as imagens fotografadas.

As imagens gravadas e armazenadas na memória interna podem ser facilmente apagadas, sobrepostas e/ou editadas num computador. A memória interna não pode ser substituída ou removida da câmara.

## <span id="page-28-1"></span>**Relação entre a memória interna e o cartão**

O ecrã exibe o tipo de memória (interna ou cartão) usada para fotografar e visualizar imagens.

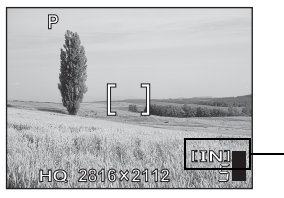

#### **Modo fotografia Modo reprodução**

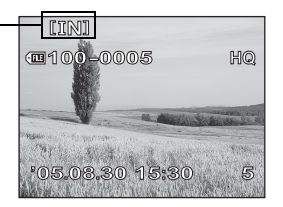

Memória em utilização

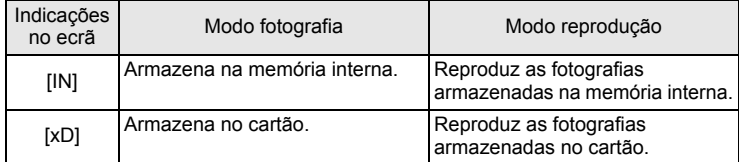

- A memória interna e o cartão não podem ser usados ao mesmo tempo.
- Quando o cartão é introduzido, a memória interna é desactivada. Quando pretender usar a memória interna, deve remover o cartão.
- Pode copiar todos os dados de imagem armazenados na memória interna para um cartão. $\mathbb{R}^n$  ["Copiar imagens para um cartão \(BACKUP\)" \(P. 65\)](#page-64-1)

# <span id="page-29-0"></span>**Usar um cartão**

## <span id="page-29-1"></span>**O essencial sobre o cartão**

O cartão corresponde a um filme de uma câmara normal para gravar as imagens fotografadas.

As imagens gravadas e armazenadas no cartão podem ser facilmente apagadas, sobrepostas e/ou editadas num computador.

A utilização de um cartão com maior capacidade aumenta a quantidade de imagens a gravar.

(1) Área de índice

Pode usar este espaço para escrever o conteúdo do cartão.

2 Área de contacto A parte onde os dados transferidos da câmara entram no cartão.

ดเทพิิยมร

 $\bigcap$ 

 $(2)$ 

#### **Cartões compatíveis**

• xD-Picture Card (16 MB a 1 GB)

## **M** Nota

• Esta câmara pode não reconhecer um cartão de outro fornecedor ou um cartão formatado noutro dispositivo (computador, etc.). Antes de usá-lo, certifique-se de que formata o cartão nesta câmara. Le ["Formatar" \(P. 68\)](#page-67-1)

## <span id="page-29-2"></span>**Introduzir um cartão**

### *1* **Certificar-se de que a câmara está desligada.**

- O ecrã está desligado.
- A objectiva fecha-se.

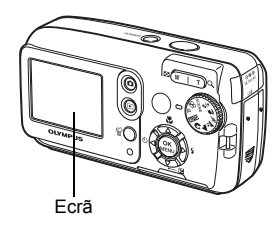

# *2* **Abrir a tampa do cartão.**

*3* **Abrir o bloqueio do cartão.**

## (**Introduzir o cartão**

- *4* **Colocar o cartão conforme exibido e inseri-lo na ranhura do cartão, conforme visualizado na ilustração.**
	- Introduzir o cartão mantendo-o direito.
	- Quando introduzido totalmente, o cartão pára com um clique.
	- A introdução do cartão ao contrário ou num ângulo errado, pode danificar a área de contacto ou provocar um encravamento do cartão.
	- Se o cartão não for introduzido totalmente, não é possível gravar informação no cartão.

Área de índice

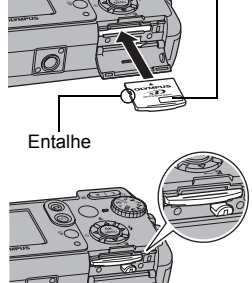

Tampa do cartão

Bloqueio do cartão

Posição correcta de introdução do cartão

#### (**Remover o cartão**

#### *4* **Empurrar totalmente o cartão e solta-lo lentamente.**

- O cartão sai ligeiramente a pára.
- **Atenção**

Se retirar rapidamente o seu dedo depois de empurrar o cartão totalmente, pode fazer com que salte da ranhura.

• Pegar no cartão e retirá-lo.

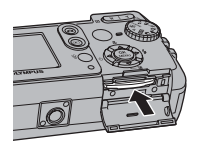

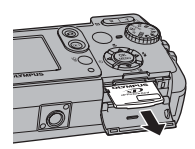

# *5* **Fechar o bloqueio do cartão.**

• Fechar o bloqueio do cartão, caso contrário a tampa do cartão não fecha.

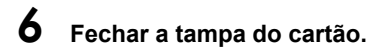

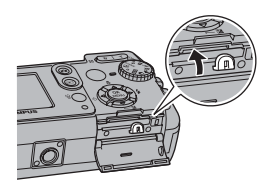

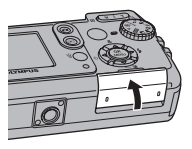

# <span id="page-32-0"></span>**A pilha**

Para além das pilhas fornecidas com a câmara, podem-se usar os seguintes tipos de pilhas. Seleccionar a fonte de alimentação adequada à situação.

### (**Pilhas alcalinas formato AA (R6)**

Quando precisar urgentemente de pilhas, pode usar pilhas alcalinas formato AA (R6), que podem ser obtidas em qualquer local. Contudo, o número de imagens fotografadas varia consideravelmente mediante o fabricante de pilhas, as condições fotográficas, etc.

Esta câmara usa duas pilhas alcalinas de formato AA (R6).

#### (**Pilhas NiMH (pilhas recarregáveis)**

As pilhas NiMH da Olympus são recarregáveis e económicas. Contudo, carregando continuamente as pilhas antes de estarem totalmente gastas, diminuirá gradualmente a duração das pilhas por carga.

As pilhas não vêm carregadas de origem. Antes de usar as pilhas, deve carregá-las com o carregador de pilhas especificado pela Olympus. Para obter informações, consultar o manual de instruções do carregador.

Esta câmara usa duas pilhas NiMH.

## (**Conjunto de pilhas de lítio (CR-V3)**

O conjunto de pilhas de lítio CR-V3 da Olympus possui uma longa duração permitindo usar a câmara mais tempo do que as pilhas alcalinas. Contudo, estas não podem ser recarregadas.

Não remover a etiqueta no conjunto de pilhas. Esta câmara usa um conjunto de pilhas de lítio.

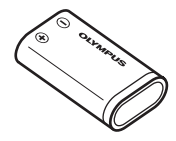

#### **Importante**

**Não é possível usar pilhas de Manganésio (zinco-carbono).**

## **Nota**

- O consumo de energia da câmara varia mediante as funções usadas.
- A energia é gasta continuamente perante as condições descritas em seguida, fazendo com que as pilhas se gastem rapidamente.
	- O ecrã encontra-se ligado no modo de reprodução durante um longo período.
	- O disparador é premido até meio repetidamente no modo fotografia, activando a focagem automática.
	- A câmara é ligada a um computador ou impressora.
- A duração das pilhas pode variar mediante o tipo de pilhas, o fabricante, as condições fotográficas, etc.
- A utilização de pilhas gastas ou pilhas alcalinas pode fazer com que a câmara se desligue sem exibir o aviso de pilha fraca.

# <span id="page-33-2"></span><span id="page-33-1"></span>**Funções de fotografia básica básica básica básica básica de antiga a básica de antiga a básica de antiga a básica de fotografia básica** 3 desperances de la manda

<span id="page-33-0"></span>Um fotógrafo profissional regula a definição para a exposição ideal, procura o melhor método de focagem e ainda selecciona o tipo de filme mediante o tema fotográfico. Com uma câmara digital, não precisa saber como estabelecer definições complicadas. A sua câmara regulará as definições por si! Basta escolher um modo de cena, se pretende fotografar uma paisagem, uma cena nocturna, ou um retrato ou outros, e a câmara define a exposição e balanço de brancos ideal.

Tão simples - basta premir o disparador!

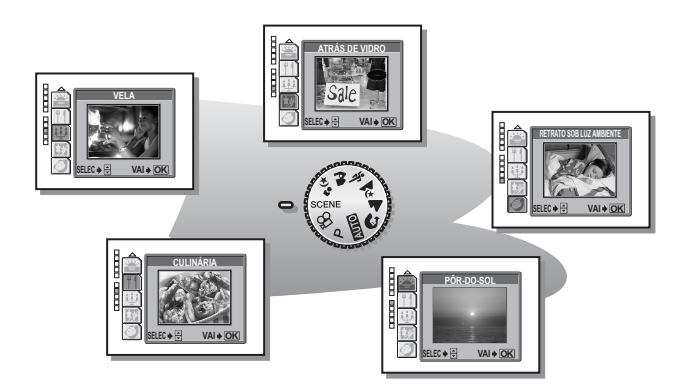

**34** Download from Www.Somanuals.com. All Manuals Search And Download.

# <span id="page-34-1"></span><span id="page-34-0"></span>**Seleccionar um modo fotografia conforme a situação**

Usar o selector de modo para alternar entre os modos de fotografia, antes de fotografar. Pode fotografar com as definições ideais, definindo o selector de modo mediante as condições fotográficas ou objectivos.

#### (**Modo fotografia**

#### P **Programa Auto**

Ideal para situações gerais. A câmara usa automaticamente as definições que captam a cena e as respectivas cores naturais. Pode definir outras funções como a compensação de exposição, conforme pretendido.

#### **AUTO** Auto

Fotografa no modo automático.

## **1** Retrato

Ideal para fazer uma fotografia de retrato de uma pessoa. Este é o modo ideal para reproduzir tons de pele suaves.

### l **Paisagem**

Ideal para fotografar paisagens e outras cenas exteriores. Tanto o fundo como o primeiro plano estão focados. Este é o modo ideal para fotografar cenas naturais, dado que os azuis e os verdes ficam bem destacados.

#### z **Cena nocturna\***

Ideal para fotografar ao final da tarde ou noite. A câmara define uma velocidade mais lenta do obturador do que a usada na fotografia normal. Por exemplo, se fotografar uma rua à noite no modo P, a falta de brilho resultará numa fotografia escura apenas com pontos de luz. No modo Cena nocturna, capta-se a aparência real da rua. Como a velocidade do obturador é lenta, deve garantir a estabilidade da câmara, usando um tripé.

## **& Desportiva**

Ideal para captar acção rápida (como eventos desportivos) sem desfocar. Mesmo os temas fotográficos mais rápidos parecem parar.

#### k **Paisagem+Retrato**

Ideal para fotografar o tema fotográfico e a paisagem. A imagem é fotografada com o fundo e o tema fotográfico em primeiro plano focados. Pode fotografar-se o tema fotográfico contra um céu azul ou uma paisagem bonita.

#### / **Noite+Retrato\***

Ideal para fotografar o seu tema fotográfico ao fim da tarde ou à noite. Como a velocidade do obturador é lenta, deve garantir a estabilidade da câmara, usando um tripé.

#### **SCENE**

Esta função permite seleccionar de entre 10 modos relacionados com a situação, definidos nas condições fotográficas.

g["Seleccionar os modos de cena por tema fotográfico \(SELECÇÃO DE CENA\)"](#page-36-0)  [\(P. 37\)](#page-36-0)

### n **Vídeo**

Grava vídeos. A câmara mantém automaticamente a focagem e a exposição mesmo quando a distância ao tema fotográfico se altera. A gravação de som não está disponível.

Gravar vídeos" (P. 47)

\* A redução de ruído é automaticamente activada quando o tema fotográfico está escuro. O tempo de processamento entre fotografias é duplicado e não poderá fotografar durante este período.

- *1* **Colocar o selector de modo no**  *ícone pretendido:* **P, <b>AUTO**, **? kh,**  $\mathbf{A}$ ,  $\mathbf{A}$ ,  $\mathbf{A$ 
	- Quando o selector de modo for definido num modo, surge momentaneamente no ecrã uma explicação para esse modo e uma cena de exemplo.

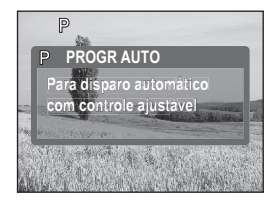

# *2* **Fotografar.**

## *DICAS*

• As definições que podem ser efectuadas variam conforme cada modo. **IG**<sup>"</sup>Modos e funções de fotografia" (P. 130)
#### **Seleccionar os modos de cena por tema fotográfico (SELECÇÃO DE CENA)**

Colocando o selector de modo em SCENE, pode seleccionar 10 modos adicionais relacionados com a situação. Cada modo de cena possui predefinições como o balanço de brancos, exposição e velocidade do obturador, permitindo-lhe fotografar premindo apenas o disparador.

#### <span id="page-36-0"></span>(**Modos cena**

#### o **Auto-Retrato**

Permite fazer fotografias em que apareça o fotógrafo enquanto este segura a câmara. Quando a câmara é definida para focar um tema fotográfico próximo, o zoom é bloqueado em grande angular, não podendo ser alterado.

#### H **Interiores**

Ideal para fazer fotografias de reuniões. Este modo reproduz nitidamente o fundo, captando a atmosfera.

#### ; **Praia**

Ideal para fotografar a praia sob um céu azul. Este modo reproduz as cores do céu, da paisagem e das pessoas de uma forma nítida.

#### : **Neve**

Ideal para fotografar campos de neve. Este modo reproduz as cores do céu, da paisagem e das pessoas de uma forma nítida.

#### ( **Fogo de artifício\***

Ideal para fotografar fogo de artifício no céu à noite. Como a velocidade do obturador é lenta, deve estabilizar a câmara antes de fotografar.

#### \* **Pôr-do-sol\***

Ideal para fotografar o pôr-do-sol. Este modo reproduz os vermelhos e amarelos de forma viva. Como a velocidade do obturador é lenta, deve estabilizar a câmara antes de fotografar.

#### G **Culinária**

Ideal para fotografar os seus pratos preferidos. Este modo reproduz nitidamente as cores diferentes encontradas nos cozinhados.

#### & **Vela\***

Ideal para fotografar com o ambiente que a luz da vela reproduz. Este modo reproduz cores quentes. Como a velocidade do obturador é lenta, deve estabilizar a câmara antes de fotografar.

#### , **Atrás de vidro**

Ideal para fotografar temas fotográficos através de vidros.

#### ) **Retrato sob luz ambiente\***

Este modo permite-lhe fotografar em luz fraca sem usar o flash. Como a velocidade do obturador é lenta, deve estabilizar a câmara antes de fotografar.

A redução de ruído é automaticamente activada quando o tema fotográfico está escuro. O tempo de processamento entre fotografias é duplicado e não poderá fotografar durante este período.

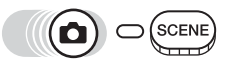

**Menu superior ▶ [SELECÇÃO DE CENA]** *L***\stract ["Como usar os menus" \(P. 16\)](#page-15-0)** 

#### *1* **Premir** ac **para seleccionar um modo de cena e premir**  $\mathbb{R}$ **.**

• Ao seleccionar um tipo de cena, surge uma cena de exemplo à direita do ecrã.

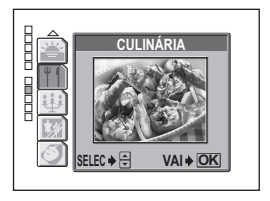

# **Ampliar um tema fotográfico distante**

Pode ampliar o seu tema fotográfico usando o zoom óptico e o zoom digital. Com o zoom óptico a imagem é ampliada no CCD, quando o aumento da objectiva é alterado e a imagem é formada por todos os pixels do CCD. Com o zoom digital a área ao centro da imagem captada pelo CCD é cortada e ampliada. Ao ampliar um tema fotográfico, está, essencialmente, a pegar numa área mais pequena da imagem e a tornála maior. Por conseguinte, quanto maior for o aumento com o zoom digital, mais granulada ficará a resolução da imagem.

Encontram-se disponíveis nesta câmara os seguintes aumentos de zoom.

**Zoom óptico** 3× (equivalente a 38 mm a 114 mm numa câmara de 35 mm)

#### **Zoom óptico × zoom digital** Máx. 12×

Deve ter em atenção que pode ocorrer oscilação da câmara quando se procede a grandes ampliações.

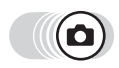

#### **Premir o botão de zoom. 1999 - Premir o botão de zoom**

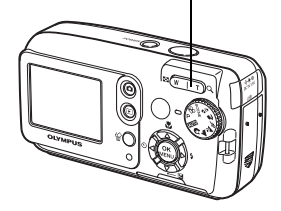

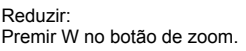

Ampliar: Premir T no botão de zoom.

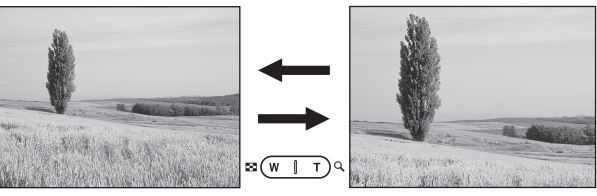

#### <span id="page-39-0"></span>**Usar o zoom digital**

Para usar o zoom digital, definir [ZOOM DIGIT] em [LIGADO].

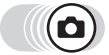

Menu superior ▶ [MODO MENU] ▶ [CAMARA] ▶ [ZOOM DIGIT]

**IG ["Como usar os menus" \(P. 16\)](#page-15-0)** 

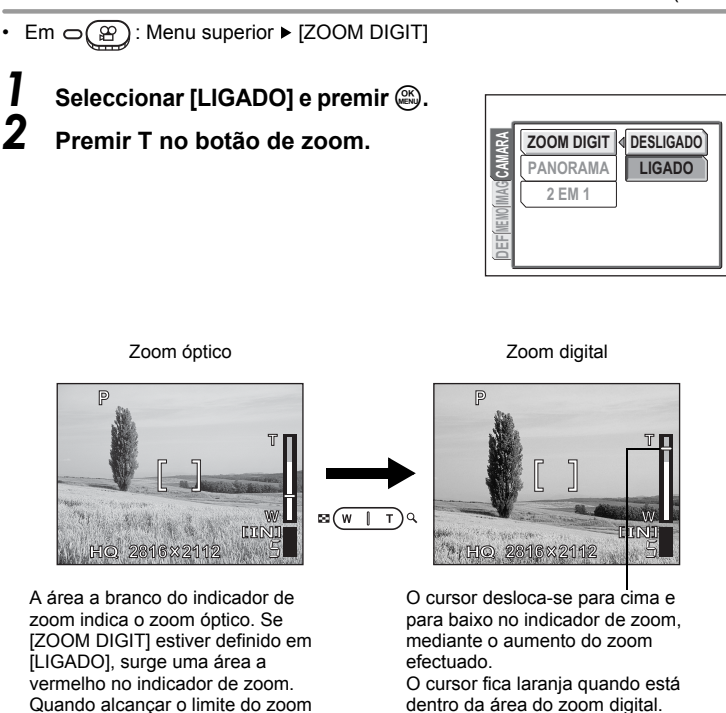

## **Nota**

óptico, o zoom digital é activado.

• A imagem pode surgir granulada quando fotografada dentro do alcance do zoom digital.

#### <span id="page-40-0"></span>**Fazer fotografias de grande plano (macro/super macro) V** SL

A focagem é habitualmente lenta quando se aproxima de um tema fotográfico (grande angular: 20 cm a 50 cm; telefoto: 60 cm a 90 cm). Contudo, no modo macro a focagem é efectuada rapidamente.

- Este modo permite-lhe fotografar a uma distância de 20 cm do seu tema fotográfico (quando o zoom óptico se encontra no valor máximo de grande angular).
- Este modo permite-lhe, mesmo, fotografar a uma distância de 2 cm do seu tema fotográfico. No modo [s.1]. é também possível fazer fotografias normais, no entanto a posição do zoom é fixada automaticamente, não podendo ser ajustada.

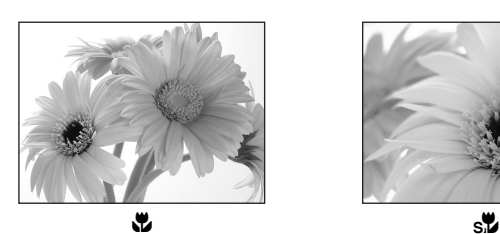

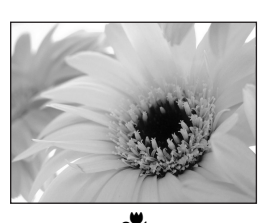

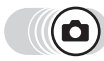

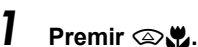

- Surge o ecrã das definições de Macro. **II**s<sup>"</sup>Como usar os botões directos" [\(P. 13\)](#page-12-0)
- *2* **Seleccionar [**&**] ou [**%**], e premir**  $\mathbb{R}$ .
- $\overline{\mathbf{C}}$ **DESLIGADO Para tirar a foto de muito perto** Ψ **SELEC VAI OK**
- 
- *3* **Fotografar.**

## **M** Nota

- Se usar o flash em fotografias de macro, podem surgir sombras e não se conseguir a exposição correcta.
- Durante a fotografia de super macro, o zoom e o flash não estão disponíveis.

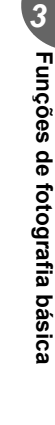

**41**

# <span id="page-41-0"></span>**Fotografia de flash**

Seleccionar o modo flash adequado às condições de luz e ao efeito que se pretende obter.

#### **Alcance fotográfico do flash**

W (máx.): Aprox. 0,2 m a 3,7 m T (máx.): Aprox. 0,6 m a 2,1 m

### **Flash Automático (Sem indicação)**

O flash dispara automaticamente em condições de luz fraca ou contraluz.

#### **Flash de redução do efeito olhos vermelhos (** $\textcircled{\odot}$ **)**

A luz emitida pelo flash pode fazer com que os olhos dos temas fotográficos fiquem vermelhos nas fotografias. O modo flash de redução do efeito de olhos vermelhos reduz este fenómeno, emitindo pré-flashes antes de disparar o flash habitual.

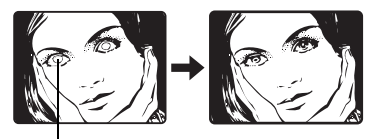

## **Nota**

Os olhos do tema fotográfico ficam vermelhos.

- Depois dos pré-flashes, o obturador demora 1 segundo a disparar. Segurar bem a câmara de modo a evitar a sua oscilação.
- A eficácia pode ser limitada se o tema fotográfico não estiver a olhar para os pré-flashes, ou se o tema fotográfico estiver muito afastado. As características físicas individuais podem também limitar a eficácia.

## **Activação forçada (**#**)**

O flash dispara independentemente da luz disponível. Este modo é útil para eliminar sombras no rosto do tema fotográfico (por exemplo sombras das folhas das árvores), numa situação de contraluz, ou para corrigir a mudança de luz provocada pela iluminação artificial (em especial luz fluorescente).

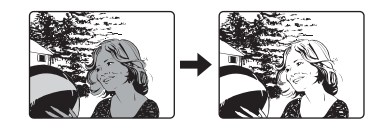

#### IV. **Nota**

• A activação forçada pode não ter o efeito pretendido se sujeita a luz excessivamente brilhante.

## **Flash desligado (**\$**)**

O flash não dispara mesmo em situações de luz fraca. Usar este modo em situações em que não se pretende fotografar ou é proibido usar o flash. Pode também usar este modo para fotografar paisagens, o por-do-sol e outros temas fotográficos fora do alcance do flash.

#### $\mathbf{I}$ **Nota**

• No modo flash desligado, como a velocidade lenta do obturador é seleccionada automaticamente em situações de luz fraca, recomenda-se a utilização de um tripé de modo a evitar que as imagens fiquem tremidas devido à oscilação da câmara.

*3*

## **Premir**  $\mathbf{\Theta}$  **4**.

- Surge o ecrã das definições do modo Flash. geta ["Como usar os botões directos" \(P. 13\)](#page-12-0)
- *2* **Seleccionar um modo de flash e premir**  $\mathbb{R}$ .

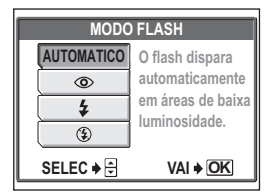

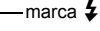

## *3* **Premir o disparador até meio.**

• Quando o flash disparar, acende-se  $\clubsuit$ (flash em espera).

#### *4* **Premir totalmente o disparador para fotografar.**

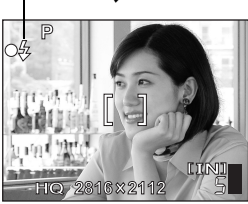

#### $\mathbf{P}$ *DICAS*

#### **A marca** # **(carregamento do flash) fica intermitente.**

 $\rightarrow$  O flash está a carregar. Aguardar até que  $\blacktriangle$  se apague.

## **Nota**

- O flash não dispara nas seguintes situações: Fotografia de sequência, super macro ou panorama.
- O flash pode não obter o resultado perfeito no modo macro com o zoom definido em grande angular (W). Verificar a imagem fotografada no ecrã.

# <span id="page-43-0"></span>**Regular o brilho da imagem (compensação exposição)**

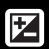

Esta função permite-lhe fazer pequenas alterações à definição de exposição. Pode regular a exposição em ±2,0 EV em 1/2 EV passos. Quando a definição é alterada, pode verificar o resultado no ecrã.

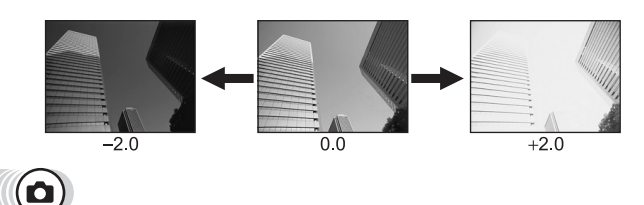

### **Premir** ©因.

• Surge o ecrã das definições do valor da compensação da exposição. **IG**<sup>"</sup>Como usar os botões directos" (P. 13)

### **2 Premir**  $\otimes$  $\otimes$  **para fazer ajustes e premir**  $\mathbb{R}$ .

• O sinal de mais [+] aumenta o brilho e o sinal menos [–] diminui o brilho.

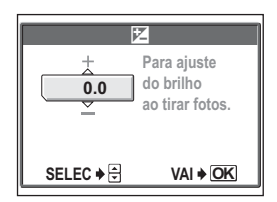

## *3* **Fotografar.**

### *DICAS*

- Frequentemente, os tema fotográficos brilhantes (como a neve) ficam mais escuros do que as suas cores naturais. Regular em direcção a + de modo a aproximar os temas fotográficos das suas sombras reais. Pelo mesmo motivo, regular para – quando fotografar temas escuros.
- Em algumas situações, poderá obter melhores resultados quando a exposição definida pela câmara for compensada (regulada) manualmente.

## **N** Nota

- Se for usado o flash, o brilho da imagem (exposição) pode ser diferente do brilho pretendido.
- A compensação da exposição não pode corrigir a imagem se o meio ambiente do tema fotográfico for excessivamente claro ou escuro.

# **Funções de fotografia adicionais** *4*

**Num evento desportivo...**

Usar um modo de vídeo para captar uma acção emocionante. Ou usar um modo de fotografia de sequência de modo a fazer fotografias consecutivas de um golo e escolher posteriormente as melhores.

**No campo ou num local turístico...** Usar o modo panorama para captar uma paisagem de montanhas bonitas ou edifícios fantásticos.

**Numa festa ou reunião familiar...** Usar a função do temporizador para fazer fotos de grupos em reuniões da escola ou festas de aniversário.

**Para combinar duas imagens em uma só...** Pode fazer duas fotografias consecutivas e devolvê-las numa imagem combinada.

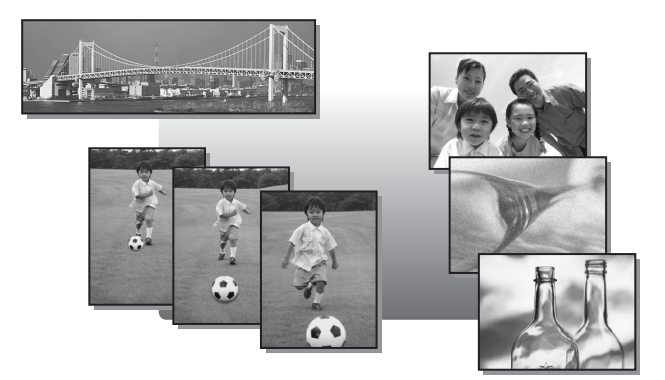

# <span id="page-45-0"></span>**Regular a coloração da imagem**

A cor do tema fotográfico difere das condições de luz. Por exemplo, quando se reflecte em papel branco a luz do dia, o pôr-do-sol ou luz de tungsténio, a sombra branca produzida será ligeiramente diferente para cada uma. Definindo o balanço de brancos, pode obter cores mais naturais.

- **AUTO** O balanço de brancos é regulado automaticamente de modo a que as cores pareçam naturais, independentemente da fonte de luz.
- Fara cores naturais sob um céu azul.<br> $\hat{\mathcal{C}}$  Para cores naturais sob um céu enev
- Para cores naturais sob um céu enevoado.
- Para cores naturais sob luz de tungsténio.
- Para cores naturais sob luz fluorescente.

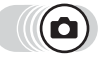

#### **Menu Superior ▶ [MODO MENU] ▶ [IMAGEM] ▶ [WB]**

ge["Como usar os menus" \(P. 16\)](#page-15-0)

**WB** 

- $\mathsf{Em} \bigcirc \circled{\mathcal{D}}$ : Menu superior  $\blacktriangleright$  [WB]
- *1* **Seleccionar a definição do balanço de branco e premir**  $\mathcal{L}$ **.**

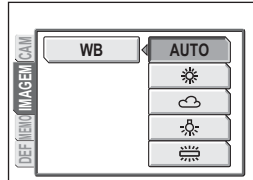

### *DICAS*

• Pode seleccionar uma definição de balanço de brancos diferente da fonte de luz real, e apreciar os diferentes tons de cor no ecrã.

## **Nota**

• Ao usar modos relacionados com situações, o balanço de brancos é automaticamente definido conforme cada modo.

*4*

**46** Download from Www.Somanuals.com. All Manuals Search And Download. Esta função destina-se a gravar vídeos. Estes vídeos podem ser reproduzidos na câmara.

Durante a gravação, a exposição será mantida correcta automaticamente mesmo que o motivo se mova, porém a focagem e o zoom serão bloqueados. Se a distância até o motivo mudar, a imagem ficará desfocada.

*1* **Decidir a composição da imagem.**

• O tempo de gravação disponível na memória interna ou no cartão é visualizado no ecrã.

#### *2* **Premir o disparador para iniciar a gravação.**

- A luz de acesso do cartão fica intermitente a verde enquanto o vídeo é gravado na memória interna ou no cartão.
- Durante a gravação de vídeos, acende-se  $R$  a vermelho.

## *3* **Premir novamente o disparador para interromper a gravação.**

- Não havendo mais tempo disponível de gravação, esta é interrompida de imediato.
- Havendo espaço na memória interna ou no cartão, é visualizado o tempo de gravação disponível ([P. 27](#page-26-0)) e a câmara está pronta a fotografar.

## **Nota**

- A gravação de som não está disponível.
- O flash não pode ser usado.
- O tempo de gravação disponível pode terminar rapidamente durante a gravação. Tente formatar a memória interna ou o cartão usando a sua câmara antes de continuar a gravar.  $\mathbb{R}$  ["Formatar" \(P. 68\)](#page-67-0)

**HQ** 00:15

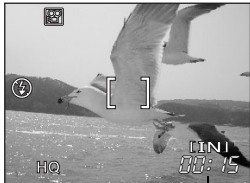

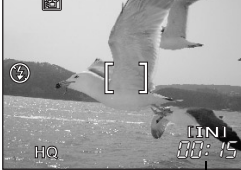

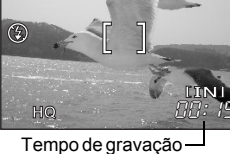

disponível

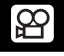

*4*

**Funções de fotografia adicionais**

Funções de fotografia adicionais

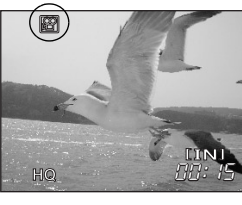

# <span id="page-47-0"></span>**Fotografia de sequência**

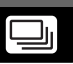

Fotografa imagens sucessivamente. A focagem, exposição e balanço de brancos são bloqueados na primeira imagem.

Aprox. 14 imagens a 1,2 imagens/seg. (no modo HQ)

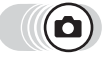

**Menu superior ► [** $\Box$ <sub>i</sub>] Geomo usar os menus" (P. 16)

# **1 Seleccionar [LIGADO] e premir**  $\circledR$ **.<br>2 <b>Fotografar**.

#### *2* **Fotografar.**

• Premir totalmente o disparador e mantê-lo premido. A câmara fotografa as imagens em sequência até se soltar o disparador.

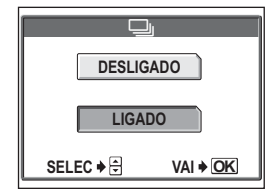

## **Nota**

- O flash não dispara durante uma fotografia de sequência.
- Se a carga das pilhas estiver fraca e o ícone de verificação das pilhas ficar intermitente durante uma fotografia de sequência, a câmara para e começa a gravar a imagem fotografada. A gravação de todas as imagens depende da carga disponível nas pilhas.

# **Fotografia com temporizador**

Esta função permite-lhe fotografar usando o temporizador. Posicionar a câmara num tripé, de forma segura, para fotografar com temporizador. Esta função é útil para fotografias onde o fotógrafo apareça.

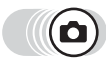

*Premir*  $\circledcirc$ 

- Surge o ecrã das definições do temporizador. g<sup>e</sup> ["Como usar os botões directos" \(P. 13\)](#page-12-0)
- **2** Seleccionar [LIGADO] e premir  $\circledast$ .

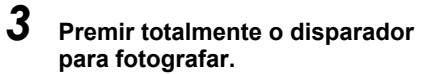

- Premindo o disparador até meio bloqueia a focagem e a exposição.
- A luz do temporizador acende-se durante aproximadamente 10 segundos, depois começa a piscar. Depois de piscar durante aproximadamente 2 segundos, a imagem é fotografada.
- Para parar de fotografar no modo  $\mathfrak{P}$ . premir totalmente o disparador.
- Para cancelar o temporizador, premir  $\mathcal{A}$ .
- O modo temporizador é cancelado automaticamente depois de fotografar uma vez.

### **M** Nota

• Caso se tente fazer fotografias de sequência no modo temporizador, a câmara fotografa 5 imagens no máximo, independentemente da definição.

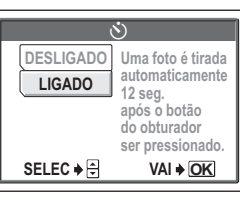

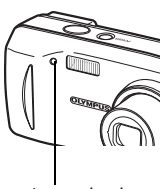

Luz temporizador

# **Fotografia panorama**

Pode usufruir da fotografia panorama usando um cartão xD-Picture Card da Olympus. A fotografia Panorama permite-lhe ligar imagens com margens sobrepostas numa única imagem panorâmica, usando o software OLYMPUS Master.

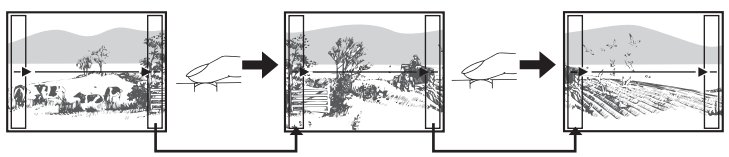

A parte da imagem anterior que será anexada à imagem seguinte não permanece na moldura na margem do ecrã. Deve lembrar-se qual a parte do quadro semelhante e pegar na imagem seguinte de modo a sobrepo-la. Compor as fotografias de modo a que a margem direita da imagem anterior sobreponha a margem esquerda da imagem seguinte se estiver a ligar imagens da esquerda para a direita (ou vice versa se ligar imagens da direita para a esquerda).

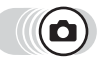

#### Menu superior ▶ [MODO MENU] ▶ [CAMARA] ▶ [PANORAMA]

**IG ["Como usar os menus" \(P. 16\)](#page-15-0)** 

#### *1* **Usar o selector em cruz para escolher a qual margem ligar as imagens.**

- $\emptyset$  : A imagem sequinte é ligada pelo lado direito.
- $\textcircled{}$  : A imagem seguinte é ligada pelo lado esquerdo.
- $\circledcirc$  : A imagem seguinte é ligada pelo topo.
- $\circledcirc$  : A imagem seguinte é ligada pela parte inferior.

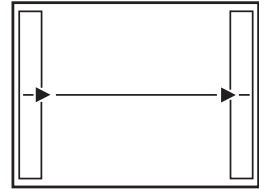

Liga as imagens da esquerda para a direita

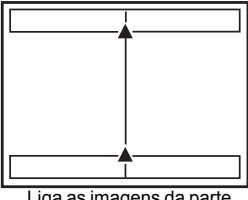

Liga as imagens da parte inferior até ao topo

#### *2* **Certificar-se de que as margens das imagens estão sobrepostas, depois fotografar.**

- A focagem, exposição e balanço de brancos são definidos na imagem. Não seleccionar um tema fotográfico demasiado brilhante (como o sol) para a primeira imagem.
- Não poderá regular o zoom depois de fotografada a primeira imagem.
- A fotografia de panorama é possível para no máximo 10 imagens.
- Quando fotografa 10 imagens, surge uma marca de aviso [<sup>m</sup>].

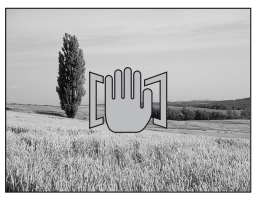

# $\boldsymbol{3}$  Premir **@** para sair da fotografia panorama.

## **Nota**

- O modo panorama pode ser usado apenas quando a câmara tem um cartão inserido. Além disso, o modo panorama está disponível apenas nos cartões Olympus.
- Durante a fotografia panorama, os modos flash e fotografia de sequência não está disponível.
- A própria câmara não pode ligar imagens panorama. Para ligar as imagens, é necessário ter o software OLYMPUS Master.

# **Fotografar imagens dois-em-um**

Esta função permite combinar duas imagens sucessivas e guardá-las como uma única imagem. Deste modo, pode divertir-se com dois temas fotográficos num só.

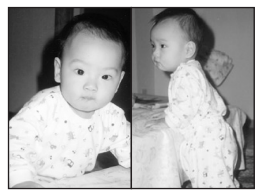

Imagem quando reproduzida

**1a IMAGE** 

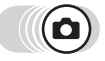

#### **Menu superior ▶ [MODO MENU] ▶ [CAMARA] ▶ [2 EM 1]**

 $\mathbb{R}^n$  ["Como usar os menus" \(P. 16\)](#page-15-0)

**P**

#### *1* **Fotografar a primeira imagem enquanto se observa o tema fotográfico no ecrã.**

• O tema fotográfico será posicionado à esquerda na imagem combinada.

# **HQ** 2816 x 2112 5

## *2* **Fotografar a segunda imagem.**

- O tema fotográfico será posicionado à direita na imagem combinada.
- A barra [OCUPAD] surge durante a edição. Depois de gravada a imagem, a câmara regressa ao menu do modo.

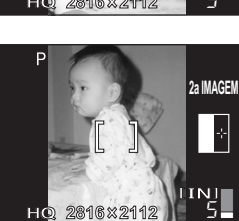

Imagem ao fotografar

## **Nota**

- Ao usar uma imagem dois-e-um, o modo panorama, o modo fotografia de sequência não estão disponíveis.
- Para cancelar o modo de imagem dois-e-um depois de fotografada a primeira imagem, premir  $\mathfrak{S}$ . A primeira imagem não será gravada.
- Ao usar o selector de modo sairá do modo de imagem dois-em-um.
- Se a câmara entrar no modo descanso depois de fotografada a primeira imagem, o modo de imagem dois-em-um será cancelado.

# **Reproduzir** *5*

Com câmaras tipo filme, não poderá ver as imagens que fotografou enquanto não revelar o filme. Por vezes não se desilude com os resultados quando depois vê as fotografias? Imagens tremidas ou alguém com os olhos fechados. Ou talvez tenha fotografado diversas imagens da mesma cena por não ter a certeza se sairiam ou não. Isto não é a melhor forma de guardar memórias importantes! Com uma câmara digital, pode rever as suas imagens imediatamente. Basta reproduzir a imagem, logo depois de a captar. Se não gostar do que vê, apaga-a e volta a fotografar. Por isso, não se preocupe se as fotografias não ficarem bem – basta continuar a premir o disparador!

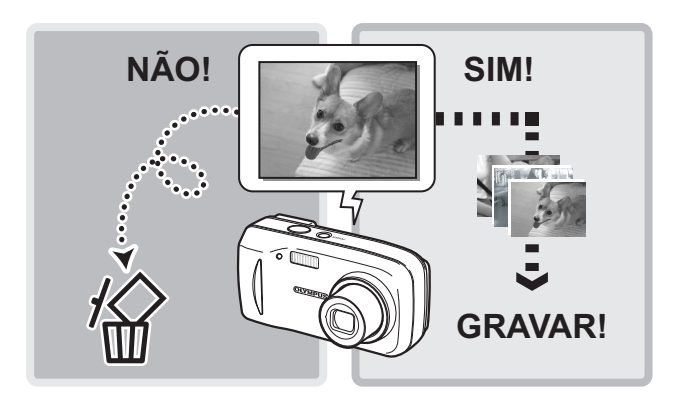

# <span id="page-53-0"></span>**Reproduzir imagens paradas**

Quando o cartão está inserido na câmara, é visualizada uma imagem do cartão. Para reproduzir imagens da memória interna, deve remover o cartão.

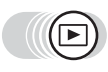

## **Premir**  $\circledcirc$ .

- A última imagem fotografada é visualizada no ecrã (reproduzir uma imagem).
- Usar o selector em cruz para navegar entre as imagens.

## *2* **Premir T ou W no botão de zoom.**

• Permite-lhe aumentar a imagem (reprodução de grande plano) ou visualizar um índice de imagens (visualização do índice).

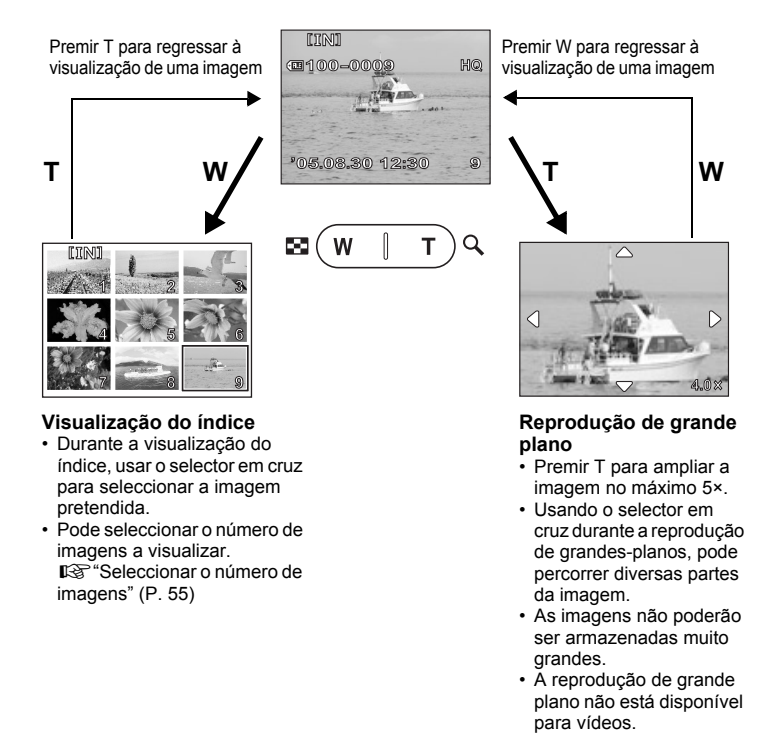

## <span id="page-54-0"></span>**Seleccionar o número de imagens**

Esta função permite-lhe seleccionar o número de imagens numa visualização de índice entre 4, 9 e 16.

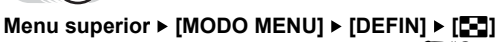

**IG ["Como usar os menus" \(P. 16\)](#page-15-0)** 

*1* **Seleccionar [4], [9], ou [16], e premir** Z**.**

### **Rotação da imagem**

As imagens fotografadas com a câmara na vertical serão visualizadas na horizontal. Esta função permite-lhe girar as imagens 90° no sentido horário ou anti-horário, de modo a ficarem visualizadas correctamente.

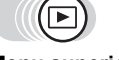

**Menu superior ▶ [MODO MENU] ▶ [REPROD] ▶ [** $\hat{=}$ **] Gomo** usar os menus" (P. 16)

 $\epsilon$ 

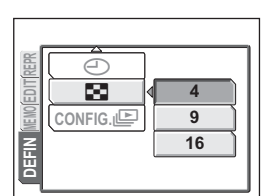

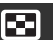

#### *1* **Seleccionar [+90°], [0°], ou [-90°], e** premir  $\overset{\text{\tiny{(CK)}}}{\underset{\text{\tiny{(EM)}}}{\sim}}$ . **0 90 90 MEMO DEF REPROD**  $\hat{\mathcal{F}}$ O. **100-0005 HQ '05.08.30 15:30 5 '05.08.30 15:30 5 100-0005 HQ 100-0005 HQ 05.08.30 15:30 5**

+90° 0° -90°

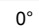

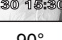

#### **Nota**

- As imagens seguintes não podem ser rodadas.
	- Vídeos, imagens protegidas e imagens que foram editadas num computador.
- As novas orientações da imagem são guardadas mesmo que a câmara esteja desligada.

### **Exibição de slides**

Esta função exibe imagens paradas uma após a outra, armazenadas na memória interna ou no cartão. Nos vídeos, é visualizada apenas a primeira imagem. Seleccionar uma imagem parada e visualizar o menu superior.

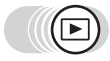

**Menu superior [**m**]** g["Como usar os menus" \(P. 16\)](#page-15-0)

- A exibição de slides começa.
- Premir  $\circledR$  para interromper a exibição de slides. A exibição de slides não pára enquanto não for cancelada, premindo  $\mathcal{R}$ .

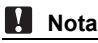

• É recomendada a utilização do adaptador de CA opcional quando usar a exibição de slides durante um longo período de tempo. Quando usar as pilhas, a câmara entrará no modo descanso após 30 minutos de utilização e interromperá automaticamente a exibição de slides.

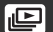

### (**Definir o formato da exibição de slides**

Pode seleccionar o modo como as imagens passam de uma para a outra, durante a exibição de slides.

**NORMAL** Visualiza as imagens armazenadas na memória interna ou no cartão uma de cada vez.

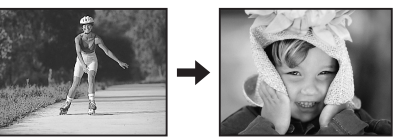

**SLIDE** Visualiza as imagens, deslizando a imagem seguinte sobre a anterior, da direita para a esquerda.

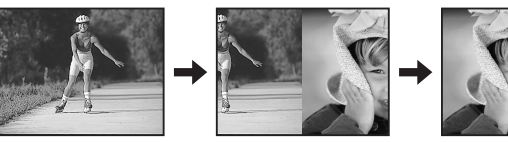

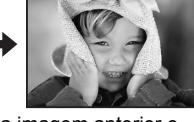

**FADER** Visualiza as imagens, esbatendo gradualmente a imagem anterior e fazendo surgir a seguinte.

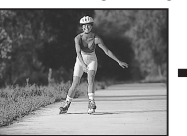

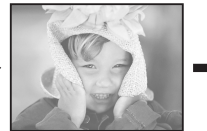

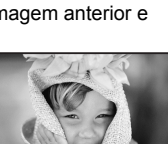

**5**<br>Seproduzir **Reproduzir**

**ZOOM** Visualiza as imagens aumentando gradualmente a imagem seguinte, a partir do centro do ecrã.

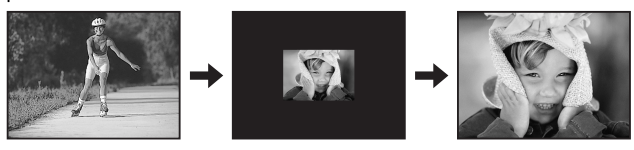

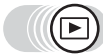

**Menu superior ▶ [MODO MENU] ▶ [DEFIN] ▶ [CONFIG.** *I***E] Gomo** usar os menus" (P. 16)

*1* **Seleccionar [NORMAL], [SLIDE], [FADER] ou [ZOOM], e premir**  $\hat{\mathbb{R}}$ **.** 

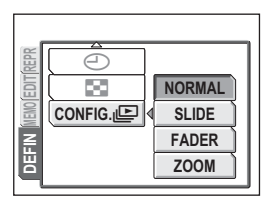

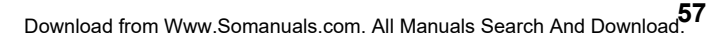

# **Reproduzir vídeos**

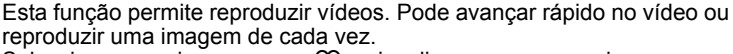

Seleccionar uma imagem com  $\Omega$  e visualizar o menu superior.

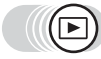

- O vídeo é reproduzido. Quando a reprodução for concluída, a câmara regressa automaticamente ao início do vídeo e visualiza o menu [REPR VÍDEO].
- Para reproduzir novamente o vídeo, seleccionar [REINICIAR]. Para regressar ao modo reprodução, seleccionar [SAIDA].

#### (**Operações durante a reprodução de vídeo**

- $\emptyset$  : Sempre que se premir o botão, a velocidade de reprodução altera-se na seguinte ordem: 2×; 20×; e novamente para 1×.
- $\mathcal{A}$  : Reproduz o vídeo no sentido inverso. Sempre que se premir o botão, a velocidade de reprodução altera-se na seguinte ordem: 2×; 20×; e novamente para 1×.
- <sup>②</sup> : Faz uma pausa no vídeo e permite reproduzir imagem-a-imagem.

#### (**Reprodução de imagem-a-imagem**

- $\circledcirc$  : Exibe o primeiro quadro no filme.
- $\circled{2}$ : Exibe o último quadro no filme.<br>  $\circled{1}$  : Visualiza a imagem sequinte C
- : Visualiza a imagem seguinte. O vídeo pode ser reproduzido continuamente, premindo-se o botão.
- $\mathcal{A}$  : Visualiza a imagem anterior. O vídeo pode ser reproduzido continuamente para trás, premindo-se o botão.
- **A** : Visualiza o menu [REPR VÍDEO].

## **Nota**

• A luz de acesso do cartão fica intermitente enquanto a câmara estiver a ler imagens a partir da memória interna ou do cartão. Esta operação pode demorar algum tempo. Não abrir a tampa do cartão enquanto a luz de acesso do cartão estiver intermitente. Ao fazê-lo poderá danificar a informação de imagem, ou inutilizar a memória interna ou o cartão.

**Menu superior ► IREPR VÍDEOI GETTE COMO usar os menus" (P. 16)** 

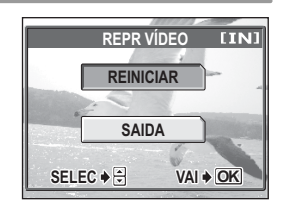

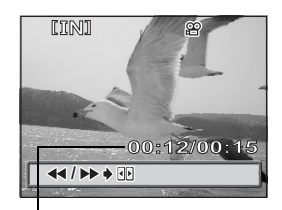

Tempo de reprodução/ Tempo de gravação total

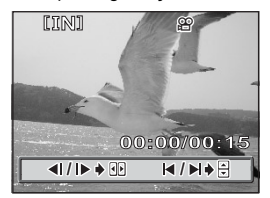

# **Editar imagens paradas (ADICIONAR QDS./P & B/SEPIA/ )**

Esta função permite editar imagens paradas e gravá-las como novas. É possível efectuar as operações de edição seguintes.

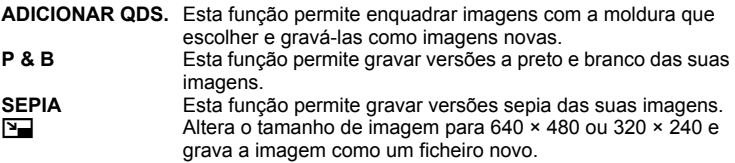

Selecciona a imagem que pretende editar e visualiza o menu superior.

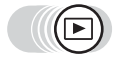

**Menu superior ▶ [MODO MENU] ▶ [EDITAR]** 

**IG ["Como usar os menus" \(P. 16\)](#page-15-0)** 

*1* **Seleccionar [ADICIONAR QDS.], [P & B], [SEPIA], ou [**Q**], e premir**  $\mathbb{\hat{D}}$ .

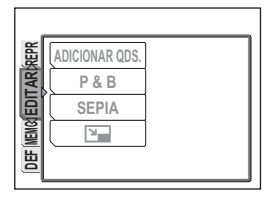

**5**<br>Bebroduzin **Reproduzir**

### *2* **• Quando se selecciona [P & B] ou [SEPIA]**

Seleccionar [P&B] ou [SEPIA] e premir ...

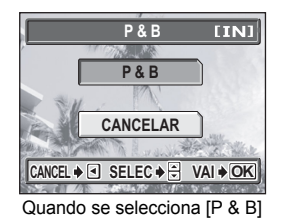

● Quando [ **P** ] for seleccionado

Seleccionar um tamanho de imagem e premir  $\mathbb{R}$ .

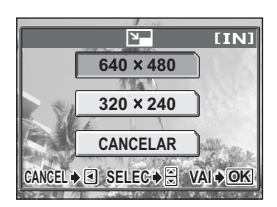

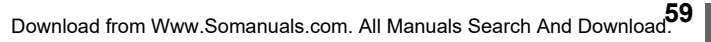

#### **• Quando se selecciona [ADICIONAR QDS.]**

 $\mathbb O$  Seleccionar uma imagem e premir  $\mathfrak{S}$ .

A imagem é adicionada à imagem e o resultado é visualizado.

d Regular o tamanho e a posição da imagem.

**OK ZONA VAI ADICIONAR QDS.**

 $\circledcirc$  **® ® Regular a posição da imagem.** 

Botão Zoom Regula o tamanho da imagem.

- 3 Premir (2).
- **4** Seleccionar [NOVO FICH], e premir  $\mathbb{R}$ .
- Surge a barra [OCUPAD] e depois de gravada a imagem, a câmara retoma ao modo de reprodução.

#### **N** Nota

• [P & B], [SEPIA], [Q] e [ADICIONAR QDS.] não está disponível nas seguintes situações:

Vídeos, imagens que foram editadas noutro computador, imagens fotografadas noutra câmara ou quando não existe espaço suficiente na memória interna ou cartão.

• Ao adicionar-se uma imagem, esta é gravada num tamanho de imagem de 1.584 × 1.056. Ao adicionar uma imagem fotografada em SQ2 faz com que a mesma pareça granulada.

# **Editar vídeos**

Esta função permite-lhe criar índices e editar vídeos.

- **INDEX** São visualizadas como índice 9 imagens de um vídeo e armazenadas como imagem parada. Getar um índice" (P. 61)
- **EDITAR** Esta função permite-lhe extrair partes do vídeo que pretenda. ge"["Editar um vídeo" \(P. 62\)](#page-61-0)

Seleccionar uma imagem com  $\mathfrak{P}$  e visualizar o menu superior.

## <span id="page-60-0"></span>**Criar um índice**

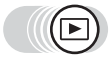

#### **Menu superior ▶ [MODO MENU] ▶ [EDITAR] ▶ [INDEX]**

ga ["Como usar os menus" \(P. 16\)](#page-15-0)

- Quando não existe espaço suficiente na memória interna ou no cartão, surge uma mensagem de aviso e o visor retoma ao ecrã [EDITAR].
- *1* **Seleccionar a primeira imagem do índice e premir** Z**.**
	- $\circledcirc$  : Passa para a primeira imagem do vídeo.
	- $\circledcirc$  : Passa para a última imagem do vídeo.
	- $\varnothing$  : Visualiza a imagem seguinte. O vídeo pode ser reproduzido continuamente, premindo-se o botão.

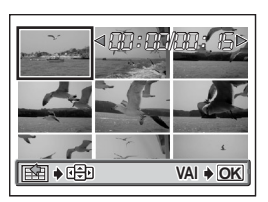

- $\Theta$  : Visualiza a imagem anterior. O vídeo pode ser reproduzido continuamente para trás, premindo-se o botão.
- *2* **Tal como no passo 1, seleccionar a primeira imagem do índice e premir**  $\mathbb{Q}$ **.**

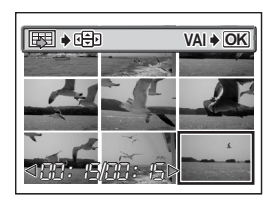

# **3** Seleccionar [OK] e premir  $\textcircled{\tiny{\textcircled{\tiny{A}}}}$ .

- Surge a barra [OCUPAD] e a câmara retoma ao modo de reprodução. O índice é armazenado como uma imagem nova.
- Para seleccionar imagens diferentes, seleccionar [REINICIAR] e premir ... Repetir o procedimento a partir do Passo 1.
- Para sair da função de edição, seleccionar  $[CANCELLAR]$  e premir  $\circledR$ .

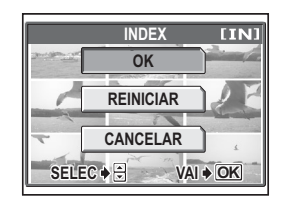

### *DICAS*

• O índice é armazenado como imagem parada de 1.024 × 768, que se encontra num modo de gravação diferente do vídeo original.

### **M** Nota

- O intervalo entre as imagens que são automaticamente extraídas varia mediante a duração do vídeo.
- Um índice é constituído por 9 imagens.
- Não é possível criar um índice se não houver espaço suficiente na memória interna ou no cartão.

## <span id="page-61-0"></span>**Editar um vídeo**

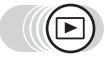

#### **Menu superior ▶ [MODO MENU] ▶ [EDITAR] ▶ [EDITAR]**

Geta ["Como usar os menus" \(P. 16\)](#page-15-0)

#### *1* **Seleccionar a primeira imagem da parte que pretende manter e premir**  $\binom{OR}{P}$ .

- $\circledcirc$  : Passa para a primeira imagem do vídeo.
- $\circledcirc$  : Passa para a última imagem do vídeo.

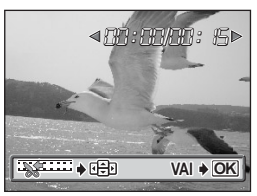

- $\Diamond$  : Visualiza a imagem seguinte. O vídeo pode ser reproduzido continuamente, premindo-se o botão.
- $\Theta$  : Visualiza a imagem anterior. O vídeo pode ser reproduzido continuamente para trás, premindo-se o botão.

#### *2* **Tal como no passo 1, seleccionar a última imagem da parte que pretende manter e premir**  $(\mathbb{R}^N)$ .

# **3** Seleccionar [OK] e premir  $\textcircled{\tiny{\textcircled{\tiny{A}}}}$ .

- Para seleccionar imagens diferentes, seleccionar [REINICIAR] e premir ... Repetir o procedimento a partir do Passo 1.
- Para sair da função de edição, seleccionar [CANCELAR] e premir ...

#### *4* **Seleccionar [NOVO FICH] ou [SOBREPOR], e premir**  $\mathbb{R}$ **.**

- **NOVO FICH** Armazena o vídeo editado como um vídeo novo.
- **SOBREPOR** Armazena o vídeo editado com o mesmo nome do original. O vídeo original não é armazenado.

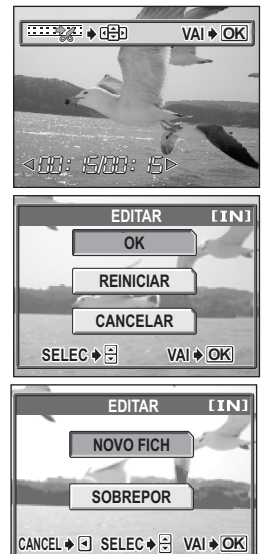

• Surge a barra [OCUPAD]. Depois de armazenado o vídeo editado como um novo ou do vídeo original ser sobreposto, a câmara regressa ao modo reprodução.

## **Nota**

- Não é possível seleccionar [NOVO FICH] se não houver espaço suficiente na memória interna ou no cartão.
- O processo de edição de vídeos longos é mais moroso.

**63** Download from Www.Somanuals.com. All Manuals Search And Download.

# <span id="page-63-1"></span>**Visualizar informação sobre a edição**

**INFO** 

Esta função permite-lhe visualizar informação de fotografia detalhada no ecrã durante aprox. 3 segundos, no modo reprodução. Para obter mais detalhes sobre a informação visualizada, consultar ["Indicações no ecrã" \(P. 133\)](#page-132-0).

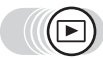

**Menu superior ► [INFO]** Geomo usar os menus" (P. 16)

• Sempre que seleccionar [INFO] no menu superior, o visor de informação activa e desactiva.

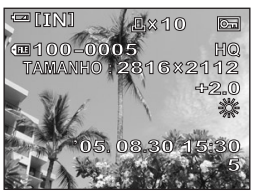

#### **Nota**

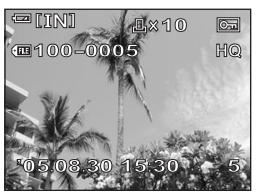

Quando [INFO] está activada Quando [INFO] está desactivada

• Se a imagem foi fotografada noutra câmara, surgem apenas a data e a hora, o número da imagem e a indicação da verificação da pilha, quando [INFO] está activada.

# <span id="page-63-0"></span>**Proteger imagens**

É aconselhável proteger imagens importantes de modo a evitar apagar acidentalmente as mesmas. As imagens protegidas não podem ser apagadas através da função de apagar uma imagem/todas as imagens, sendo apenas apagadas através da formatação.

Selecciona a imagem que pretende proteger e visualiza o menu superior.

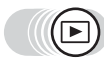

**Menu superior**  $\triangleright$  **[O** $\cdot$ **] get in the superior**  $\triangleright$  **[O** $\cdot$ **<sup>16</sup>] g** get in the superior  $\cdot$  [C  $\cdot$  16]

• Sempre que seleccionar  $[O_{\blacksquare}]$  no menu superior, a protecção activa e desactiva-se alternadamente.

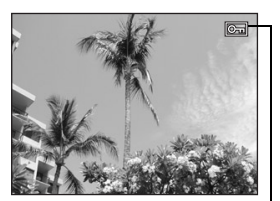

Quando uma imagem é protegida, surge este ícone.

# **Copiar imagens para um cartão (BACKUP)**

Pode copiar (fazer backup) todos os dados de imagem armazenados na memória interna para o cartão. Os dados da imagem na memória interna não são apagados, copiando-os para o cartão.

**O cartão é necessário para usar a função de backup. Operar a câmara com o cartão inserido.**

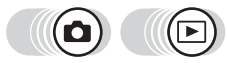

**Menu superior ▶ [MODO MENU] ▶ [CARTAO] ▶ [BACKUP]** 

**IG ["Como usar os menus" \(P. 16\)](#page-15-0)** 

• Em  $\bigcirc$  ( $\overline{w}\overline{w}$ ): Menu superior  $\blacktriangleright$  [CONFIG.]  $\blacktriangleright$  [BACKUP]

## *1* Seleccionar [SIM] e premir  $\textcircled{\tiny{\textcircled{\tiny{2}}}}$ .

• Todos os dados de imagem gravados na memória interna são copiados para o cartão.

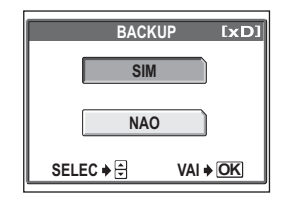

## **Nota**

- Quando o cartão não tem memória suficiente, surge [CART CHEIO] e a cópia a decorrer é cancelada.
- Quando a marca **de** estiver intermitente, as imagens não poderão ser copiadas dada a pouca carga existente na câmara.
- Se as pilhas ficarem sem carga durante a cópia, os dados de imagem serão perdidos ou ficarão danificados. Recomenda-se a utilização de um adaptador de CA.
- Nunca abrir a tampa do cartão, remover as pilhas, ligar ou desligar o adaptador de corrente CA durante a cópia, pois poderá provocar uma avaria na memória interna ou no cartão.

**65**

# **Apagar imagens**

Esta função elimina as imagens gravadas. As imagens podem ser apagadas uma de cada vez ou todas ao mesmo tempo, na memória interna ou no cartão.

- Quando pretender usar a memória interna, não inserir o cartão.
- Inserir o cartão quando pretender apagar imagens no cartão.

## **Nota**

- Não se pode apagar imagens protegidas. Cancelar a protecção antes de apagar as imagens.
- Depois de apagadas, as imagens não podem ser gravadas novamente. Verificar cada imagem antes de apagá-la de modo a evitar apagar acidentalmente imagens que pretende manter.  $\mathbb{R}$  ["Proteger imagens" \(P. 64\)](#page-63-0)

### **Apagar uma imagem**

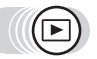

#### *1* **Seleccionar a imagem que pretende apagar e premir o botão**  $\mathcal{C}_n$ **.**

• Surge o ecrã  $\left[\stackrel{\frown}{\omega}$  APAGAR]. **IG "Como usar os botões directos"** [\(P. 13\),](#page-12-0)

["Reproduzir imagens paradas" \(P. 54\)](#page-53-0)

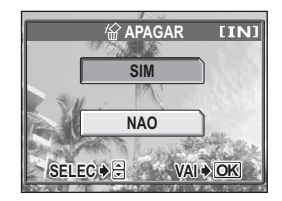

# **2** Seleccionar [SIM] e premir  $\textcircled{\tiny{\textcircled{\tiny{A}}}}$ .

• A imagem é apagada e o menu abandonado.

|份

#### *Apagar imagens*

## **Apagar todas as imagens**

Esta função apaga todas as imagens da memória interna ou cartão.

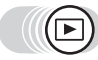

#### **Menu superior ▶ [MODO MENU] ▶ [MEMORIA (CARTAO)] ▶ [APAG IMAGS] IGG** ["Como usar os menus" \(P. 16\)](#page-15-0)

# **1** Seleccionar [SIM] e premir  $\textcircled{\tiny{\textcircled{\tiny{A}}}}$ .

• Todas as imagens são apagadas.

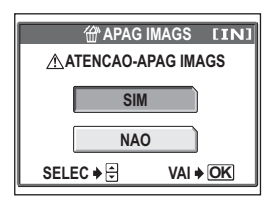

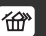

# <span id="page-67-0"></span>**Formatar**

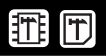

Esta função permite-lhe formatar a memória interna ou o cartão. A formatação prepara os cartões para receber dados.

- Para formatar a memória interna, não inserir o cartão.
- Para formatar o cartão é necessário introduzi-lo.
- Antes de usar cartões que não sejam OLYMPUS ou cartões formatados num computador, deve formatá-los nesta câmara.

**Toda a informação existente, incluindo as imagens protegidas, é apagada ao formatar o cartão. Certificar-se de que gravou ou transferiu a informação importante para um computador antes de formatar o cartão.**

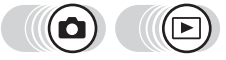

**Menu superior [MODO MENU] [MEMORIA (CARTAO)] [** $\mathbb{R}^n$  ["Como usar os menus" \(P. 16\)](#page-15-0)

 $Em \bigcirc$ ( $\overline{w}$  $\overline{w}$ ): Menu superior  $\triangleright$  [CONFIG.]  $\triangleright$  [FORMATACAO]

## **1** Seleccionar [SIM] e premir  $\mathbb{R}$ .

• Surge a barra [OCUPAD] durante a formatação do cartão.

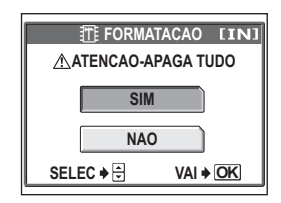

## **Nota**

• Não efectuar nenhum dos procedimentos seguintes durante a formatação, pois pode danificar o cartão.

Abrir a tampa do compartimento para pilhas ou do cartão, ou ligar ou desligar o adaptador de CA (independentemente da câmara ter ou não pilhas colocadas).

# **Definições Demigoes**

Uma das características principais da câmara digital é poder visualizar as imagens que fotografou, logo de imediato. Mas não é tudo. Por exemplo, pode definir o ecrã de configuração de modo a que uma das imagens fotografadas seja visualizada ao ligar a câmara. Isto, sim, é originalidade! Se emprestar a câmara a amigos estrangeiros, pode seleccionar o idioma adequado para os ecrãs de visualização. Vai notar ainda mais a diferença quando se divertir com a câmara, usando estas

funções. Por que não experimentá-las?

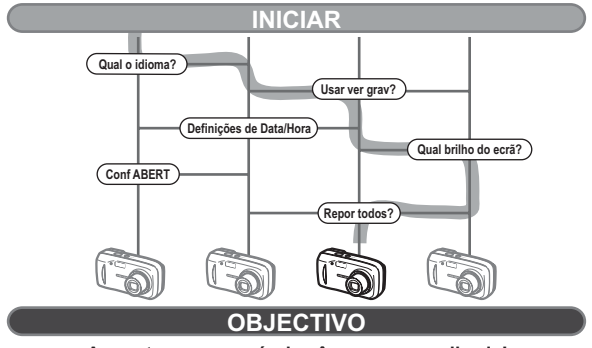

**Agora tem a sua própria câmara personalizada!**

# **Estabelecer as definições da câmara (REPOR DEF)**

Esta função permite-lhe optar se deve ou não gravar as definições actuais da câmara, depois de desligar a câmara. As definições influenciadas por [REPOR DEF] são indicadas em seguida.

A definição [REPOR DEF] ([LIGADO]/[DESLIGADO]) aplica-se a todos os modos. Aplica-se se a câmara estiver no modo fotografia ou no modo reprodução.

**LIGADO** Todas as definições são repostas nas predefinições de origem, depois de se desligar a câmara (definições iniciais).

Exemplo: Se [REPOR DEF] estiver definida em [LIGADO] e [ $\triangleq$ :-] for alterada para [SQ1], [ $\leftarrow$  repõe as predefinições de origem ([HQ]) quando a câmara for ligada novamente.

**DESLIGADO** As definições efectuadas antes de se desligar a câmara são gravadas.

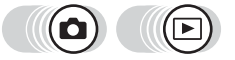

**Menu superior ▶ [MODO MENU] ▶ [DEFIN] ▶ [REPOR DEF]** 

 $\mathbb{R}^n$  ["Como usar os menus" \(P. 16\)](#page-15-0)

 $Em \nightharpoonup$  ( $\text{M}\nightharpoonup$ ): Menu superior  $\blacktriangleright$  [CONFIG.]  $\blacktriangleright$  [REPOR DEF]

**1** Seleccionar [DESLIGADO] ou [LIGADO] e premir  $\textcircled{\tiny{\textcircled{\tiny{A}}}}$ .

#### **Nota**

• As definições no separador [DEFIN] no [MODO MENU] ([REPOR DEF], [ $Q \equiv 1$ , etc.) são gravadas mesmo quando [REPOR DEF] estiver activado em [LIGADO].

#### (**Funções repostas nas predefinições de origem quando [REPOR DEF] estiver em [LIGADO].**

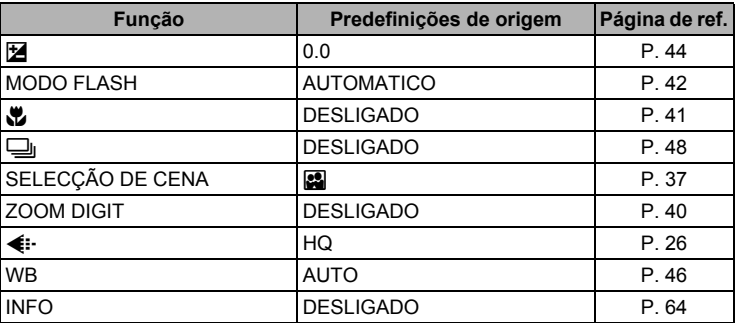

**70** Download from Www.Somanuals.com. All Manuals Search And Download.

Definições o **Definições**

# **Alterar o idioma do visor**

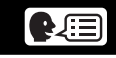

Pode seleccionar um idioma de visualização dos ecrãs. Os idiomas disponíveis variam mediante o local onde adquiriu esta câmara.

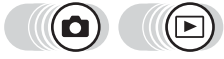

**Menu superior ▶ [MODO MENU] ▶ [DEFIN] ▶ [** $\bigcirc$ 

**Gomo** usar os menus" (P. 16)

• Em  $\bigcirc$  ( $\text{mod}$ ): Menu superior  $\blacktriangleright$  [CONFIG.]  $\blacktriangleright$  [ $\blacklozenge$  ( $\text{mod}$ )]

**1** Seleccionar o idioma e premir  $\textcircled{a}$ .

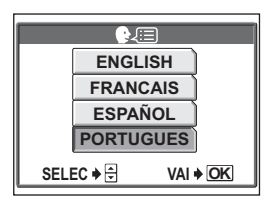

#### ှာ *DICAS*

#### **Para aumentar o número de idiomas**

 $\rightarrow$  Pode adicionar outros idiomas à sua câmara usando o software OLYMPUS Master fornecido. Para obter mais informações, consulte a ajuda no software OLYMPUS Master.

# <span id="page-71-1"></span>**Seleccionar uma configuração no ecrã (CONF ABERT)**

Pode definir um ecrã que seja visualizado quando se ligar a câmara. Pode registar a sua imagem favorita e visualizá-la no ecrã. **IG** ["Registar uma configuração no ecrã \(REG IMAGEM\)" \(P. 72\)](#page-71-0)

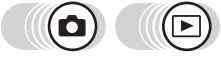

**Menu superior ▶ [MODO MENU] ▶ [DEFIN] ▶ [CONF ABERT]** 

 $\mathbb{R}$ <sup>"</sup>Como usar os menus" (P. 16)

• Em  $\bigcirc$  ( $\overline{C}$ ): Menu superior  $\blacktriangleright$  [CONFIG.]  $\blacktriangleright$  [CONF ABERT]

*1* **Seleccionar [DESLIGADO], [1], ou [2] e premir**  $\mathbb{R}$ **.** 

**DESLIGADO** Não é visualizada nenhuma imagem.

- **1** É visualizada uma imagem.
- **2** É visualizada a imagem registada. Se não houver imagem registada, o ecrã fica vazio.

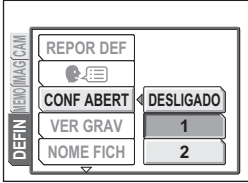

## <span id="page-71-0"></span>**Registar uma configuração no ecrã (REG IMAGEM)**

Pode registar a sua imagem preferida, para ser visualizada quando a câmara for ligada. Registar uma imagem gravada na memória interna ou no cartão. Para visualizar a imagem registada, proceder às definições em [CONF ABERT]. **D**<sup>s</sup> ["Seleccionar uma configuração no ecrã \(CONF ABERT\)" \(P. 72\)](#page-71-1)

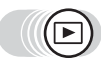

#### **Menu superior ▶ [MENU DE MODO] ▶ [DEFIN] ▶ [REG IMAGEM]**

Geta ["Como usar os menus" \(P. 16\)](#page-15-0)

• Se a imagem já estiver registada, surge o ecrã [IMAGEM ACTUAL] a perguntar se pretende cancelar a imagem actualmente registada e registar uma nova. Para registar uma imagem nova, seleccionar [REINICIAR] e premir  $\mathcal{L}$ . Se seleccionar [MANTER], o ecrã regressa ao menu.

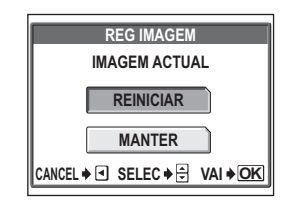
### *Seleccionar a imagem que pretende registar e premir* $\mathbb{R}$ **.**

## $2$  Seleccionar [OK] e premir  $\circledast$ .

• A imagem fica registada e o ecrã regressa ao menu.

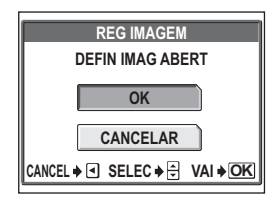

## **Nota**

• Não pode registar uma imagem ou vídeo que não possam ser reproduzidos nesta câmara.

## **Visualizar imagens imediatamente (VER GRAV)**

Pode optar por visualizar ou não no ecrã a imagem que fotografou.

- **LIGADO** Visualiza a imagem durante a sua gravação. Esta opção é útil para verificar rapidamente a imagem fotografada. Durante esta função (Ver gravação) a câmara está pronta a fotografar.
- **DESLIGADO** A imagem a gravar no cartão não é visualizada. Esta opção é útil se pretender preparar a fotografia seguinte, enquanto a anterior está a ser gravada.

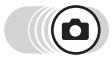

#### **Menu superior ▶ [MODO MENU] ▶ [DEFIN] ▶ [VER GRAV]**

■ ["Como usar os menus" \(P. 16\)](#page-15-0)

*1* **Seleccionar [DESLIGADO] ou [LIGADO] e premir** Z**.**

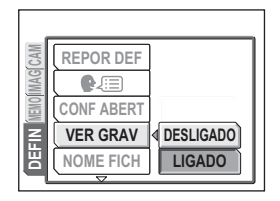

co Definições **Definições**

## **Repor o nome do ficheiro (NOME FICH)**

A câmara cria automaticamente nomes de ficheiros e pastas para imagens a armazenar. Os ficheiros podem ser numerados de 0001 a 9999 e as pastas de 100 a 999. Seguem-se alguns exemplos.

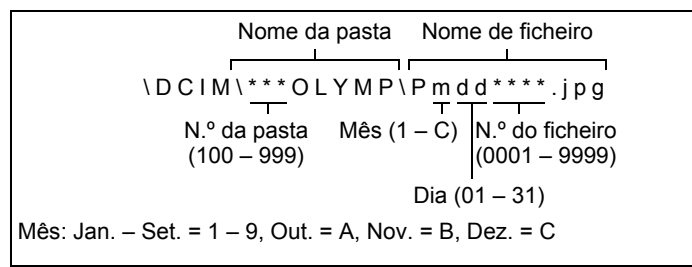

Pode optar entre duas definições: [REINIC] ou [AUTO]. Escolha a que se adequa a si quando transferir imagens para um computador.

- **REINIC** O número de ficheiro e pasta são reiniciados sempre que se introduzir um cartão novo na câmara. O número da pasta retoma o N.º 100 e o número de ficheiro o 0001. Este método é útil para agrupar ficheiros em cartões separados.
- **AUTO** Mesmo introduzindo um cartão novo, o número da pasta e do ficheiro é mantido do cartão anterior. Deste modo o número de ficheiro não é usado em cartões diferentes. Este método ajuda a gerir diversos cartões. Este método é útil quando pretende gerir todos os ficheiros com numeração sequencial.

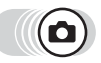

**Menu superior ▶ [MODO MENU] ▶ [DEFIN] ▶ [NOME FICH]** geta ["Como usar os menus" \(P. 16\)](#page-15-0)

*1* **Seleccionar [REINIC] ou [AUTO] e** premir  $\mathbb{R}$ .

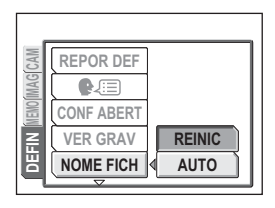

## **Nota**

- Quando o N.º de ficheiro atingir 9999, retoma a 0001 e o n.º da pasta altera-se.
- Quando o N.º de pasta e de ficheiro alcançarem os respectivos limites (999/ 9999), o número de imagens graváveis é 0, mesmo que o cartão não esteja cheio. Não é possível fotografar mais. Substituir o cartão por um novo.

## **Verificar as funções de processamento de imagem (MAP PIXEL)**

A função Mapa de pixels permite à câmara verificar e regular o CCD e as funções de processamento de imagens. Não é necessário utilizar esta função com frequência. Recomenda-se a sua activação uma vez por ano. Aguardar pelo menos um minuto depois de fotografar ou visualizar as imagens de modo a permitir a manutenção correcta da função de mapa de pixels.

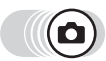

#### **Menu superior ▶ [MODO MENU] ▶ [DEFIN] ▶ [MAP PIXEL]**

 $\mathbb{R}$  **<sup>®</sup> ["Como usar os menus" \(P. 16\)](#page-15-0)** 

## **1** Surgindo [INICIAR], premir  $\mathcal{Z}$ .

• A barra [OCUPAD] surge durante a execução da função mapa de pixels. Quando o mapa de pixels terminar, o ecrã regressa ao menu do modo.

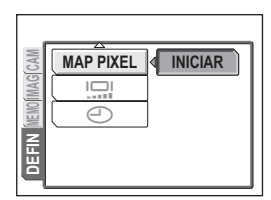

co Definições **Definições**

يصر

## **Nota**

• Se desligar, acidentalmente, a câmara durante o mapa de pixels, inicie outra vez desde o Passo 1.

## **Regular o brilho do ecrã**

Esta função permite-lhe regular o brilho do ecrã, de modo a facilitar a visualização da imagem.

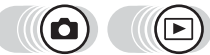

**Menu superior ▶ [MODO MENU] ▶ [DEFIN] ▶ [<sup>I</sup>** 

■ ["Como usar os menus" \(P. 16\)](#page-15-0)

• Em  $\odot$  ( $\overline{w}$ ): Menu superior  $\triangleright$  [CONFIG.]  $\triangleright$  [ $\Box$ ]

- *1* **Regular o brilho enquanto olha para o ecrã e definir o nível pretendido, premir**  $\mathbb{Z}$ **.** 
	- $\cdot$  Premindo  $\circledcirc$  aclareia o ecrã. e  $premindo \otimes escurece-o$ .

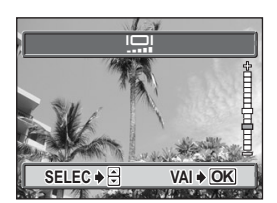

**75** Download from Www.Somanuals.com. All Manuals Search And Download.

## **Definir a data e hora**

Esta função permite-lhe definir a data e hora. A data e hora é guardada com cada imagem e usada no nome do ficheiro.

**Menu superior ▶ [MODO MENU] ▶ [DEFIN] ▶ [< 0]** 

Geta ["Como usar os menus" \(P. 16\)](#page-15-0)

- Em  $\bigcirc$  (2000) : Menu superior  $\blacktriangleright$  [ $\bigcirc$ ]
	- *1* **Premir** ac **para seleccionar um dos seguintes formatos de data: [A-M-D] (Ano/Mês/Dia), [M-D-A] (Mês/Dia/Ano), [D-M-A] (Dia/ Mês/Ano) e premir**  $\mathcal{D}$ **.** 
		- Avançar para a definição do ano.
		- As etapas seguintes mostram o procedimento usado quando as definições da data e da hora são definidas em [A-M-D].

### $2$  **Premir**  $\circledcirc$  **para definir o ano e premir**  $\emptyset$  **para deslocar para a definição do mês.**

- Para recuar para a definição anterior, premir  $\mathfrak{A}.$
- Os primeiros dois dígitos do ano são fixados.

#### *3* **Repetir este procedimento até a data e hora estarem totalmente definidas.**

• A hora é visualizada no formato de 24 horas. Consequentemente, 2 horas da tarde é visualizada como 14:00.

## **4 Premir**  $\mathbb{R}$ .

• Para uma definição mais precisa, premir @ quando o sinal de hora chegar aos 00 segundos.

## **Nota**

**76**

- As definições de data e hora serão repostas nas predefinições de origem, caso a câmara seja deixada sem as pilhas durante aproximadamente 3 dias. As definições serão canceladas mais rapidamente se as pilhas tiverem sido colocadas na câmara durante um curto período, antes de serem removidas. Antes de fazer fotografias importantes, verificar se as definições da data e hora estão correctas.
- Se as definições de data e hora forem canceladas, surge um aviso no ecrã quando a câmara é ligada.  $\mathbb{R}^n$  ["Códigos de erro" \(P. 108\)](#page-107-0)

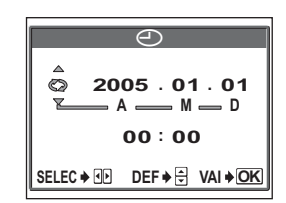

 $\overline{\Theta}$ **2005 . 01 01 .** Ο **00 00 : SELEC DEF VAI OK**

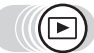

# **Imprimir imagens 111prillius integens**

Pode imprimir as imagens fotografadas numa loja de fotografias ou em casa, na sua própria impressora.

Se for a uma loja de fotografias, será melhor guardar primeiro a informação de reserva de impressão do cartão. Isto permite-lhe seleccionar as imagens que pretende imprimir e decidir a quantidade de impressões que pretende.

Se imprimir as imagens em casa, pode ligar a câmara directamente à impressora ou pode ligar a câmara a um computador e transferir as imagens para um computador.

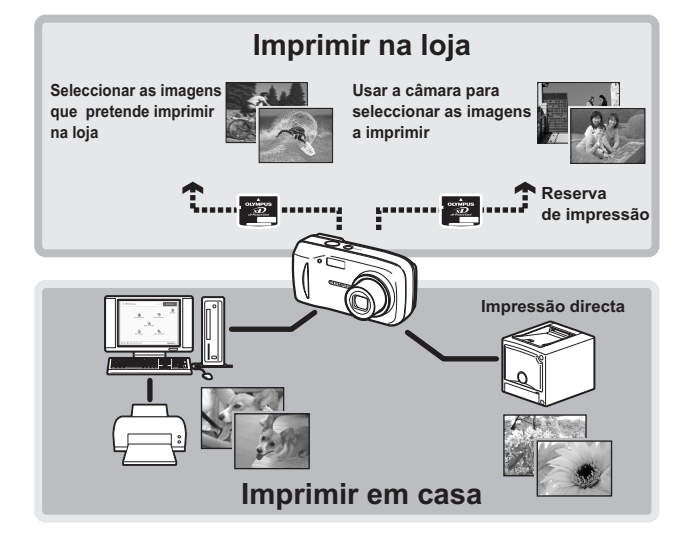

## **Impressão directa (PictBridge)**

## **Usar a função de impressão directa**

Ao ligar a câmara a uma impressora compatível com PictBridge com o cabo USB, pode imprimir directamente as imagens gravadas. Com a câmara ligada a uma impressora, seleccionar as imagens que pretende imprimir e o número de impressões no ecrã da câmara. É também possível imprimir imagens usando os dados de reserva de impressão.

g["Definições de impressão \(DPOF\)" \(P. 85\)](#page-84-0)

Para saber se a sua impressora é compatível com PictBridge, consultar o manual de instruções da mesma.

**O que é PictBridge?**… É uma norma para ligar as câmaras digitais e impressoras de fabricantes diferentes e imprimir as imagens directamente.

**PADRÃO**… Todas as impressoras que suportam PictBridge possuem definições de impressão padrão. Se for seleccionado [PADRÃO] nos ecrãs de definição [\(P. 79](#page-78-0) a [P. 83](#page-82-0)), as imagens são impressas mediante essas definições. Consultar o manual de instruções da impressora para obter as definições padrão ou contactar o fabricante da impressora.

## *DICAS*

• Para obter informações sobre os tipos de papel, cartuchos de tinta, etc. de impressão, consultar o manual de instruções da impressora.

## **M** Nota

- Para imprimir as imagens, recomenda-se a utilização de um adaptador de CA. Se usar pilhas, deve certificar-se de que têm carga suficiente. Se a câmara deixar de trabalhar durante a comunicação com a impressora, esta pode avariar ou os dados de imagem podem ser perdidos.
- Os vídeos não podem ser impressos.
- A câmara não entrará no modo descanso quando ligada à impressora através do cabo USB.

#### **Modos e definições de impressão**

Os modos de impressão disponíveis, tamanhos de papel, etc., variam mediante a impressora a utilizar. Consultar o manual de instruções da impressora.

## <span id="page-78-0"></span>**Imprimir imagens**

Usar o cabo USB fornecido para ligar a câmara a uma impressora compatível com PictBridge.

Surge em seguida, o método de impressão básico para imprimir uma imagem. Será feita uma impressão da sua imagem seleccionada usando as definições padrão da sua impressora. A data e o número do ficheiro não são impressos.

#### *1* **Ligar a impressora e ligar a extremidade do cabo USB à porta USB da impressora.**

- 
- Para obter mais detalhes sobre como ligar a impressora e a posição da porta USB, consultar o manual de instruções da impressora.

### *2* **Ligar o cabo USB ao conector USB da câmara.**

- A câmara liga-se automaticamente.
- O ecrã liga-se e surge o ecrã de selecção da ligação USB.

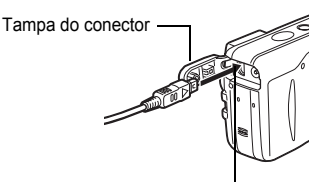

Conector USB

### *3* **Seleccionar [IMPRIMIR] e premir** Z**.**

• Surge [UM MOMENTO] e a câmara e a impressora são ligadas. Surge o ecrã [SEL.MD.IMP.]. Efectuar as definições de impressão no ecrã da câmara.

## **4** Seleccionar [IMPRIMIR] e premir  $\textcircled{\tiny{\textcircled{\tiny{R}}}}$ .

• Surge o ecrã [PAPEL IMPR].

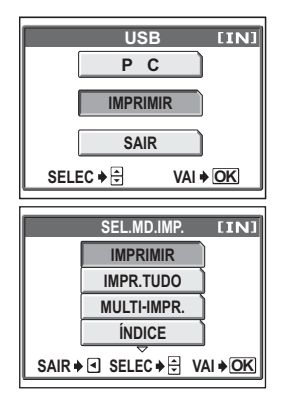

### $5$  Premir  $\textcircled{\tiny{\textcircled{\tiny{\textcirc}}}}$  sem alterar as **definições de [TAMANHO] ou [SEM MARG].**

- Quando não é visualizado o ecrã [PAPEL IMPR], avançar para o Passo 6.
- **6** Premir  $\circledcirc\circ$  para seleccionar a **imagem que pretende imprimir e**  premir  $\mathbb{R}$ .
	- Surge o ecrã [IMPRIMIR].

## **7** Seleccionar [OK] e premir  $\mathbb{R}$ .

- A impressão começa.
- Concluída a impressão, surge o ecrã [SEL.MD.IMP.].

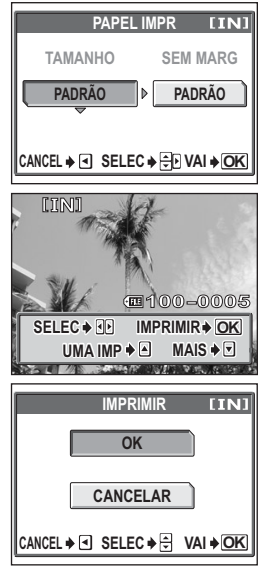

### (**Para cancelar a impressão**

Premir  $\circledR$  durante a transferência de dados de impressão, surge o ecrã para seleccionar se deve continuar ou cancelar a impressão. Para cancelar a impressão, seleccionar [CANCELAR] e premir  $\mathbb{R}$ .

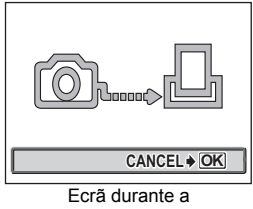

transferência de dados

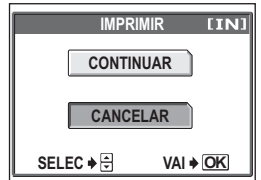

## *8* **No ecrã [SEL.MD.IMP.], premir** b**.**

• Surge uma mensagem.

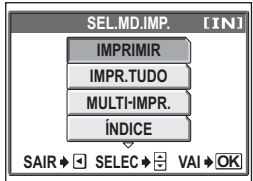

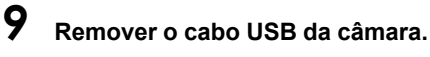

• A câmara desliga-se.

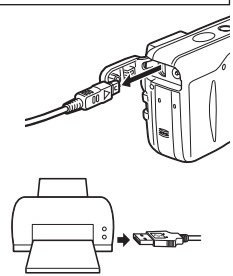

## *10***Remover o cabo USB da impressora.**

## **Nota**

• Quando o modo [USB] estiver definido em [PC], o ecrã [SEL.MD.IMP.] não é visualizado no Passo 4. Desligar o cabo USB, e repetir o procedimento a partir do Passo 1.

### **Outros modos e definições de impressão**

Existem muitos outros modos de impressão disponíveis para além do modo básico. Mesmo ainda dentro do mesmo modo, pode optar por definir a margem e o tamanho do papel.

Seguir o guia de funcionamento seguinte para os ecrãs.

#### **Seleccionar um modo de impressão**

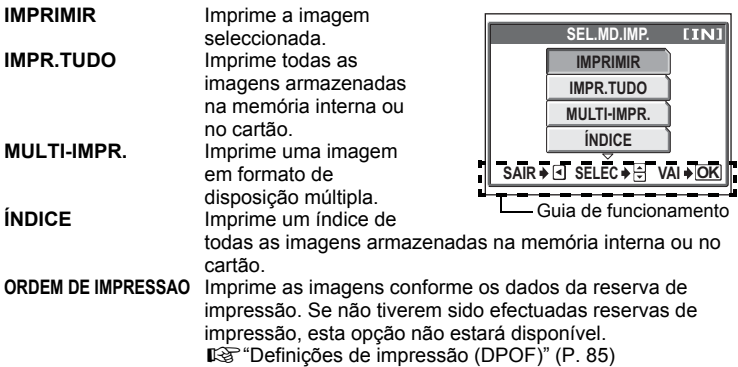

#### **Definir o papel**

Seleccionar o tamanho de papel e margem no ecrã [PAPEL IMPR].

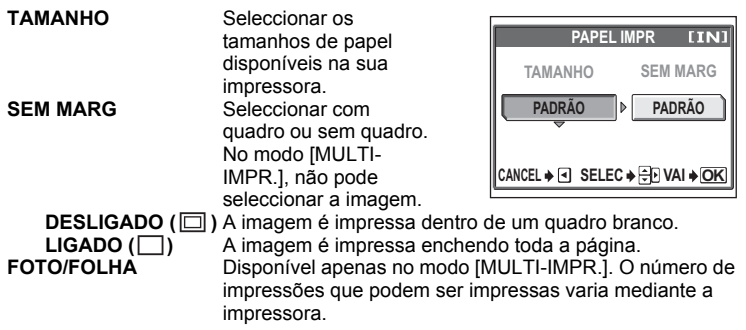

### **Nota**

• Se o ecrã [PAPEL IMPR] não for visualizado, [TAMANHO], [SEM MARG] e [FOTO/FOLHA] serão definidos em [PADRÃO].

**82** Download from Www.Somanuals.com. All Manuals Search And Download.

### **Seleccionar a imagem que pretender imprimir**

Premir  $\textcircled{g}$  para seleccionar a imagem a imprimir. Pode igualmente efectuar a sua selecção premindo o botão de zoom, e usando a visualização do índice.

**IMPRIMIR** imprime uma cópia da imagem. **UMA IMP** Efectua uma reserva de impressão para a imagem. Surge o ícone de reserva de impressão. **MAIS** Para definir o número de impressão ou dados de impressão.

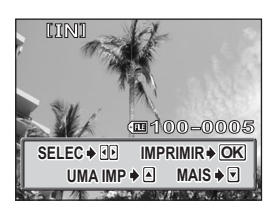

Surge o ícone de reserva de impressão.

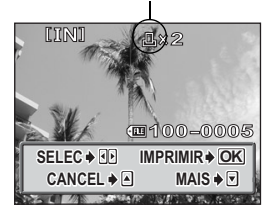

#### <span id="page-82-0"></span>**Definir o número de impressões e dados de impressão**

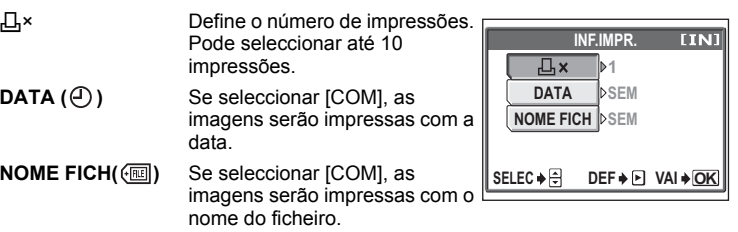

## **Se surgir um código de erro**

Se surgir um código de erro no ecrã da câmara durante a definição de impressão directa ou impressão, consultar o quadro seguinte.

Para obter mais informações, consultar o manual de instruções da impressora.

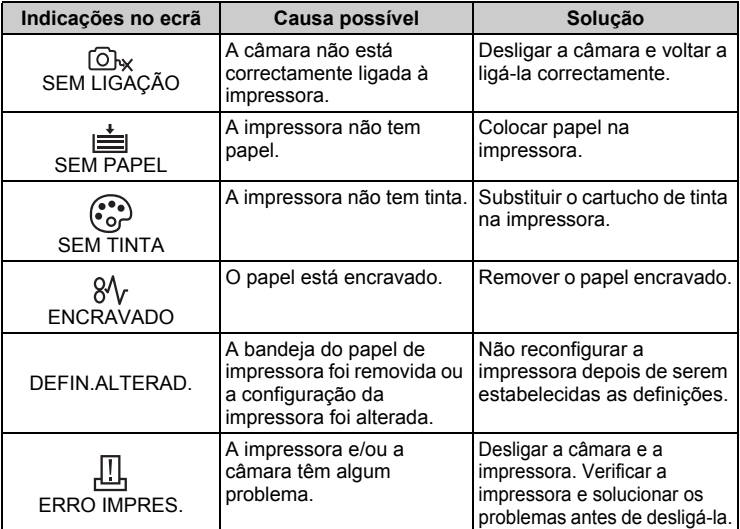

#### *DICAS*

• Se surgir um código de erro diferente do indicado anteriormente, consultar ["Códigos de erro" \(P. 108\).](#page-107-0)

## <span id="page-84-0"></span>**Definições de impressão (DPOF)**

## **Como fazer reservas de impressão**

As reservas de impressão permitem-lhe gravar dados de impressão (o número de impressões e a informação de data/hora) com as imagens armazenadas no cartão.

Apenas as imagens armazenadas no cartão podem ser reservadas para impressão. Inserir na câmara um cartão com fotografias gravadas antes de fazer a reserva de impressões.

Com a reserva de impressão, pode facilmente imprimir imagens em casa ou usar uma impressora compatível com DPOF ou num laboratório fotográfico que suporte DPOF. DPOF é um formato padrão usado para gravar informações de impressão automática a partir de câmaras digitais. Pode imprimir automaticamente imagens, em casa ou num laboratório fotográfico, armazenando dados no cartão, como as imagens que pretende imprimir e o número de impressões.

As imagens com reservas de impressão podem ser impressas usando os seguintes procedimentos.

**Imprimir usando um laboratório fotográfico compatível com DPOF.**

Pode imprimir-se imagens usando os dados de reserva de impressão.

**Imprimir usando uma impressora compatível com DPOF.**

É possível imprimir directamente a partir de um cartão com dados de reserva de impressão sem usar o computador. Para obter mais informações, consultar o manual de instruções da impressora. Pode ser também necessário um adaptador de cartões para PC.

**Para usar os serviços de impressão sem usar DPOF**

**As imagens armazenadas na memória interna não podem ser impressas num laboratório fotográfico. As imagens precisam ser copiadas para um cartão antes de serem removidas.**

ge ["Copiar imagens para um cartão \(BACKUP\)" \(P. 65\)](#page-64-0)

### *DICAS*

#### **Relação entre a impressão e o modo de gravação ao fotografar**

A resolução de um computador/impressora baseia-se geralmente na quantidade de pontos (pixels) por polegada (dpi). Se for aumentado o dpi para imprimir uma imagem, a impressão será mais fina. Contudo, como a resolução da imagem não é alterada, o tamanho da impressão será mais pequeno. Pode ampliar o tamanho da impressão, contudo a imagem parecerá granulada. Se pretender imprimir imagens grandes e de elevada qualidade, ao fotografar deve definir o modo de gravação o mais elevado possível.  $\mathbb{R}$  "Modo" [gravação" \(P. 26\)](#page-25-0)

## **N** Nota

- As reservas de DPOF definidas por outro dispositivo não podem ser alteradas por esta câmara. Fazer alterações usando o dispositivo original.
- Se um cartão tiver reservas DPOF definidas por outro dispositivo, a introdução de reservas usando esta câmara pode sobrepor as reservas existentes.
- Se houver espaço suficiente na memória do cartão, poderá não conseguir introduzir os dados de reserva. Surge [CART CHEIO].
- Pode efectuar reservas de impressão DPOF até 999 imagens por cartão.
- Mesmo que uma imagem surja com a mensagem [ERRO IMAG], pode ser possível fazer reservas de impressão. Neste caso, o ícone de reserva de impressão (凸) não é visualizado quando a imagem surge em ecrã total. Surge < quando são visualizadas diversas imagens (visualização do índice), permitindo-lhe confirmar a reserva de impressão.
- Nem todas as funções podem estar disponíveis em todas as impressoras ou laboratórios fotográficos.
- A reserva de impressão pode demorar algum tempo ao guardar dados de impressão num cartão.

## **Reservar uma imagem**

Surge em seguida, como aplicar [日] a uma imagem seleccionada. Seguir o quia de funcionamento de modo a efectuar as definições.

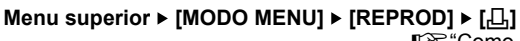

**IG ["Como usar os menus" \(P. 16\)](#page-15-0)** 

- Não poderá efectuar reservas de impressão para imagens com  $\mathfrak{S}$ .
- Se os dados já estiverem armazenados no cartão, surge o ecrã I. LIDEFIN ORD IMPRESS], permitindo-lhe reiniciar os dados ou mantê-los.

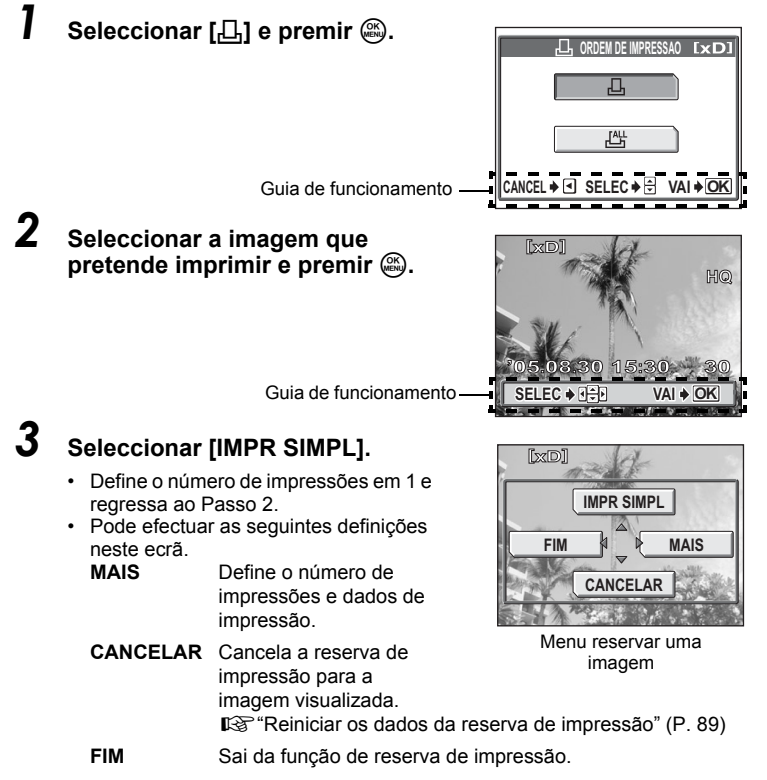

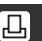

**Imprimir imagens Imprimir imagens**

## **4** A reserva é efectuada. Premir  $\textcircled{a}$ .

• Surge o menu de reserva de uma imagem.

## *5* **Seleccionar [FIM].**

• Surge o ecrã [LoRDEM DE IMPRESSAO]. Premir  $\textcircled{i}$  até regressar ao ecrã de reprodução.

### **Reservar todas as imagens**

Reserva todas as imagens armazenadas no cartão. Pode definir o número de impressões ou imprimir a data e hora da fotografia.

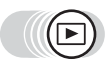

**Menu superior ▶ [MODO MENU] ▶ [REPROD] ▶ [A]** 

**IG ["Como usar os menus" \(P. 16\)](#page-15-0)** 

빠

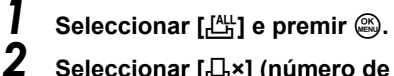

*2* **Seleccionar [**<**×] (número de impressões) ou [**X**] (data/hora) e** premir  $\mathbb{\hat{D}}$ .

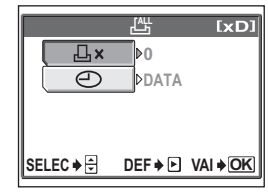

Ecrã Reservar todas as imagens

## *3* **Efectuar cada definição.**

#### (**Definir o número de impressões**

Seleccionar o número de impressões e premir  $\mathbb{R}$ .

- $\circledcirc$  : Aumenta o número.
- c : Diminui o número.

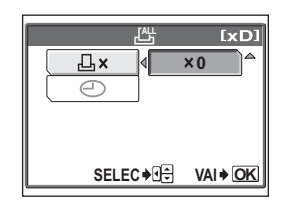

### (**Definir os dados de impressão data/hora**

Seleccionar [NAO], [DATA] ou [HORA] e premir ...

- **NAO** As imagens são impressas sem a data e a hora.
- **DATA** Todas as imagens seleccionadas são impressas com a data em que foram fotografadas.
- **HORA** Todas as imagens seleccionadas são impressas com a hora em que foram fotografadas.

Ícone da reserva de impressão

- *4* **Definido o número de impressões e os dados de impressão da data/hora, premir**  Z **para concluir as reservas de impressão.**
	- O ícone  $\Box$ , é visualizado no ecrã.
	- Surge o ecrã [几 ORDEM DE  $IMPRESSAO$ ]. Premir  $\textcircled{a}$  até regressar ao ecrã de reprodução.

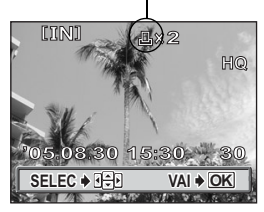

## <span id="page-88-0"></span>**Reiniciar os dados da reserva de impressão**

Esta função permite reiniciar os dados de reserva de impressão para as imagens armazenadas no cartão.

Pode reiniciar todos os dados de reserva de impressão ou apenas para os dados para as imagens seleccionadas.

#### (**Para reiniciar os dados de reserva de impressão para todas as imagens**

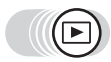

#### **Menu superior ▶ [MODO MENU] ▶ [REPROD] ▶ [<del></del>...]**

**Gomo** usar os menus" (P. 16)

- *1* **Seleccionar [REINICIAR] e premir**  $\mathbb{R}$ .
	- Se não existirem dados de reserva de impressão armazenados no cartão, o ecrã [几ORDEM DE IMPRESSAO] não é visualizado.
	- Premir  $\mathcal Q$  para regressar ao ecrã de reprodução.

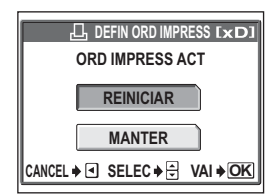

几

#### (**Para reiniciar os dados de reserva de impressão para uma imagem seleccionada**

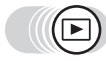

**Menu superior ▶ [MODO MENU] ▶ [REPROD] ▶ [** $\Box$ **]**  $\mathbb{R}^n$  ["Como usar os menus" \(P. 16\)](#page-15-0)

## **Seleccionar [MANTER] e premir**  $\mathbb{Q}$ **.**

- Se não existirem dados de reserva de impressão armazenados no cartão, o ecrã [L ORDEM DE IMPRESSAO] não é visualizado.
- 

*2* **Seleccionar [**<**] e premir** Z**.**

- *3* **Seleccionar a imagem cuja reserva pretende cancelar e premir**  $\mathbb{R}$ .
	- Surge o ecrã de reserva de uma imagem.

## *4* **Seleccionar [CANCELAR].**

• Os dados de reserva de impressão são cancelados e o ecrã regressa ao Passo 3.

#### *5* **Depois de reiniciar os dados de**  reserva de impressão, premir  $\mathcal{E}$ . **Seleccionar [FIM].**

• O ecrã I LLORDEM DE IMPRESSAOI não é visualizado. Premir  $\textcircled{a}$  até regressar ao ecrã de reprodução.

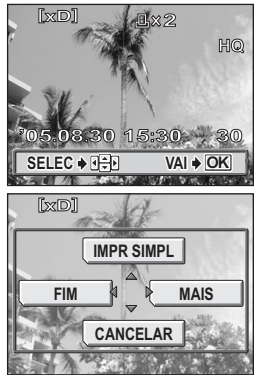

# 8 Ligar a câmara a um computador **Ligar a câmara a um computador** 8 Printent Band Band Band B

Visualizar as imagens fotografadas num computador é apenas um dos muitos modos para desfrutar das suas imagens. Pode imprimir as suas fotografias favoritas, usar software de aplicação para transferir as suas imagens a partir da câmara e editálas ou dispô-las por data ou categoria, ou anexá-las a um e-mail e enviá-las pela Internet.

Existem diversas formas de usar as suas imagens num computador. Pode fazer uma exibição de slides, colocar as suas imagens no seu sítio da Internet, criar um álbum ou definir a sua imagem preferida como imagem de fundo no ambiente de trabalho.

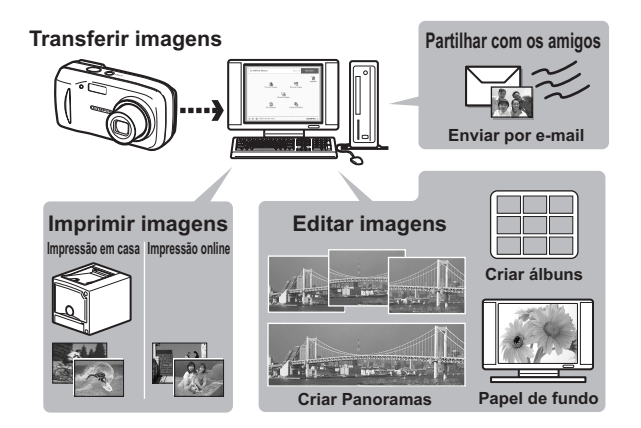

## **Fluxo**

Usar o cabo USB fornecido com a sua câmara, pode ligar a câmara e o computador e transferir as imagens para o seu computador usando o software OLYMPUS Master, também fornecido com a câmara.

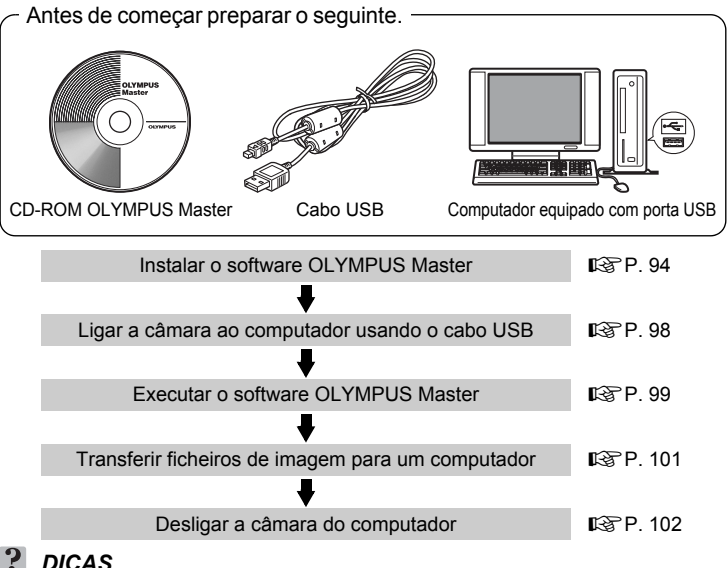

#### *DICAS*

#### **Visualizar e editar as imagens transferidas**

 $\rightarrow$  Se pretender processar imagens usando as aplicações gráficas, certificar-se de que transfere as imagens para o seu computador. Dependendo do software, os ficheiros de imagem podem ficar danificados se as imagens forem processadas (rodadas, etc.) quando ainda se encontram na memória interna ou no cartão.

**Se os dados não puderem ser transferidos da câmara usando o cabo USB**

 $\rightarrow$  Os ficheiros de imagens no xD-Picture Card serão transferidos usando o adaptador para cartão PC opcional. Para obter mais informações, visitar o sítio da Web da Olympus no endereço exibido na contra capa deste manual.

## **M** Nota

- Recomenda-se a utilização de um adaptador de CA opcional quando ligar a câmara a um computador. Se usar pilhas, deve certificar-se de que têm carga suficiente. A câmara não se desliga automaticamente enquanto estiver ligada (em comunicação com) a um computador. Se a pilha ficar vazia, a câmara interrompe independentemente a operação em curso. Isto pode resultar numa avaria do computador, ou perda de dados (ficheiro) a transmitir.
- Não desligar a câmara enquanto estiver ligada a um computador. Caso contrário, pode provocar uma avaria do computador.
- Ligar a câmara a um computador através de um hub USB pode provocar um funcionamento instável se houver algum problema com a compatibilidade entre o computador e o hub. Neste caso, não usar um hub, mas ligar a câmara directamente a um computador.

## **Usar o OLYMPUS Master**

Para editar e gerir ficheiros de imagem, instalar o software OLYMPUS Master a partir do CD-ROM fornecido.

## **O que é o OLYMPUS Master?**

O OLYMPUS Master é um software de aplicação para editar imagens fotografadas com a câmara digital num computador. Ao instalá-lo no seu computador, poderá fazer o seguinte:

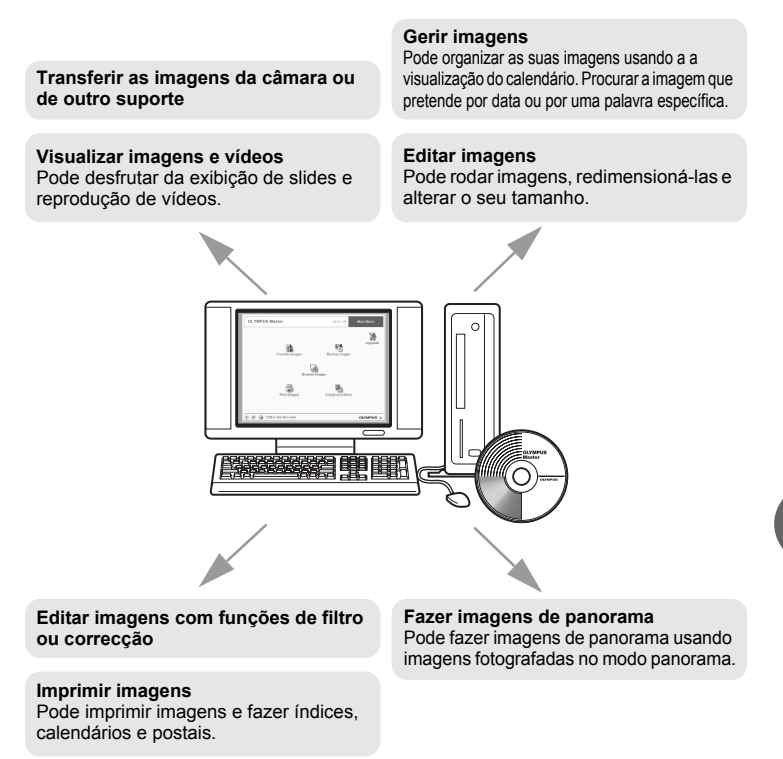

Para obter mais informações sobre as funções e operações diferentes das indicadas, consultar a "Ajuda" e o manual de referência do OLYMPUS Master.

## <span id="page-93-0"></span>**Instalar o OLYMPUS Master**

Antes de instalar o software OLYMPUS Master, confirmar se o seu computador é compatível com os seguintes requisitos do sistema.

Para os sistemas operativos novos, consultar o sítio da web da Olympus conforme indicado na contracapa deste manual.

### (**Ambiente de funcionamento**

#### **Windows**

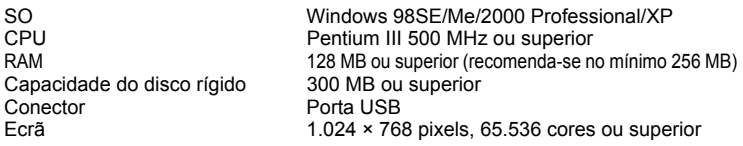

### **Nota**

- A transferência de dados é garantida apenas em computadores com um sistema operativo instalado de origem.
- Para instalar o software no Windows 2000 Professional/XP, deve registar-se como utilizador com os privilégios de administrador.
- Deve instalar-se o Internet Explorer e QuickTime 6 ou superior no seu computador.
- Windows XP corresponde ao Windows XP Professional/Home Edition.
- Windows 2000 corresponde a Windows 2000 Professional.
- Se usar o Windows 98SE, o controlador USB é instalado automaticamente.

### **Macintosh**

Capacidade do disco rígido 300 MB ou superior Conector **Porta USB** 

SO Mac OS X 10.2 ou superior CPU Power PC G3 500 MHz ou superior RAM 128 MB ou superior (recomenda-se no mínimo 256 MB) Ecrã 1.024 × 768 pixels, 32.000 cores ou superior

## **Nota**

- O funcionamento é garantido num Macintosh equipado com uma porta USB integrada.
- Devem ser instalados QuickTime 6 ou superior e Safari 1.0 ou superior.
- Certificar-se de que remove o suporte (arrastar e colar para o ícone do lixo) antes de efectuar as operações seguintes. Caso contrário pode provocar um funcionamento instável no computador, podendo ser necessário reiniciá-lo.
	- Desligar o cabo que liga a câmara ao computador
	- Desligar a câmara
	- Abrir a tampa do cartão da câmara
	- Abrir a tampa do compartimento para pilhas da câmara

#### **Windows**

### *1* **Inserir o CD-ROM na unidade de CD-ROM.**

- Surge o ecrã de configuração do OLYMPUS Master.
- Se o ecrã não for visualizado, fazer duplo clique no ícone "O Meu Computador" e fazer clique no ícone CD-ROM.

#### *2* **Fazer clique em "OLYMPUS Master".**

- Surge o ecrã de instalação do QuickTime.
- É necessário ter o QuickTime instalado para usar OLYMPUS Master. Se o ecrã do QuickTime não for visualizado, significa que o QuickTime 6 ou versão superior já estão instalados no computador. Neste caso, avançar para o Passo 4.

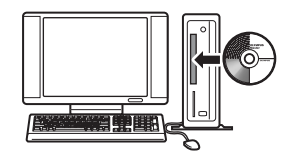

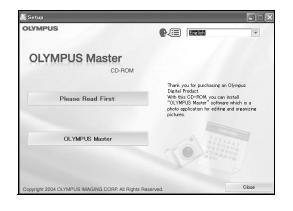

**95**

### *3* **Fazer clique em "Next" (Seguinte) e seguir as instruções no ecrã.**

- Quando surge o ecrã do contrato de licenciamento do QuickTime, ler atentamente e fazer clique em "Agree" (Aceitar) para avançar com a instalação.
- Surge o ecrã de instalação do OLYMPUS Master.

## *4* **Seguir as instruções no ecrã.**

- Quando surge o ecrã do contrato de licenciamento do OLYMPUS Master, ler atentamente e fazer clique em "Yes" (Sim) para avançar com a instalação.
- Quando surgir a caixa de diálogo "User Information" (Informação do utilizador), introduzir o seu "Name" (Nome) e o "OLYMPUS Master Serial Number" (Número de série do OLYMPUS Master). Depois, seleccionar a sua região e fazer clique em "Next" (Seguinte). Verificar o autocolante no pacote do CD-ROM para obter o número de série.

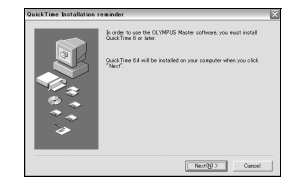

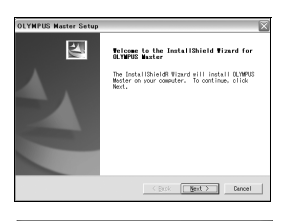

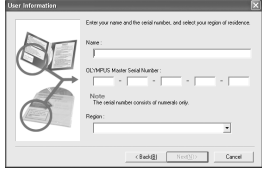

- Quando surgir o contrato de licenciamento do DirectX, ler atentamente e fazer clique em "Yes" (Sim).
- Surge um ecrã a perguntar se pretende instalar o Adobe Reader. É necessário o Adobe Reader para ler o manual de instruções do OLYMPUS Master. Se não surgir este ecrã, significa que o Adobe Reader já está instalado no computador.

### *5* **Para instalar o Adobe Reader, fazer clique em "OK".**

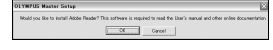

- Para cancelar a instalação, fazer clique em "Cancel" (Cancelar). Avançar para o Passo 7.
- Surge o ecrã de instalação do Adobe Reader. Seguir as instruções no ecrã.

## *6* **Seguir as instruções no ecrã.**

• Surge o ecrã a confirmar que a instalação está concluída. Fazer clique em "Finish" (Terminar).

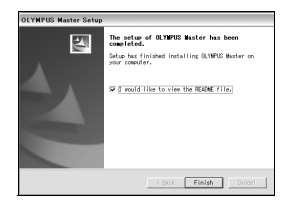

#### *7* **Seleccionar a opção para reiniciar imediatamente, quando surge o ecrã a perguntar se pretende reiniciar o computador e fazer clique em "OK".**

- O computador reinicia.
- Remover o CD-ROM da unidade do CD-ROM e guardá-la.

#### **Macintosh**

#### *1* **Inserir o CD-ROM na unidade do CD-ROM.**

- Surge a janela do CD-ROM.
- Se a janela do CD-ROM não for visualizada, fazer duplo clique no ícone do CD-ROM no ambiente de trabalho.

### *2* **Fazer clique na pasta do idioma seleccionado.**

#### *3* **Fazer duplo clique no ícone "Installer".**

- O dispositivo de instalação do OLYMPUS Master é executado.
- Seguir as instruções no ecrã.
- Quando surge o ecrã do contrato de licenciamento do OLYMPUS Master, ler atentamente e fazer clique em "Continue" (Continuar) e depois em "Agree" (Aceitar) para avançar com a instalação
- Surge o ecrã a confirmar que a instalação está concluída.

#### *4* **Fazer clique em "Finish" (Terminar).**

• Surge o primeiro ecrã.

#### *5* **Fazer clique em "Restart" (Reiniciar).**

- O computador reinicia.
- Remover o CD-ROM da unidade do CD-ROM e guardá-la.

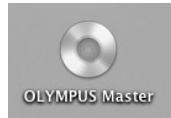

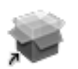

Installer

Ligar a câmara a um computador

## <span id="page-97-0"></span>**Ligar a câmara a um computador**

Usar o cabo USB fornecido com a câmara para ligar a câmara ao seu computador.

### *1* **Certificar-se de que a câmara está desligada.**

- O ecrã está desligado.
- A objectiva fecha-se.

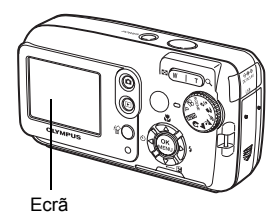

## *2* **Ligar o cabo USB à porta USB no computador.**

• Consultar o manual de instruções do computador de modo a localizar a posição da porta USB.

### *3* **Ligar a extremidade do cabo USB ao conector USB da câmara.**

- A câmara liga-se automaticamente.
- O ecrã liga-se e surge o ecrã de selecção da ligação USB.

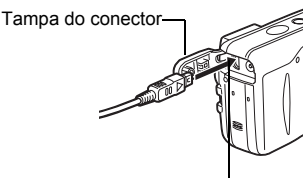

Conector USB

## **4** Seleccionar [PC] e premir  $\circledast$ .

### *5* **O computador reconhece a câmara.**

• Windows

Quando liga a câmara ao seu computador pela primeira vez, o computador tenta reconhecer a câmara. Fazer clique em "OK" para fechar a mensagem visualizada. A câmara é reconhecida como um "Disco amovível".

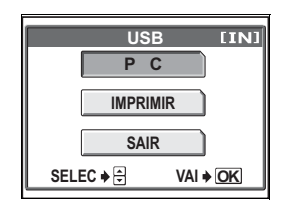

• Macintosh

O programa iPhoto é a aplicação definida para gerir as imagens digitais. Quando ligar a sua câmara digital pela primeira vez, a aplicação iPhoto arranca automaticamente, por conseguinte esta aplicação deve ser fechada e deve iniciar-se o OLYMPUS Master.

## **M** Nota

• As funções da câmara são desactivadas enquanto a câmara estiver ligada a um computador.

## <span id="page-98-0"></span>**Executar o OLYMPUS Master**

#### **Windows**

#### *1* **Fazer duplo clique no ícone "OLYMPUS Master" no ambiente de trabalho.**

- Surge o menu principal.
- Quando o OLYMPUS Master é iniciado pela primeira vez após a instalação, surge a caixa de diálogo de "Registration" (Registo) antes do menu principal. Seguir as indicações e preencher o formulário de registo.

#### **Macintosh**

#### *1* **Fazer duplo clique no ícone "OLYMPUS Master" na pasta "OLYMPUS Master".**

- Surge o menu principal.
- Quando o OLYMPUS Master é iniciado pela primeira vez após a instalação, surge a caixa de diálogo de "User Information" (Informação do utilizador) antes do menu principal. Introduzir o seu "Name" (Nome) e "OLYMPUS Master Serial Number" (Número de série do OLYMPUS Master) e seleccionar a sua região.

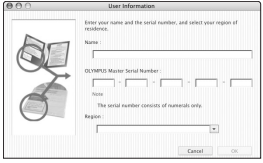

• Depois da caixa de diálogo "User Information" (Informação do utilizador) surge a caixa "Registration" (Registo). Seguir as indicações e preencher o formulário de registo.

**99**

### (**Menu principal OLYMPUS Master**

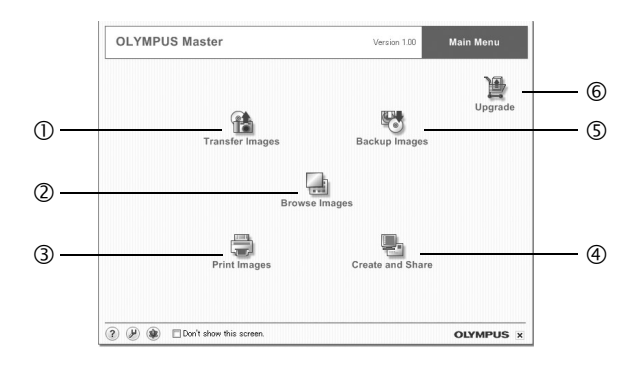

- c **Botão "Transfer Images" (Transferir imagens)** Transfere as imagens da câmara ou de outro suporte.
- d **Botão "Browse Images" (Procurar imagens)** Visualiza a janela de procura.
- e **Botão "Print Images" (Imprimir imagens)** Visualiza o menu de impressão.
- f **Botão "Create and Share" (Criar e partilhar)** Visualiza o menu de edição.
- g **Botão "Backup Images" (Fazer backup de imagens)** Cria imagens de backup.
- h **Botão "Upgrade" (Actualizar)** Visualiza uma janela para a actualização opcional para OLYMPUS Master Plus.

### (**Para sair do OLYMPUS Master.**

- **1** Fazer clique em "Exit" (Sair) **X** no menu principal.
	- O OLYMPUS Master é cancelado.

## **Visualizar imagens da câmara num computador**

## <span id="page-100-0"></span>**Transferir e gravar imagens**

Pode gravar imagens da câmara no seu computador.

- *1* **Fazer clique em "Transfer Images" (Transferir imagens) no menu principal OLYMPUS Master.**
	- Surge o menu para seleccionar a origem.

## *2* **Fazer clique em "From Camera" (Da câmara) .**

- É visualizada a janela para seleccionar as imagens. São visualizadas todas as imagens na câmara.
- *3* **Seleccionar os ficheiros de imagem e fazer clique em "Transfer Images" (Transferir imagens).**
	- Surge uma janela a indicar que a transferência foi concluída.
- **a** Transfer

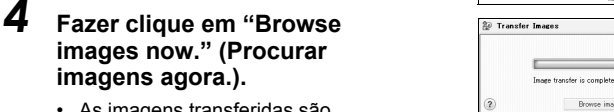

OLYMPUS Master

*8***Ligar a câmara a um computador** Ligar a câmara a um computador

**imagens agora.).** • As imagens transferidas são visualizadas na janela de procura.

**images now." (Procurar** 

• Para regressar ao menu principal, fazer clique em "Menu" na janela "Browse" (Procurar).

## **M** Nota

- A luz de acesso ao cartão fica intermitente ao transferir imagens. Enquanto a luz estiver intermitente, não efectuar nenhuma das seguintes acções:
	- Abrir a tampa do cartão da câmara.
	- Abrir a tampa do compartimento para pilhas.
	- Ligar ou desligar o adaptador de CA.

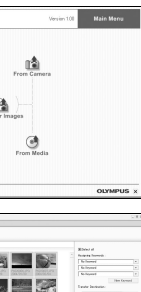

### <span id="page-101-0"></span>(**Para desligar a câmara**

Pode desligar a câmara depois de transferir as imagens para o seu computador.

### *1* **Certificar-se de que a luz de acesso ao cartão está desligada.**

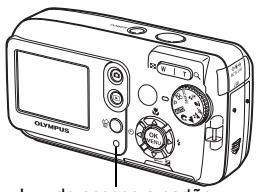

Luz de acesso a cartão

### *2* **Fazer os preparativos seguintes para desligar o cabo USB.**

#### **Windows 98SE**

- 1 Fazer duplo clique no ícone "O Meu Computador" e fazer duplo clique em "Disco amovível" para visualizar o menu.
- 2 Fazer clique em "Ejectar" no menu.

#### **Windows Me/2000/XP**

- 1 Fazer clique no ícone "Desligar ou ejectar o Hardware" sa bandeja do sistema.
- 2 Fazer clique na mensagem que surgir.
- 3 Quando surge uma imagem a indicar que o hardware pode ser ejectado com segurança, fazer clique em "OK".

#### **Macintosh**

1 O ícone de lixo altera-se para o ícone ejectado quando o ícone "Sem título" ou "NO\_NAME" no ambiente de trabalho é arrastado. Arrastar e colar no ícone ejectado.

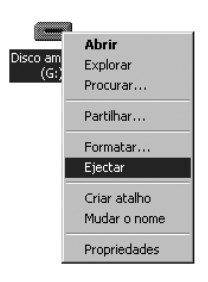

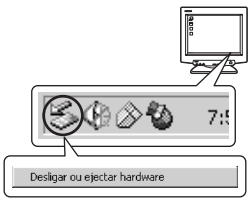

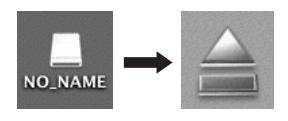

## *3* **Remover o cabo USB da câmara.**

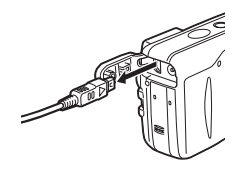

## **Nota**

• Windows Me/2000/XP: Quando fizer clique em "Remover e ejectar o Hardware", surge uma mensagem de aviso. Certificar-se que os dados de imagem não estão a ser transferidos da câmara e que todas as aplicações estão fechadas. Fazer clique novamente no ícone "Desligar ou ejectar o Hardware" e desligar o cabo.

## **Visualizar imagens paradas e vídeos**

- **Fazer clique em "Browse Images" (Procurar imagens)** in a **menu principal OLYMPUS Master.**
	-
- Surge a janela "Browse" (Procurar). *2* **Fazer duplo clique na miniatura da imagem parada que pretende visualizar.**

Miniaturas

- A câmara altera-se para o modo de visualização e a imagem é ampliada.
- Para regressar ao menu principal, fazer clique em "Menu" na janela "Browse" (Procurar).

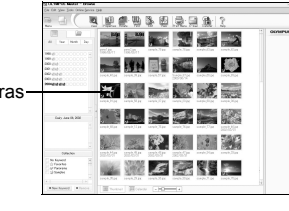

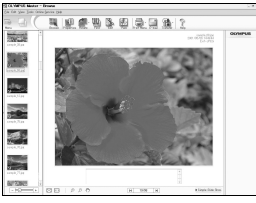

### (**Para visualizar um vídeo**

#### *1* **Fazer duplo clique na miniatura do vídeo que pretende visualizar na janela "Browse" (Procurar).**

• A câmara altera-se para o modo de visualização e surge a primeira imagem do vídeo.

### *2* **Para reproduzir o vídeo, fazer clique no botão de reprodução no fundo do ecrã.**

Os nomes e funções das peças do controlador são exibidas em baixo.

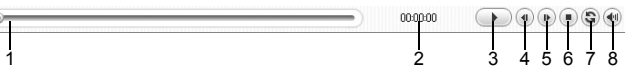

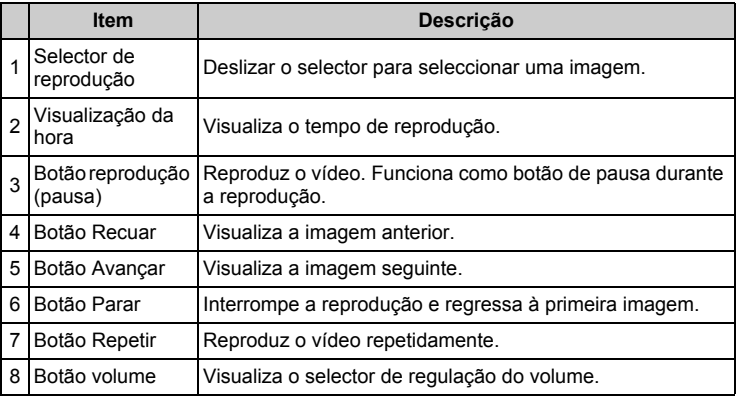

## **Imprimir imagens**

As imagens podem ser impressas a partir dos menus foto, índice, postal e calendário. A explicação seguinte usa o menu foto.

*1* **Fazer clique em "Print Images" (Imprimir imagens) no menu principal OLYMPUS Master.**

• Surge o menu de impressão.

## *2* **Fazer clique em "Photo" (Foto) .**

• Surge a janela "Photo Print" (Impressão de Foto).

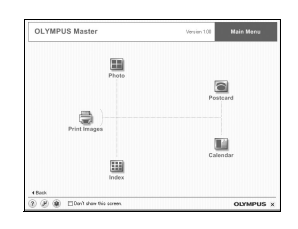

### *3* **Fazer clique em "Settings" (Definições) na janela "Photo Print" (Impressão de Foto).**

• Surge o ecrã das definições da impressora. Estabelecer as definições necessárias da impressora.

## *4* **Seleccionar uma disposição e o tamanho.**

• Para imprimir a data e a hora na sua imagem, fazer clique na caixa junto a "Print Date" (Imprimir data) e seleccionar entre a "Date" (Data) e "Date & Time" (Data e hora).

#### *5* **Seleccionar a imagem de miniatura que pretende imprimir e fazer clique em "Add" (Adicionar).**

• Surge uma pré-visualização da imagem seleccionada na disposição.

## *6* **Seleccionar o número de impressões.**

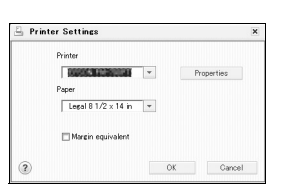

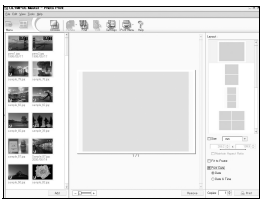

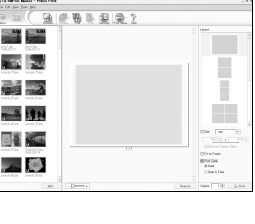

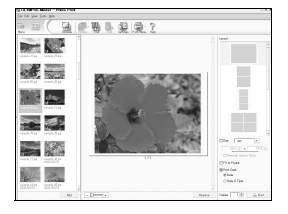

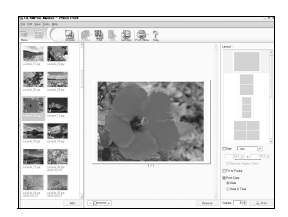

## *7* **Fazer clique em "Print" (Imprimir).**

- A impressão começa.
- Para regressar ao menu principal, fazer clique em "Menu" na janela "Photo Print" (Impressão de foto).

## **Para transferir e gravar as imagens para um computador sem usar o OLYMPUS Master**

Esta câmara é compatível com armazenamento em massa USB. Pode ligar a câmara ao seu computador, usando o cabo USB fornecido com a câmara, para transferir e gravar imagens sem usar o OLYMPUS Master. É necessário o ambiente seguinte para usar o cabo USB para ligar a câmara ao seu computador.

**Windows**: Windows 98SE/Me/2000 Professional/XP

**Macintosh**: Mac OS 9.0 a 9.2/X

## **Nota**

• Se o seu computador estiver a operar em Windows 98SE, precisará instalar o controlador USB. Antes de ligar a câmara ao seu computador com o cabo USB, fazer duplo clique nos ficheiros a partir das seguintes pastas no CD-ROM OLYMPUS Master fornecido.

(Nome da unidade):\USB\INSTALL.EXE

- A transferência de dados não é garantida no seguintes ambientes, mesmo que o seu computador possua uma porta USB.
	- Windows 95/98/NT 4.0
	- Windows 98/98SE actualiza a partir de Windows 95/98
	- Mac OS 8.6 ou superior
	- Computadores com uma porta USB adicionada através de uma placa de extensão, etc.
	- Computadores sem um SO de origem e computadores de utilização doméstica.

# **Anexo** *9*

Este capítulo contém informação útil sobre a OLYMPUS.

Aqui encontrará as respostas para quando estiver sem saber o que fazer ou não compreender o significado dos termos usados neste manual. Consultar esta secção para saber o essencial da resolução de problemas, cuidados com a câmara e um glossário completo para compreender os termos utilizados neste manual.

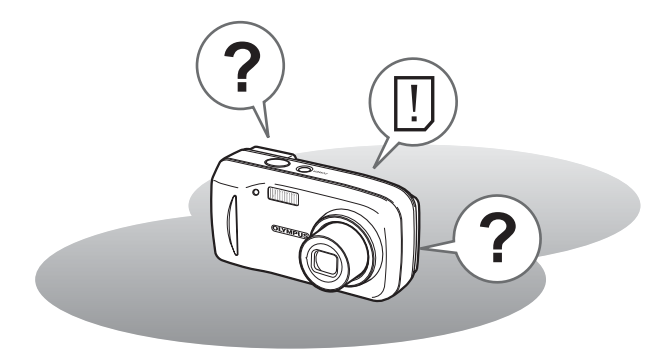

## **Resolução de problemas**

## <span id="page-107-0"></span>**Códigos de erro**

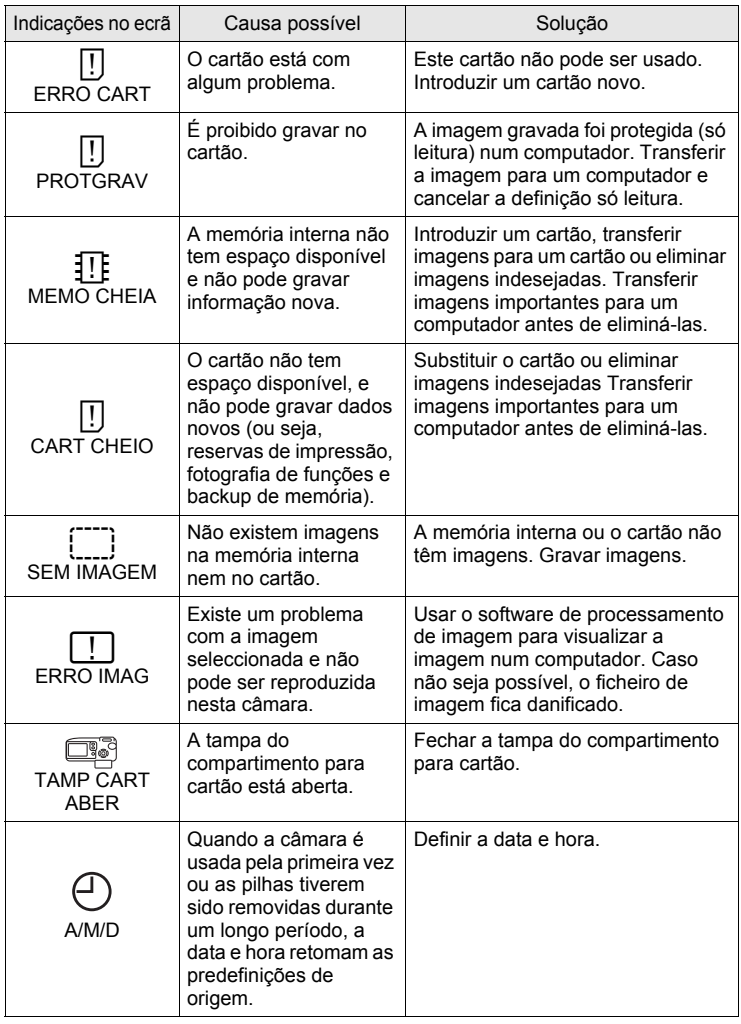

**108** Download from Www.Somanuals.com. All Manuals Search And Download.
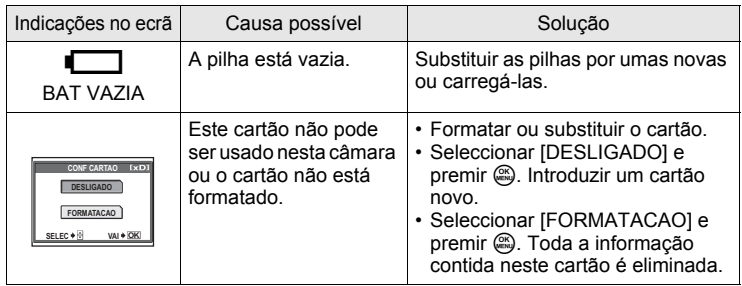

# **Resolução de problemas**

# (**Operações de preparação**

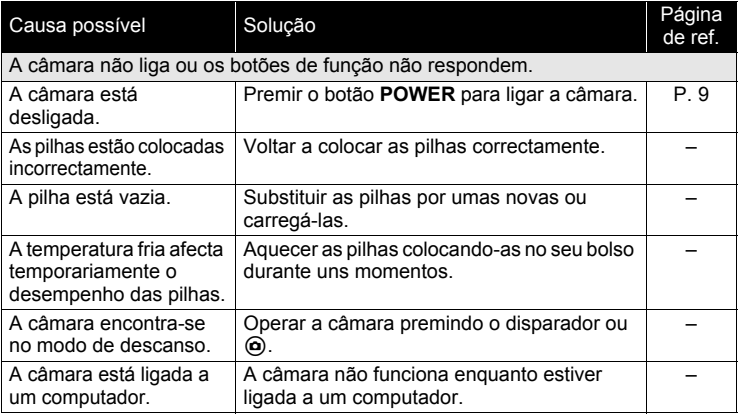

# (**Fotografar**

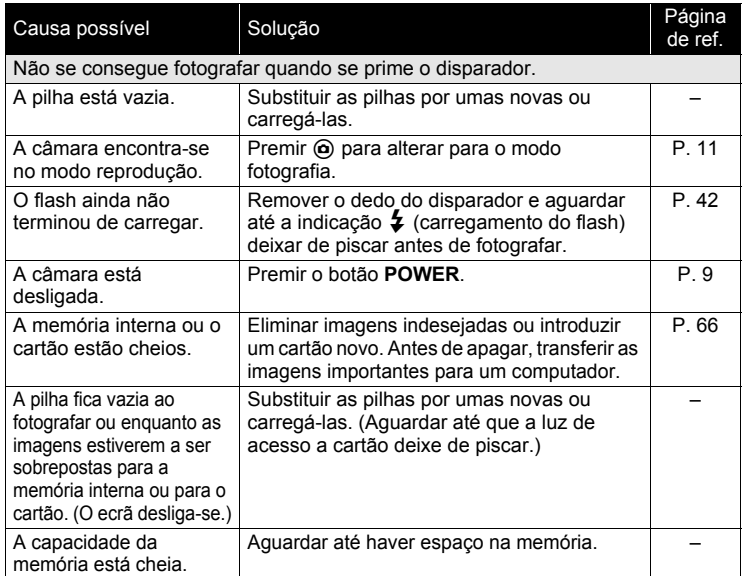

**110** Download from Www.Somanuals.com. All Manuals Search And Download.

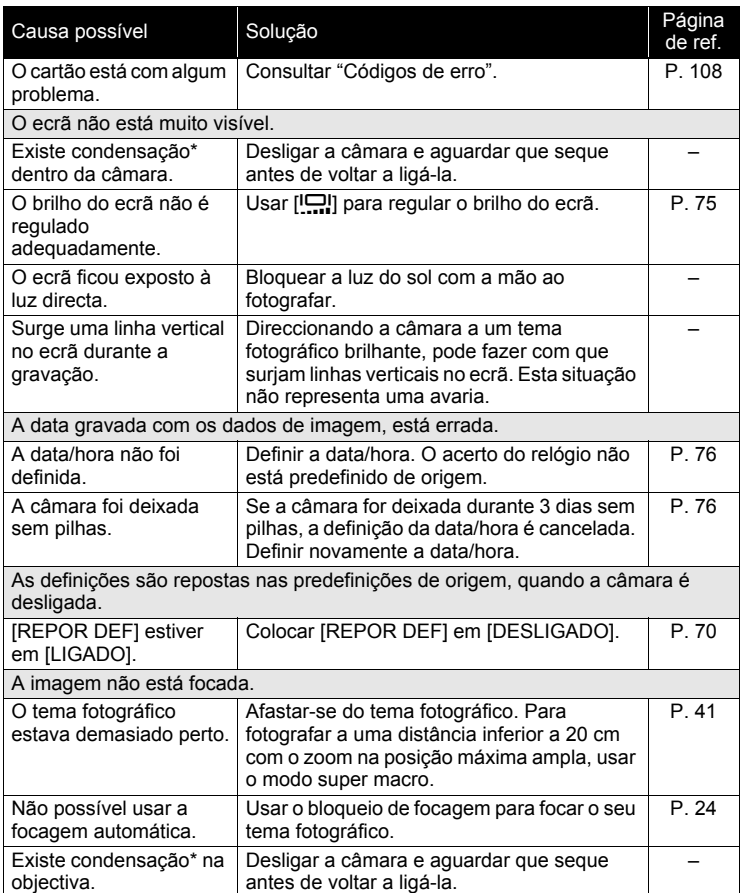

*9***Anexo**

#### *Resolução de problemas*

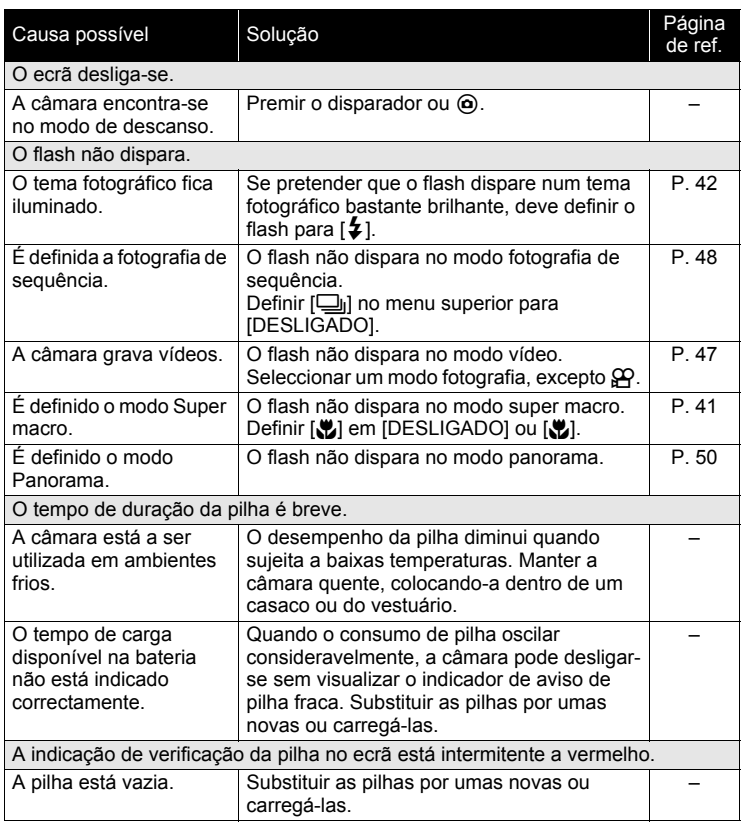

\* Condensação: Quando está frio, o vapor de água no ar é rapidamente arrefecido e transforma-se em gotículas de água.

Surge condensação quando a câmara é deslocada de um local frio para um local quente.

# (**Reprodução de imagens gravadas**

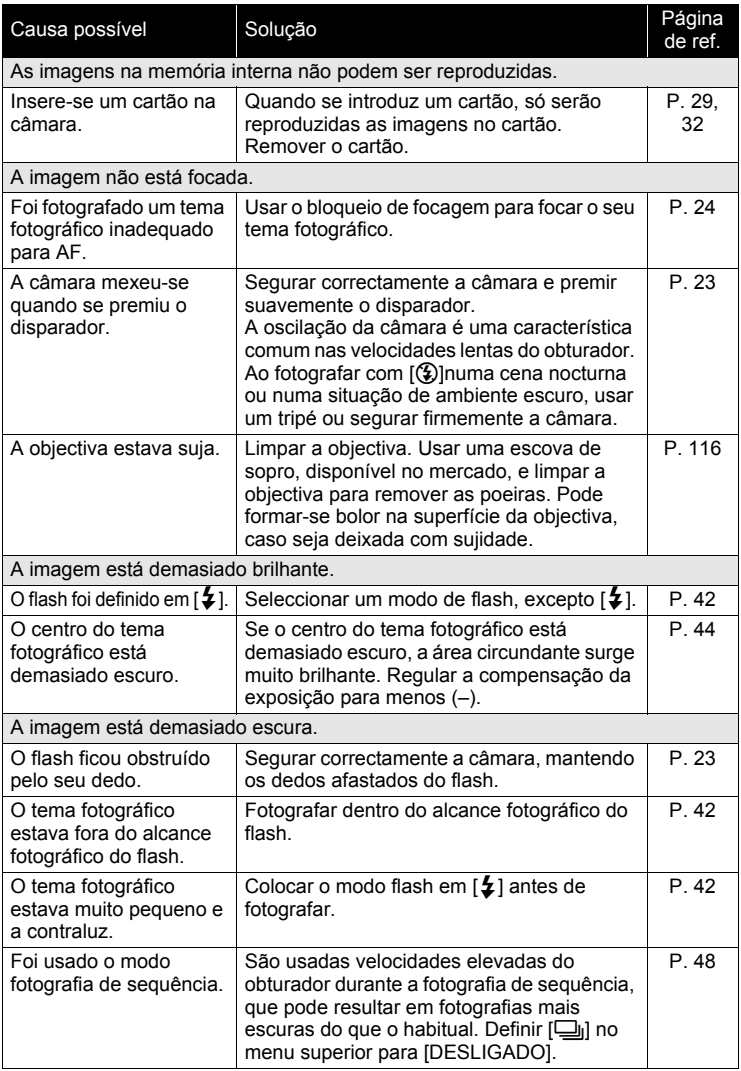

*9***Anexo**

#### *Resolução de problemas*

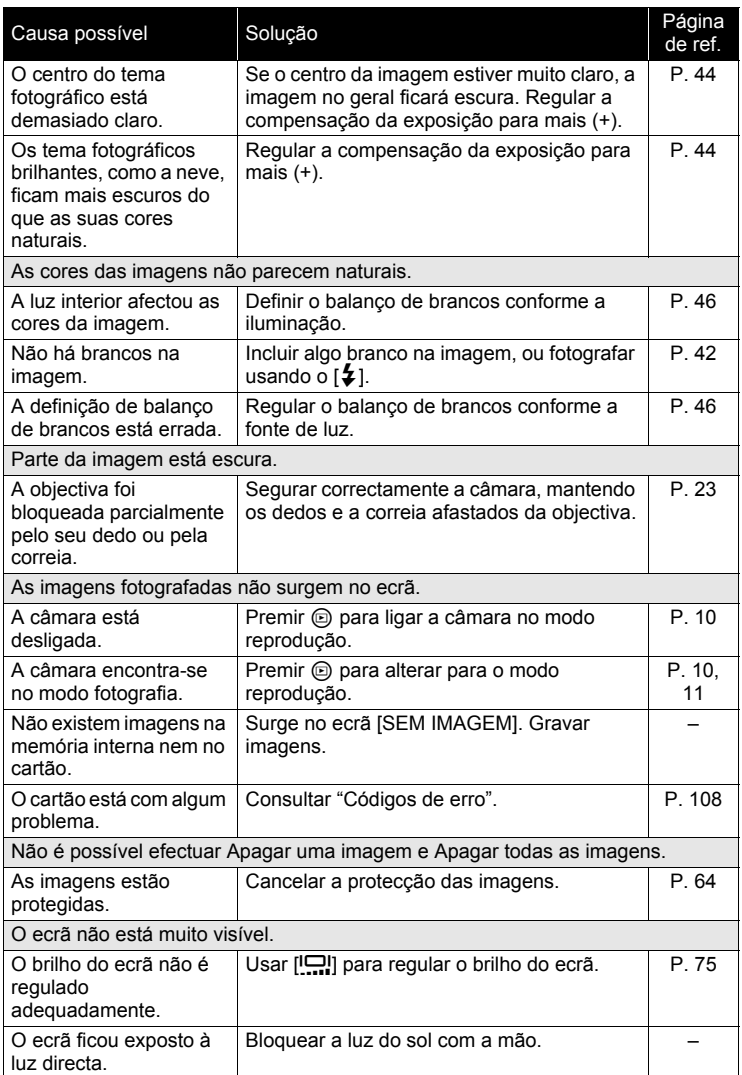

# (**Quando a câmara é ligada a um computador ou impressora**

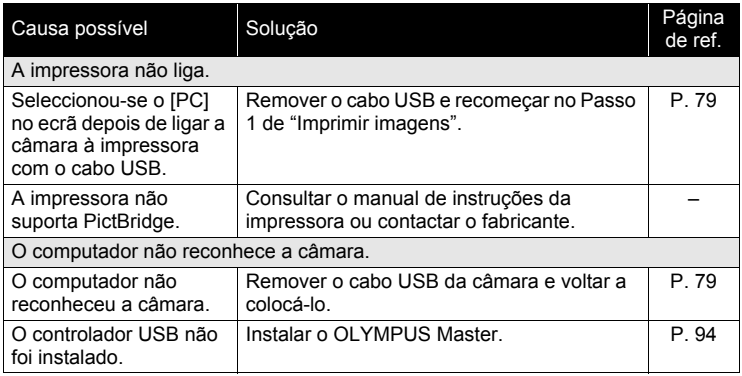

# <span id="page-115-0"></span>**Cuidados com a câmara**

# (**Limpar a câmara**

#### **Exterior:**

• Limpar cuidadosamente usando um pano macio. Se a câmara estiver muito suja, embeber o pano em água com sabão e torcer bem. Limpar a câmara com o pano humedecido e secá-la com um pano seco. Se a câmara tiver sido usada na praia, usar um pano em bebido em água limpa e torcer bem.

#### **Ecrã:**

• Limpar cuidadosamente usando um pano macio.

#### **Objectiva:**

• Soprar as poeiras na objectiva com um soprador disponível no mercado, depois limpar a câmara com um produto próprio para objectivas.

# **M** Nota

- Não usar diluentes fortes, como benzina ou álcool, ou um pano com produtos químicos.
- Pode formar-se bolor na superfície da objectiva, caso seja deixada com sujidade.

# (**Guardar**

- Ao guardar a câmara durante longos períodos, remover as pilhas, o adaptador de CA e o cartão e mantê-la num local fresco, seco e ventilado.
- Periodicamente, inserir pilhas e testar as funções da câmara.

# **Nota**

• Evitar deixar a câmara em locais onde são manuseados produtos químicos, pois podem provocar a corrosão da câmara.

# <span id="page-116-0"></span>**Adaptador de CA (opcional)**

A utilização de um adaptador de CA é útil para tarefas morosas como a transferência de imagens para um computador.

Um adaptador de CA Olympus opcional, permite-lhe alimentar a sua câmara digital a partir de uma tomada de CA.

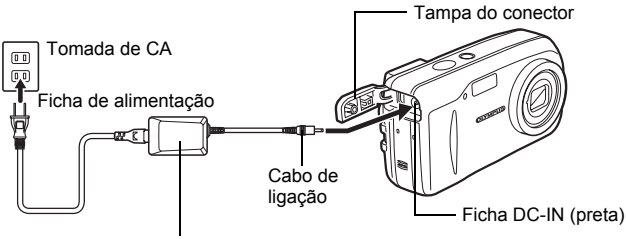

Adaptador de CA

# *DICAS*

• Quando o adaptador de CA é ligado, a alimentação é fornecida pelo adaptador de CA mesmo que a câmara tenha pilhas. As pilhas não são recarregadas.

# **Nota**

- Não ligar ou desligar o adaptador de CA enquanto a câmara estiver ligada. Se o fizer pode afectar as definições ou funções internas da câmara.
- Ler atentamente o manual de instruções do Adaptador de CA.

# **Precauções sobre o ambiente de uso**

- Para proteger a tecnologia de alta precisão contida neste produto, nunca deixe a câmara nos locais abaixo indicados, durante o seu uso ou armazenamento:
	- Lugares onde a temperatura e/ou humidade seja(m) elevada(s) ou sofra(m) mudanças extremas. Luz solar directa, praias, veículos fechados, perto de fontes de calor (estufas, radiadores, etc.) ou humificadores.
	- Em ambientes arenosos ou cheios de pó.
	- Perto de produtos inflamáveis ou explosivos.
	- Em lugares molhados, tais como, casas de banho ou à chuva. Ao utilizar produtos à prova de água, deve ler-se atentamente os respectivos manuais.
	- Em lugares sujeitos a fortes vibrações.
- Nunca deixe cair a câmara nem a submeta a fortes impactos ou vibrações.
- Quando a câmara está montada num tripé, ajuste a posição da câmara com a cabeça do tripé. Não gire a câmara.
- Não toque nos contactos eléctricos da câmara.
- Não deixar a câmara directamente direccionada para o sol. Isto poderá causar danos na objectiva ou no obturador, falha de cor, imagens fantasma no CCD, ou incêndios.
- Não pressione nem exerça força excessiva sobre as lentes da objectiva.
- Antes de guardar a câmara por um longo período de tempo, retire as pilhas. Seleccione um lugar seco e fresco para a guardar a fim de evitar a condensação ou formação de mofo no interior da câmara. Após um longo período de armazenamento, teste a câmara acendendo-a e pressionando o botão de disparo, para se assegurar que está a funcionar normalmente.
- Cumprir sempre as restrições de funcionamento descritas no manual da câmara.

# <span id="page-117-0"></span>**Precauções de manuseamento das pilhas**

- As pilhas NiMH (incluídas em algumas áreas) destinam-se a ser usadas apenas nas câmaras digitais Olympus. Nunca use estas pilhas com em outro aparelho.
- Recarregue sempre as pilhas NiMH (incluídas em algumas áreas) antes de utilizá-las pela primeira vez ou se não foram utilizadas por um largo período de tempo.
- Coloque sempre um jogo de pilhas (incluídas em algumas áreas) (2 ou 4) ao mesmo tempo.
- Não utilize pilhas alcalinas a menos que seja absolutamente necessário. Em alguns casos, as pilhas alcalinas podem ter uma duração mais curta que as pilhas NiMH ou as de lítio CR-V3. O rendimento das pilhas alcalinas é limitado, especialmente em baixas temperaturas. É recomendado o uso das pilhas NiMH.
- Nesta câmara não podem ser usadas pilhas de manganésio AA (Zinco-Carbono).
- Quando utilizar a câmara com pilhas em locais com baixas temperaturas, tente manter a câmara e as pilhas de reserva o mais possível a uma temperatura amena. As pilhas fracas devido a baixa temperatura podem restabelecer-se quando colocadas novamente à temperatura ambiente.
- Limites de temperatura recomendados para pilhas NiMH: Funcionamento ........ 0°C a 40°C Carregamento .......... 0°C a 40°C Armazenamento....... –20°C a 30°C
- O funcionamento, o carregamento ou o armazenamento das pilhas fora destes limites pode encurtar o tempo de duração das pilhas ou afectar o seu rendimento. Retire sempre as pilhas da câmara, quando a vai guardar por um longo período de tempo.
- Antes de utilizar pilhas NiMH ou NiCd, leia sempre as instruções aplicáveis.
- O número de fotografias que pode fazer varia com as condições da fotografia e das pilhas.
- Quando vai de viagem, especialmente para o exterior, leve consigo uma grande provisão de pilhas de reserva. Poderá ser difícil adquirir as pilhas recomendadas nos locais para onde viaja.

# **Ecrã LCD**

- Não pressione o ecrã; caso contrário, a imagem pode ser difusa e resultar numa falha do modo de Visualização ou danificar o ecrã.
- Um raio de luz pode aparecer na parte superior/inferior do ecrã, mas isto não é uma avaria.
- Quando se visualiza um objecto diagonalmente na câmara, as bordas podem aparecer em ziguezague no ecrã. Isto não é uma avaria; No modo de Reprodução este fenómeno é menos visível.
- Em locais sujeitos a baixas temperaturas, a luz dos ecrãs pode demorar mais tempo a aparecer ou a sua cor pode mudar temporariamente. Quando utilizar a câmara em locais muito frio, tente mante-la o máximo de tempo à temperatura amena. Um ecrã LCD com fraco desempenho, por estar sujeito a baixas temperaturas, retoma o funcionamento normal quando estiver à temperatura ambiente.
- O ecrã LCD é fabricado com tecnologia de alta precisão, no entanto, podem aparecer habitualmente pontos pretos ou brancos. Devido às suas características ou ao ângulo de observação do ecrã, um ponto pode não ser uniforme em cor e em brilho. Este fenómeno não significa avaria.

# **Avisos legais e outros**

- A Olympus não assume a responsabilidade nem oferece garantias com respeito a qualquer dano ou beneficio que possa advir do uso legal desta unidade ou qualquer petição de uma terceira pessoa que seja causada pelo uso inadequado deste produto.
- A Olympus não assume qualquer responsabilidade nem oferece garantia com respeito a qualquer dano ou benefício que poderá advir do uso legal desta unidade, que seja causado pelo apagamento dos dados da imagem.

**119** Download from Www.Somanuals.com. All Manuals Search And Download.

# **Reclamação da Garantia**

- A Olympus não assume a responsabilidade nem oferece garantia, expressa ou implicitamente, com respeito ao conteúdo deste material escrito ou do software, nem tão pouco, em nenhum caso assumirá a responsabilidade por nenhuma garantia implicada na comercialização ou indirecto (que inclui mas não se restringe aos prejuízos causados por subtracção de benefícios comerciais) que possam surgir do emprego ou incapacidade do uso deste material escrito, do software ou do equipamento. Alguns países não permitem a exclusão ou limitação da responsabilidade por prejuízos consequentes ou fortuitos, de modo que as limitações anteriormente mencionadas possam não ser aplicadas a si.
- A Olympus reserva todos os direitos deste manual.

# **Advertência**

Toda a reprodução fotográfica ou uso ilícito de material registado pode violar as leis aplicáveis sobre os direitos de autor. A Olympus não assume qualquer responsabilidade pela reprodução fotográfica ilícita, pelo uso, ou outros actos que violem os direitos dos proprietários de tais direitos de autor.

# **Aviso sobre a protecção dos direitos de autor**

Todos os direitos são reservados. Nenhuma parte deste material escrito ou do software poderá ser reproduzido ou utilizado de nenhuma forma nem por nenhum meio, electrónico ou mecânico, incluindo o fotocopiado e a gravação ou o uso de qualquer tipo de sistema de armazenamento e recuperação de informação sem autorização prévia e por escrito da Olympus. Não se assume nenhuma responsabilidade com respeito ao uso da informação contida neste material escrito ou do software, nem pelos prejuízos resultantes do uso da mesma informação. A Olympus reserva-se ao direito de modificar as características e o conteúdo desta publicação ou do software sem obrigação de aviso prévio.

# **Aviso FCC**

• Interferência de rádio e televisão

Alterações ou modificações não aprovadas expressamente pelo fabricante podem interditar a autoridade do utilizador para operar o equipamento. Este equipamento foi testado e cumpre com os limites estabelecidos para um dispositivo digital de Classe B, conforme a Secção 15 das Normas FCC. os limites indicados destinam-se a fornecer a protecção contra interferências nocivas numa instalação residencial.

Este equipamento gera, usa e irradia energia de frequência de rádio e, caso não esteja instalado e seja usado em conformidade com as instruções, pode provocar interferência nociva às comunicações de rádio.

Contudo, não existe nenhuma garantia que a interferência possa ocorrer numa instalação específica. Se este equipamento causar interferência nociva à recepção de rádio ou televisão, que pode verificar-se ligando e desligando o equipamento, o utilizador é encorajado a tentar corrigir a interferência procedendo a uma ou duas das seguintes medidas:

- Regular ou deslocar a antena de recepção.
- Aumentar a distância entre a câmara e o receptor.
- Ligar o equipamento a uma tomada num circuito diferente do circuito ao qual o receptor está ligado.
- Consultar o seu representante ou um técnico de rádio/TV experiente de modo a obter ajuda. Deve usar-se apenas o cabo USB fornecido pela OLYMPUS de modo a ligar a câmara a computadores pessoais (PC) com USB.

Todas e quaisquer alterações ou modificações efectuadas ao presente equipamento podem impedir o utilizador de usar o mesmo.

# **Glossário**

#### **Abertura**

A abertura regulável da objectiva que controla a quantidade de luz que entra na câmara. Quanto maior a abertura, menor a profundidade do campo e mais desfocado está o fundo. Quanto menor for a abertura, maior é a profundidade do campo e mais afinado está o fundo. Valores de abertura maiores indicam aberturas menores e valores de abertura mais pequenos indicam aberturas maiores.

## <span id="page-121-0"></span>**CCD (Charge-Coupled Device)**

Converte a luz que passa pela objectiva em sinais eléctricos. Nesta câmara, a luz é captada e convertida em sinais RGB de modo a criar uma única imagem.

#### <span id="page-121-1"></span>**DCF (Norma de concepção para o sistema de ficheiro de câmara)**

Uma norma para ficheiros de imagem emitida pela Japan Electronics and Information Technology Industries Association (JEITA).

## <span id="page-121-2"></span>**DPOF (Digital Print Order Format)**

Usado para gravar as definições de impressão pretendidas nas câmaras digitais. Ao introduzir as imagens que pretende imprimir e o número de cópias para cada uma, o utilizador pode imprimir as imagens pretendidas numa impressora ou laboratório fotográfico que suporte o formato DPOF.

#### **Ecrã a cores TFT (Thin-Film Transistor)**

Um ecrã a cores com transistor criado usando tecnologia de filme fino.

#### **Escurecimento (Vinhetagem)**

Esta função refere-se quando um tema fotográfico escurece parte do campo de visualização de modo a que todo o tema fotográfico não seja fotografado. O escurecimento refere-se a quando a objectiva obscurece parte da vista que se pode visualizar no visor. Além disso, o escurecimento ocorre quando se usa uma protecção errada da objectiva, provocando sombras nos cantos da imagem.

#### <span id="page-121-3"></span>**EV (valor da exposição)**

Um sistema para medir a exposição. EV0 é quando a abertura está definida em F1 e a velocidade de obturação for de 1 segundo. O EV aumenta em 1 sempre que a abertura aumentar em uma paragem F ou a velocidade do obturador aumentar em um incremento. EV pode também ser usado para indicar o brilho e ISO.

#### <span id="page-121-4"></span>**Exposição**

A quantidade de luz captada na imagem. A exposição é definida pelo tempo em que o obturador fica aberto (velocidade obturador) e pela quantidade de luz que passa pela objectiva (abertura).

#### **Fotografia convencional**

Refere-se às imagens gravadas usando halido de prata (método para gravar imagens em fotografias convencionais, não digitais). Este sistema contrasta com vídeo e fotografia digital.

#### <span id="page-121-5"></span>**JPEG (Joint Photographic Experts Group)**

Um formato de compressão de imagens. As fotografias (imagens) feitas usando esta câmara são gravadas em formato JPEG. Ao transferir estas imagens para um computador, os utilizadores podem editá-las usando um software de aplicações gráficas ou visualizá-las usando um browser da Internet.

*9*

#### <span id="page-122-0"></span>**Luz de medição ESP digital**

Define a exposição através da medição e calcula os níveis de luzes no centro e outras áreas da imagem, em separado.

#### **Método de detecção de contraste**

É usado para medir a distância ao tema fotográfico. A câmara determina se a imagem é focada pelo nível de contraste no tema fotográfico.

#### <span id="page-122-1"></span>**Modo Descanso**

Um modo concebido para poupar a pilha. A câmara entra automaticamente no modo descanso se não for usada durante um determinado período. Para abandonar este modo, premir qualquer botão da câmara (disparador, selector em cruz, etc.).

#### <span id="page-122-2"></span>**PictBridge**

Um norma para ligar câmaras digitais e impressoras de fabricantes diferentes e imprimir as imagens directamente.

#### <span id="page-122-3"></span>**Pixels**

Um pixel é a unidade (ponto) mais pequena usada para constituir uma imagem. As imagens de grandes dimensões impressas exigem milhões de pixels.

#### **Redução de ruído**

Ao fotografar em locais escuros, as velocidades do obturador ficam mais lentas dado que existe menos luz focada no CCD. Durante as exposições longas, são emitidos sinais por partes do CCD onde não se foca a luz, sendo gravada na imagem como ruído. Quando a redução de ruído está activada, a câmara reduz automaticamente o ruído de modo a produzir imagens mais nítidas.

#### **Sistema TTL (Through-The-Lens)**

Para ajudar a regular a exposição, um receptor de luz integrado na câmara mede directamente a luz que passa pela objectiva.

#### <span id="page-122-4"></span>**Tamanho da imagem**

O tamanho de uma imagem é expresso pelo número de pixels que constituem a imagem. Por exemplo, uma imagem fotografada com um tamanho de imagem de 640 × 480 preenche o visor do computador quando o ecrã está definido em 640 × 480. Contudo, se a definição do ecrã for de 1.024 × 768, a imagem ocupa apenas parte do ecrã.

# **Diversos** *10* december 100 december 100 december 100 december 100 december 100 december 11

Este capítulo possui todas as funções da câmara descritas no Capítulo 1 a 8. Consultar aqui a nomenclatura da câmara, os nomes e simbologia dos ícones visualizados no ecrã e as listas dos menu superior e menus de modo. Um índice ajuda-o a encontrar as páginas onde surge uma função ou item que procura. Para uma utilização mais eficaz do manual, os números das páginas de referências estão listados junto à indicação dos nomes das partes da câmara e nas listas dos menus.

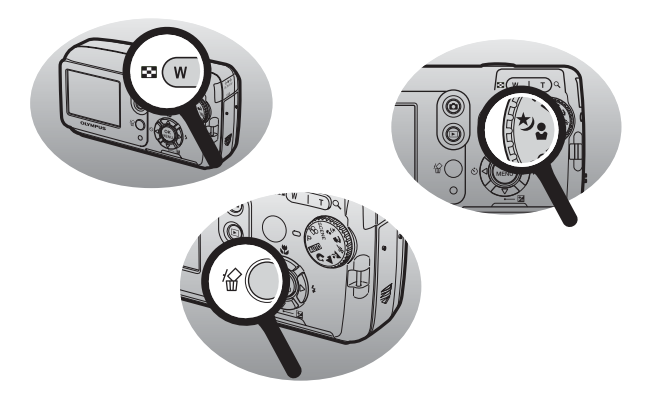

# **Lista de menu**

# ● Modo Fotografia (P, ,, ▲, ∡,  $\langle$ , A, ₺, ₺, SCENE)

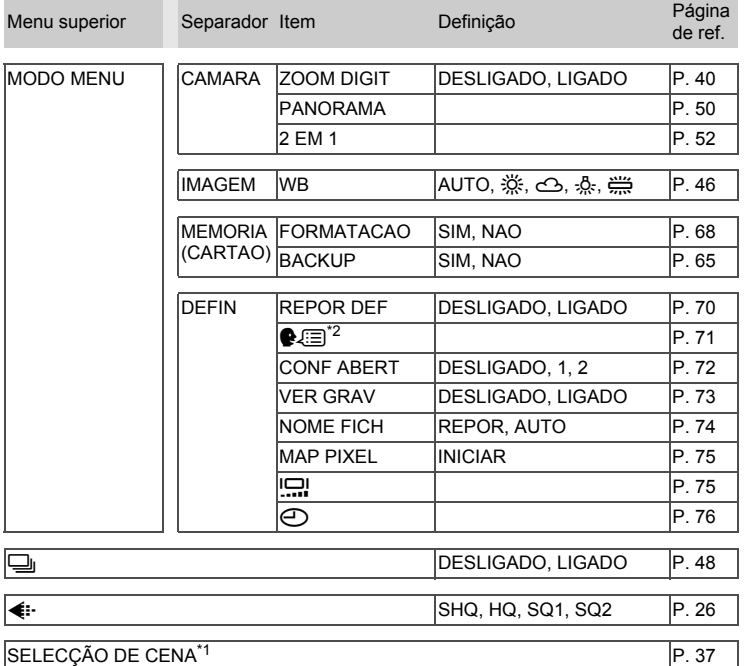

\*1 Disponível apenas no modo **SCENE**.<br>\*2 Os idiomas disponíveis variam media

Os idiomas disponíveis variam mediante o local onde adquiriu esta câmara.

#### $\bullet$  Modo fotografia ( $\mathfrak{D}$ )

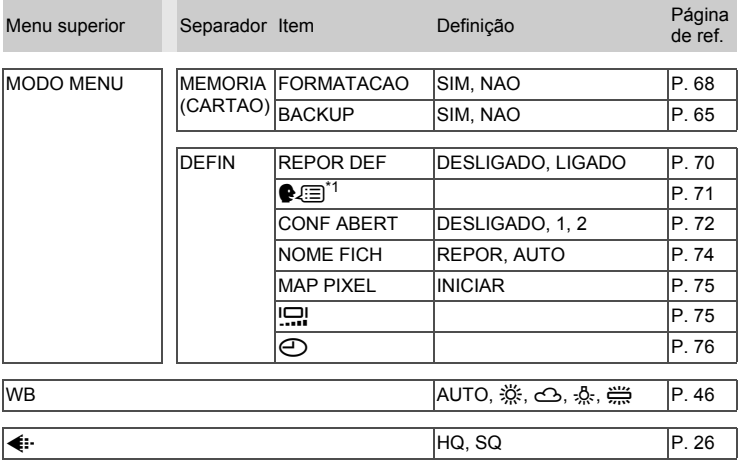

# ZOOM DIGIT DESLIGADO, LIGADO P.40

\*1 Os idiomas disponíveis variam mediante o local onde adquiriu esta câmara.

#### $\bullet$  Modo fotografia (**AUTO**)

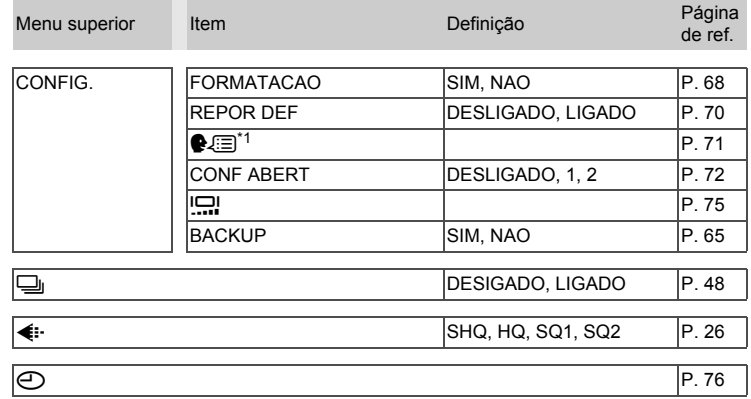

\*1 Os idiomas disponíveis variam mediante o local onde adquiriu esta câmara.

## **Modo reprodução (fotografias paradas)**

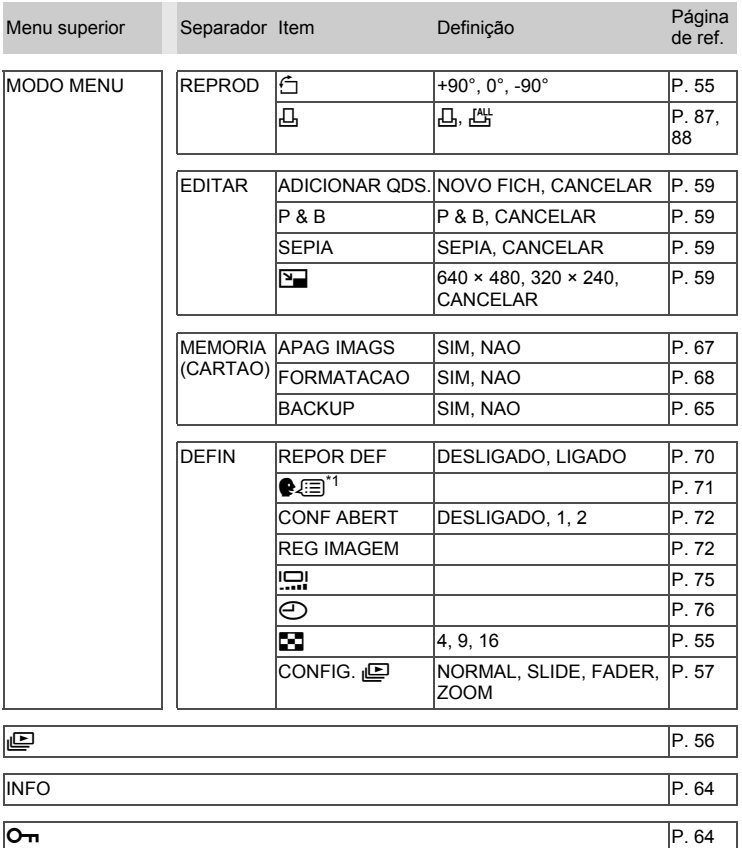

\*1 Os idiomas disponíveis variam mediante o local onde adquiriu esta câmara.

*10***Diversos**

#### **Modo reprodução (vídeos)**

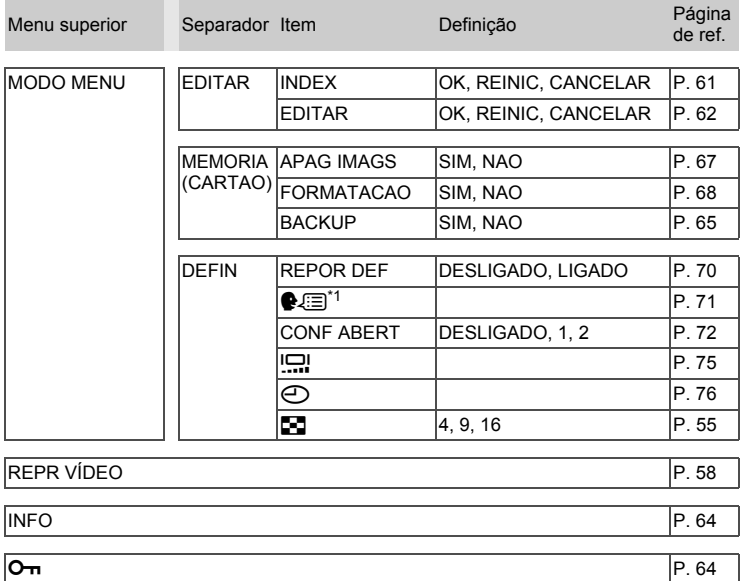

\*1 Os idiomas disponíveis variam mediante o local onde adquiriu esta câmara.

# **Lista de predefinições**

Quando a câmara é expedida, as funções são definidas do seguinte modo.

#### **Modo fotografia**

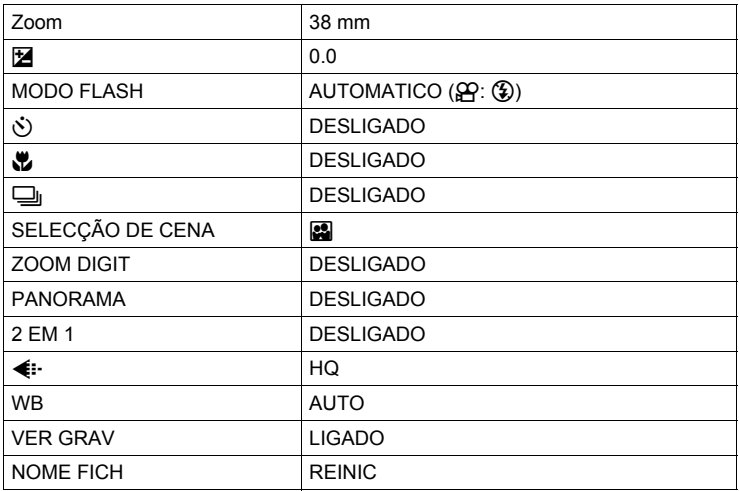

#### **Modo reprodução**

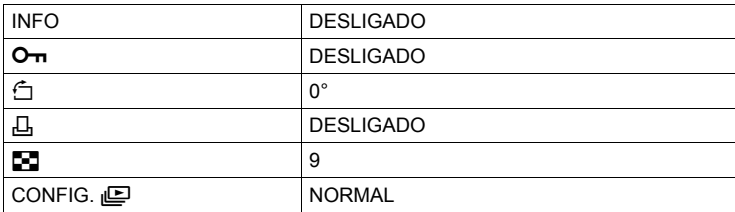

#### **Outros**

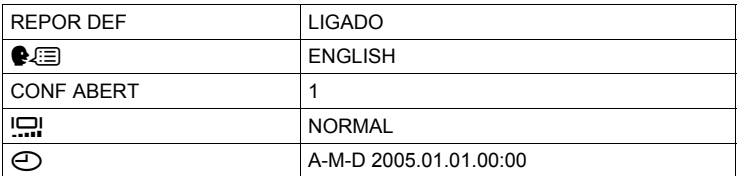

\* As definições variam mediante a região onde a câmara foi vendida.

*10***Diversos**

# **Modos e funções de fotografia**

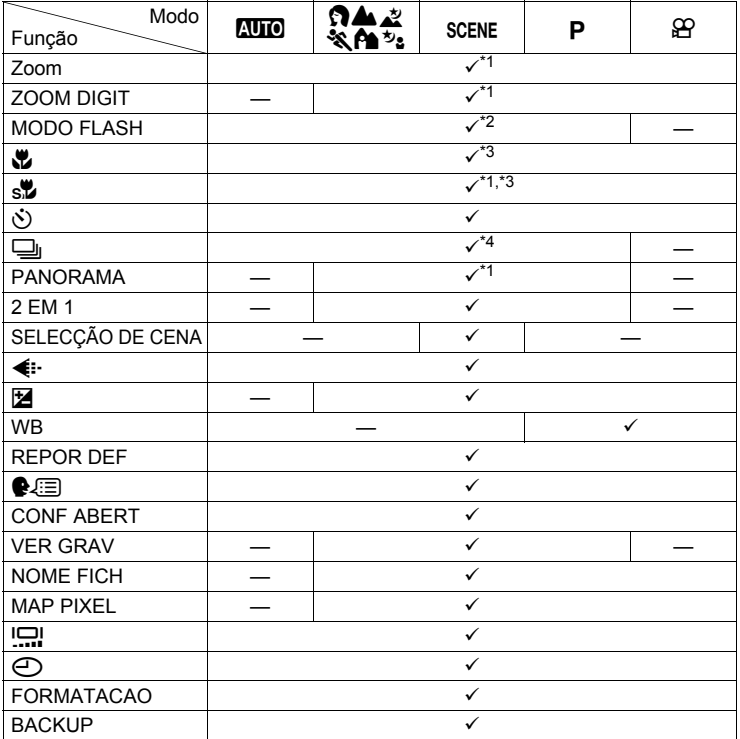

9: Disponível —: Indisponível

\*1 Excepto modo **ca** de SCENE.

 $*2$  Não inclui  $\blacksquare$ ,  $\lbrack \overline{\blacksquare} \rbrack$  ou  $\lbrack \overline{\mathfrak{U}} \rbrack$  do modo SCENE.

 $*3$  Excepto modo  $\blacksquare$  de SCENE.

\*4 Não inclui  $\mathbb{E}, \overline{\mathbb{E}}, \overline{\mathbb{E}}, \mathbb{E}$ , e  $\mathbb{E}$  do modo **SCENE**,  $\mathbb{E}, \mathbb{E}$ , e  $\mathbb{E}$ .

# **Nomenclatura**

# **Câmara**

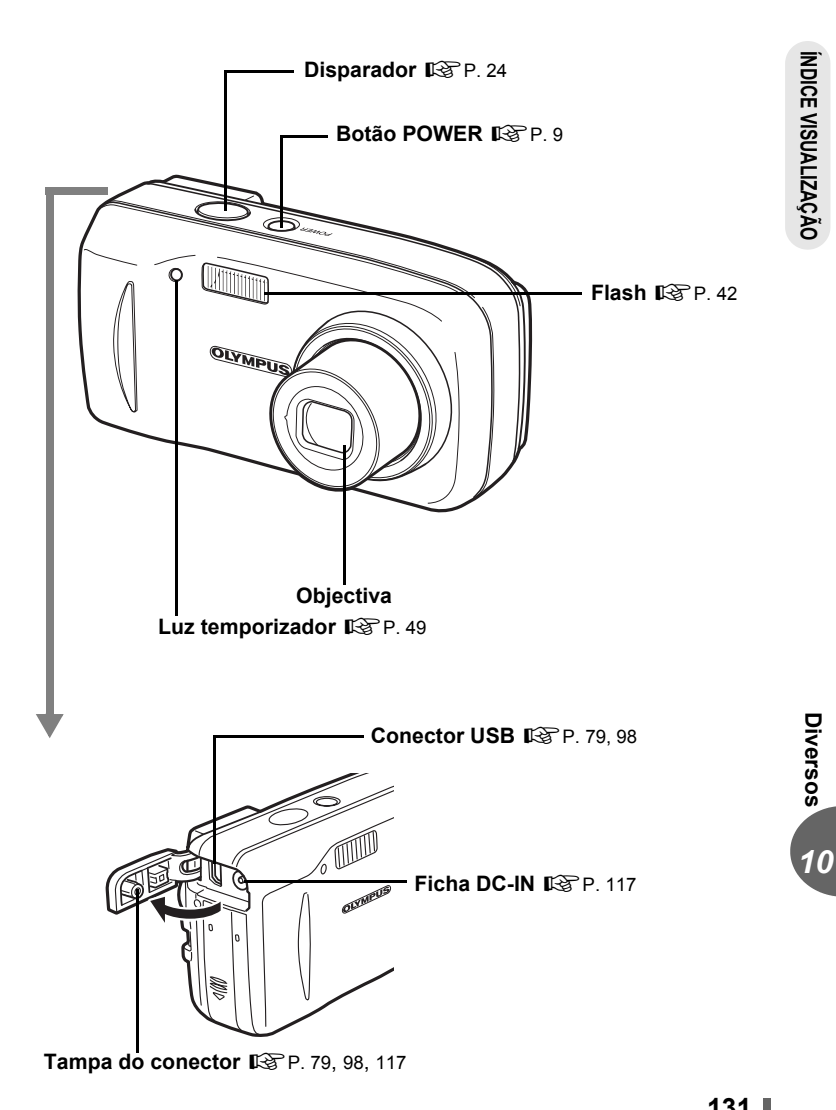

**131** Download from Www.Somanuals.com. All Manuals Search And Download.

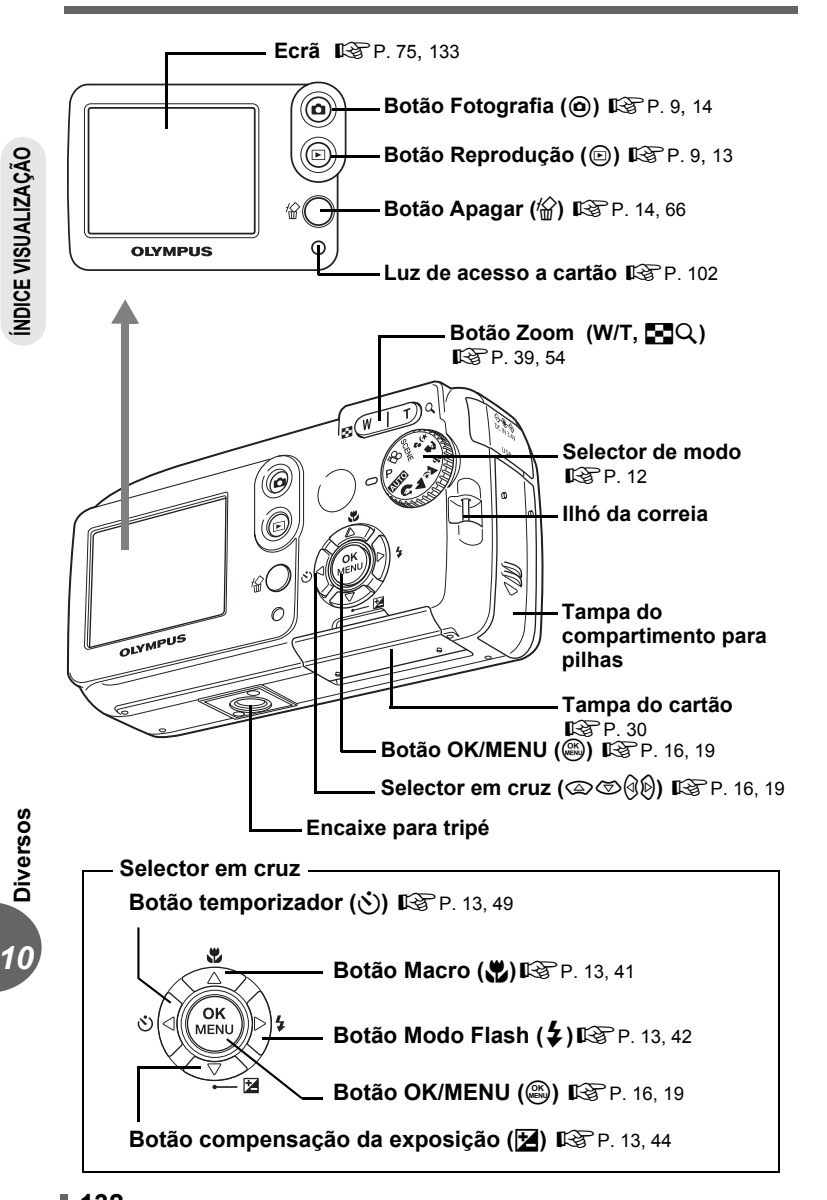

# <span id="page-132-0"></span>**Indicações no ecrã**

A definição [INFO] permite-lhe seleccionar a quantidade de informação a visualizar no ecrã. Os ecrãs com o visor de informação em [LIGADO] surgem em seguida. **IG ["Visualizar informação sobre a edição" \(P. 64\)](#page-63-1)** 

# (**Modos de fotografia**

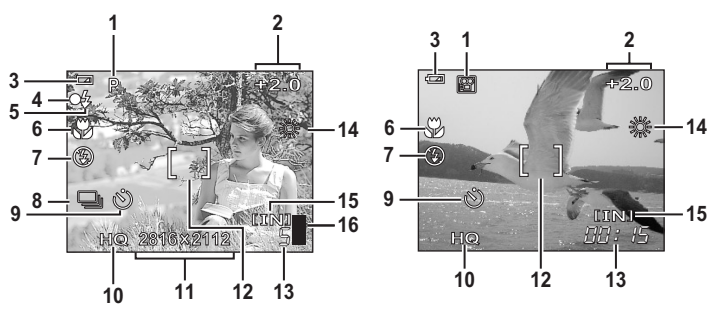

Fotografia parada Vídeo

<span id="page-132-1"></span>

|                | Item                                       | Indicações                                                                                                  | Página<br>de ref. |
|----------------|--------------------------------------------|----------------------------------------------------------------------------------------------------|-------------------|
|                | 1 Modo fotografia                          | $P$ , auto, $\boxtimes$ , $\boxtimes$ , $\boxtimes$ , $\boxtimes$ , $\boxtimes$ , $\boxtimes$ , $\boxtimes$ | P. 12.<br>35      |
| $\overline{2}$ | Compensação da<br>exposição                | $-2.0 - +2.0$                                                                                               | P.44              |
| 3              | Verificação da pilha                       | e = potência total, e = baixa potência                                                                      |                   |
| $\overline{4}$ | Luz verde                                  | O = Fixação Automática do Foco                                                                              | P.24              |
|                | 5 Flash em espera<br>Carregamento do flash | (Acesa)<br>(Intermitente)                                                                                   | P.43              |
|                | 6 Modo Macro<br>Fotografia super Macro     | ₩<br>s.                                                                                                    | P.41              |
|                | 7 Modo Flash                               | $\circledcirc$ , \$, $\circledcirc$                                                                         | P.42              |
| 8              | Fotografia de seguência                    | رب                                                                                                    | P.48              |
| 9              | Temporizador                               | Š)                                                                                                    | P.49              |
|                | 10 Modo gravação                           | SHQ, HQ, SQ1, SQ2, SQ                                                                                       | P. 26             |
|                | 11 Tamanho da imagem                       | 2816 × 2112, 1600 × 1200, 640 × 480                                                                         | P. 27             |
|                | 12 Marca AF                                |                                                                                                    | P.24              |

*10***Diversos**

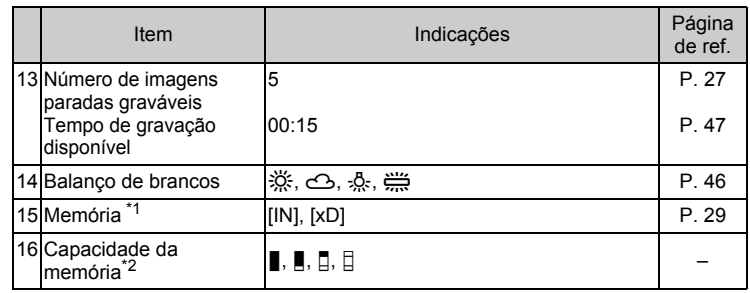

\*1 [IN] é visualizado quando a memória interna é usada. [xD] é visualizado quando o cartão é usado.

\*2 Sempre que premir o disparador, a capacidade da memória acende-se indicando que a imagem que fotografou está a ser gravada. A capacidade da memória altera-se mediante a quantidade de imagens que a câmara está a processar. O indicador não é visualizado durante a gravação de vídeos.

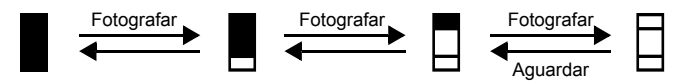

Antes de fotografar (Desligado)

- Depois de fotografar (Aceso)
- Depois de fotografar diversas imagens (Aceso)
- Máximo alcançado (Todos acesos) Aguardar até o indicador se desligar, antes de fotografar novas imagens.

*10***Diversos**

**INDICE VISUALIZAÇÃO ÍNDICE VISUALIZAÇÃO**

# (**Modo reprodução**

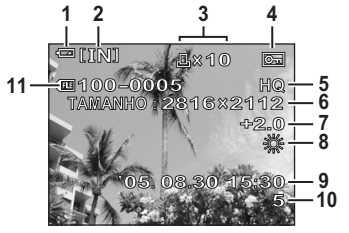

Fotografia parada Vídeo

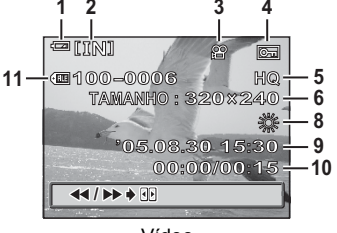

<span id="page-134-0"></span>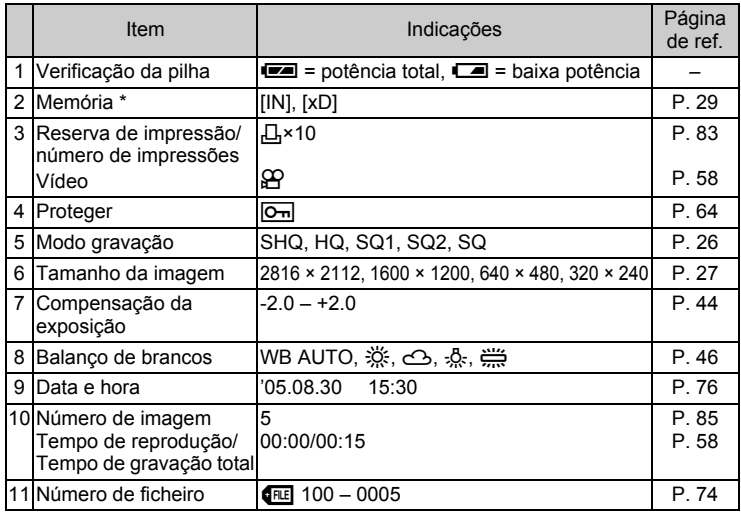

\* [IN] é visualizado quando a memória interna é usada. [xD] é visualizado quando o cartão é usado.

# **Nota**

• As indicações que surgem no vídeo antes da reprodução diferem das indicações visualizadas durante a reprodução.

*10***Diversos**

**ÍNDICE VISUALIZAÇÃO**

**INDICE VISUALIZAÇÃO** 

# **Índice**

Para obter os números de páginas de referência relacionados com a nomenclatura, consultar "Nomenclatura".

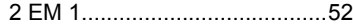

## **A**

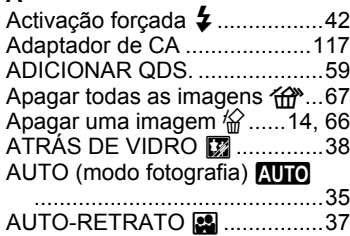

## **B**

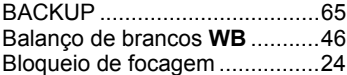

## **C**

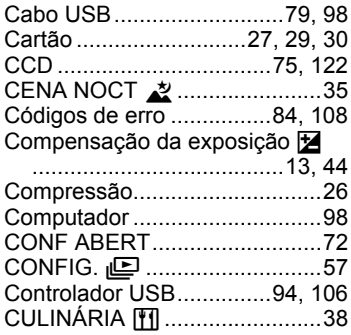

# **D**

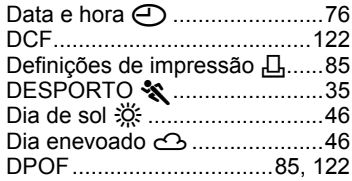

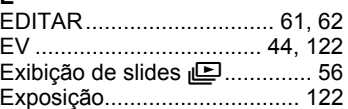

#### **F**

**E**

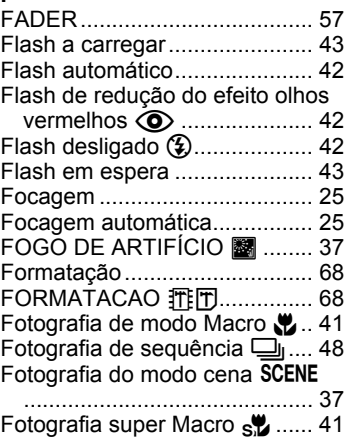

## **G**

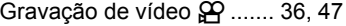

#### **H**

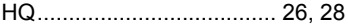

#### **I**

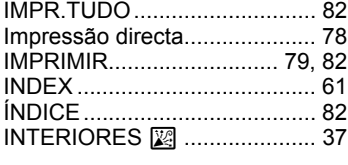

# **J**

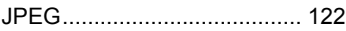

**136** Download from Www.Somanuals.com. All Manuals Search And Download.

## **L**

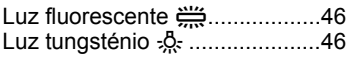

#### **M**

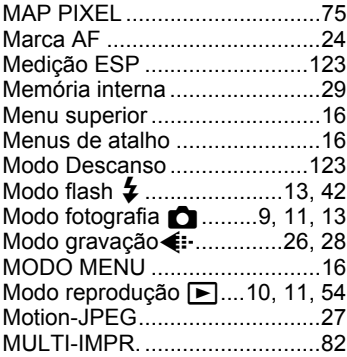

## **N**

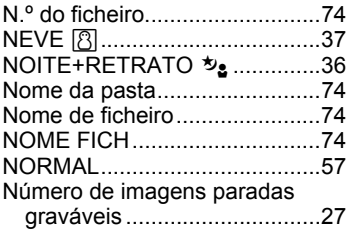

# **O**

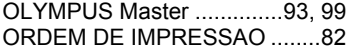

#### **P**

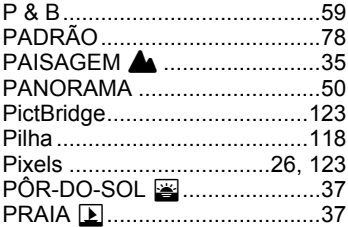

#### [Premir até meio........................ 24](#page-23-2) [Premir totalmente..................... 25](#page-24-1) [PROGRAMA AUTO](#page-34-5) P ............. 35 Proteger 0[............................ 64](#page-63-0)

#### **R**

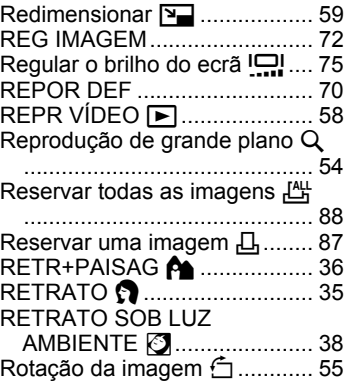

## **S**

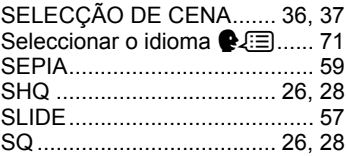

#### **T**

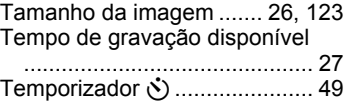

#### **V**

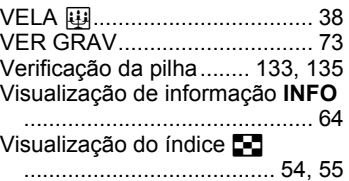

# Índice do glossário **Índice do glossário**

*10***Índice**

# **X**

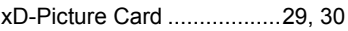

# **Z**

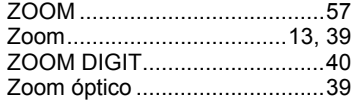

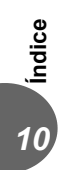

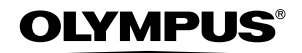

http://www.olympus.com/

#### **OLYMPUS IMAGING CORP. -**

Shinjuku Monolith, 3-1 Nishi-Shinjuku 2-chome, Shinjuku-ku, Tokyo, Japão

#### **OLYMPUS IMAGING AMERICA INC. =**

Two Corporate Center Drive, P.O. Box 9058, Melville, NY 11747-9058, EUA Tel. 631-844-5000

#### **Assistência técnica (EUA)**

Ajuda automática online 24 horas por dia: http://www.olympusamerica.com/support Contacto do Apoio ao cliente: Tel. 1-888-553-4448 (gratuito)

A nossa assistência técnica está disponível das 8:00 às 22:00 (Segunda a Sexta-Feira) ET E-Mail: distec@olympus.com Pode obter-se actualizações de software da Olympus em: http://www.olympus.com/digital

#### **- OLYMPUS IMAGING EUROPA GMBH -**

Instalações:Wendenstrasse 14-18, 20097 Hamburg, Alemanha Tel: +49 40-23 77 3-0 / Fax: +49 40-23 07 61 Entrega de mercadoria: Bredowstrasse 20, 22113 Hamburg, Alemanha Contactos por escrito: Postfach 10 49 08, 20034 Hamburg, Alemanha

#### **Assistência técnica na Europa:**

Visite a nossa página da Web **http://www.olympus-europa.com**

ou contacte o NÚMERO GRATUITO\* : **00800 - 67 10 83 00**

para Áustria, Bélgica, Dinamarca, Finlândia, França, Alemanha, Itália, Luxemburgo, Holanda, Noruega, Portugal, Espanha, Suécia, Suíça, Reino Unido

\* Tenha em atenção que alguns serviços/fornecedores telefónicos (móveis) não permitem o acesso ou precisam de um prefixo adicional aos números +800.

Para os países Europeus não indicados e no caso de não conseguir ligação aos números anteriores, contacte pelo seguintes números NÚMEROS A COBRAR: **+49 180 5 - 67 10 83** ou **+49 40 - 237 73 899**

A nossa assistência técnica está disponível das 9:00 às 18:00 MET (Segunda a Sexta-Feira)

Download from Www.Somanuals.com. All Manuals Search And Download.

Free Manuals Download Website [http://myh66.com](http://myh66.com/) [http://usermanuals.us](http://usermanuals.us/) [http://www.somanuals.com](http://www.somanuals.com/) [http://www.4manuals.cc](http://www.4manuals.cc/) [http://www.manual-lib.com](http://www.manual-lib.com/) [http://www.404manual.com](http://www.404manual.com/) [http://www.luxmanual.com](http://www.luxmanual.com/) [http://aubethermostatmanual.com](http://aubethermostatmanual.com/) Golf course search by state [http://golfingnear.com](http://www.golfingnear.com/)

Email search by domain

[http://emailbydomain.com](http://emailbydomain.com/) Auto manuals search

[http://auto.somanuals.com](http://auto.somanuals.com/) TV manuals search

[http://tv.somanuals.com](http://tv.somanuals.com/)